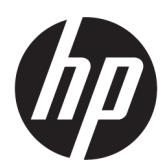

Посібник користувача

### **ОГЛЯД**

У цьому посібнику містяться відомості про компоненти, підключення до мережі, керування живленням, захист, резервне копіювання тощо.

# **Юридична інформація**

© Copyright 2023 HP Development Company, L.P.

Bluetooth — це торгова марка, яка належить відповідному власнику та використовується компанією HP Inc. за ліцензією. Терміни HDMI, HDMI High-Definition Multimedia Interface і логотип HDMI — це торговельні марки або зареєстровані торговельні марки компанії HDMI Licensing Administrator, Inc. Intel, Celeron і Pentium — це торговельні марки корпорації Intel або її дочірніх компаній у США та/або інших країнах. Microsoft і Windows — це зареєстровані торговельні марки або торговельні марки корпорації Microsoft в США та/або інших країнах. Порт USB Type-C® та USB-C® — це зареєстровані торговельні марки організації USB Implementers Forum. Miracast® — це зареєстрована торгова марка компанії Wi-Fi Alliance.

Наведені в цьому документі відомості можуть змінюватися без попередження. Єдині гарантії на продукти та послуги HP викладено в прямих гарантійних зобов'язаннях, які надаються з такими продуктами й послугами. Жодна частина цього документа не може розглядатися як додаткова гарантія. Компанія HP не відповідальна за технічні або редакційні помилки чи упущення, які містяться в цьому документі.

Перше видання: січень 2023 р.

Номер документа: N33166-BD1

#### **Зауваження щодо використання виробу**

У цьому посібнику описано функції, які підтримуються в більшості пристроїв. У вашому комп'ютері деякі функції можуть бути недоступні.

Перелік доступних функцій залежить від версії та випуску Windows. Щоб мати змогу використовувати в системі всі функції ОС Windows, вам, можливо, знадобиться оновити та (або) додатково придбати апаратне й програмне забезпечення, драйвери або оновлення BIOS. ОС Windows оновлюється автоматично; функцію оновлення завжди ввімкнено. Потрібен високошвидкісний Інтернет та обліковий запис Microsoft. Інтернет-провайдер може стягувати плату. Згодом для встановлення оновлень може знадобитися виконати додаткові вимоги. Див. веб-сайт [http://www.windows.com.](http://www.windows.com) **Якщо ваш продукт постачається з** 

Windows **у** S-**режимі**: Windows у Sрежимі в межах свого функціоналу працює виключно з програмами з Microsoft Store у Windows. Певні типові налаштування, функції та програми змінити не можна. Можуть не працювати деякі аксесуари та програми, сумісніз Windows (в тому числі деякі антивірусні програми, PDF-редактори, службові програми драйверів та програми для спеціальних можливостей), або їх робота може змінитися, навіть якщо ви вийдете з S-режиму. Після переходу на звичайний Windows повернутися в S-режим повторно неможливо. Докладніше див. на сторінці Windows.com/SmodeFAQ.

Щоб відкрити останні версії посібників користувача, перейдіть на веб-сторінку <http://www.hp.com/support> і дотримуйтеся вказівок щодо пошуку свого продукту. Потім виберіть **Руководства** (Посібники).

#### **Умови використання програмного забезпечення**

Установлюючи, копіюючи, завантажуючи або в інший спосіб використовуючи будьякий програмний продукт, попередньо інстальований на цьому комп'ютері, ви погоджуєтеся з умовами ліцензійної угоди з кінцевим користувачем (EULA) компанії HP. Якщо ви не згодніз умовами цієї ліцензійної угоди, то зобов'язані повністю повернути невикористаний продукт (апаратне обладнання та програмне забезпечення) протягом 14 днів для повного отримання коштів відповідно до порядку відшкодування, встановленого продавцем.

Щоб отримати докладніші відомості чи подати запит на повне відшкодування сплачених за комп'ютер коштів, зверніться до продавця.

## **Зауваження щодо умов безпечної експлуатації**

Щоб зменшити ймовірність отримання теплових травм або перегрівання комп'ютера, дотримуйтеся перелічених нижче вказівок.

**УВАГА**! Щоб зменшити ймовірність отримання теплових травм або перегрівання комп'ютера, не тримайте його безпосередньо на колінах і не закривайте вентиляційні отвори. Використовуйте комп'ютер лише на твердій рівній поверхні. Слідкуйте, щоб інші предмети з твердою поверхнею, наприклад розташований поруч додатковий принтер, або м'які предмети, наприклад подушки, килими чи одяг, не перекривали повітряний потік. Також не допускайте, щоб під час роботи адаптер змінного струму контактував зі шкірою або м'якими предметами, наприклад подушками, килимами чи одягом. Комп'ютер і адаптер змінного струму відповідають доступному для користувача обмеженню температури поверхні, визначеному стандартами безпеки.

## **Налаштування конфігурації процесора** (**лише в деяких моделях**)

Важлива інформація про конфігурації процесора.

**ВАЖЛИВО.** Деякі продукти працюють на базі процесора Intel® Pentium® серії N35xx/N37xx або Celeron® серії N28xx/N29xx/N30xx/N31xx і операційної системи Windows®. **У налаштуванні конфігурації процесора** (msconfig.exe) **саме цих моделей не змінюйте кількість процесорів із** 4 **або** 2 **на** 1. Інакше комп'ютер не завантажиться. Щоб відновити початкові налаштування, доведеться виконати скидання до заводських параметрів.

# **Відомості про цей посібник**

У цьому посібнику містяться загальні відомості щодо використання й оновлення продукту.

- **УВАГА**! Указує на небезпечну ситуацію, яка **може** призвести до серйозних травм або смерті.
- **ПОПЕРЕДЖЕННЯ**. Указує на небезпечну ситуацію, яка, якщо не запобігти їй, **може** спричинити незначну травму або травму середньої тяжкості.
- **ВАЖЛИВО.** Указує на інформацію, яка вважається важливою, але не пов'язаною з небезпекою (наприклад, повідомлення, що стосуються пошкодження майна). Сповіщає користувача про те, що недотримання описаної процедури може призвести до втрати даних або пошкодження обладнання чи програмного забезпечення. Тут також міститься пояснення понять або важлива інформація щодо виконання завдання.
- **ПРИМІТКА.** Додаткова інформація, що виділяє або доповнює важливі аспекти головного тексту.
- $\frac{1}{2}$ : ПОРАДА. Корисні поради щодо виконання завдання.

# Зміст

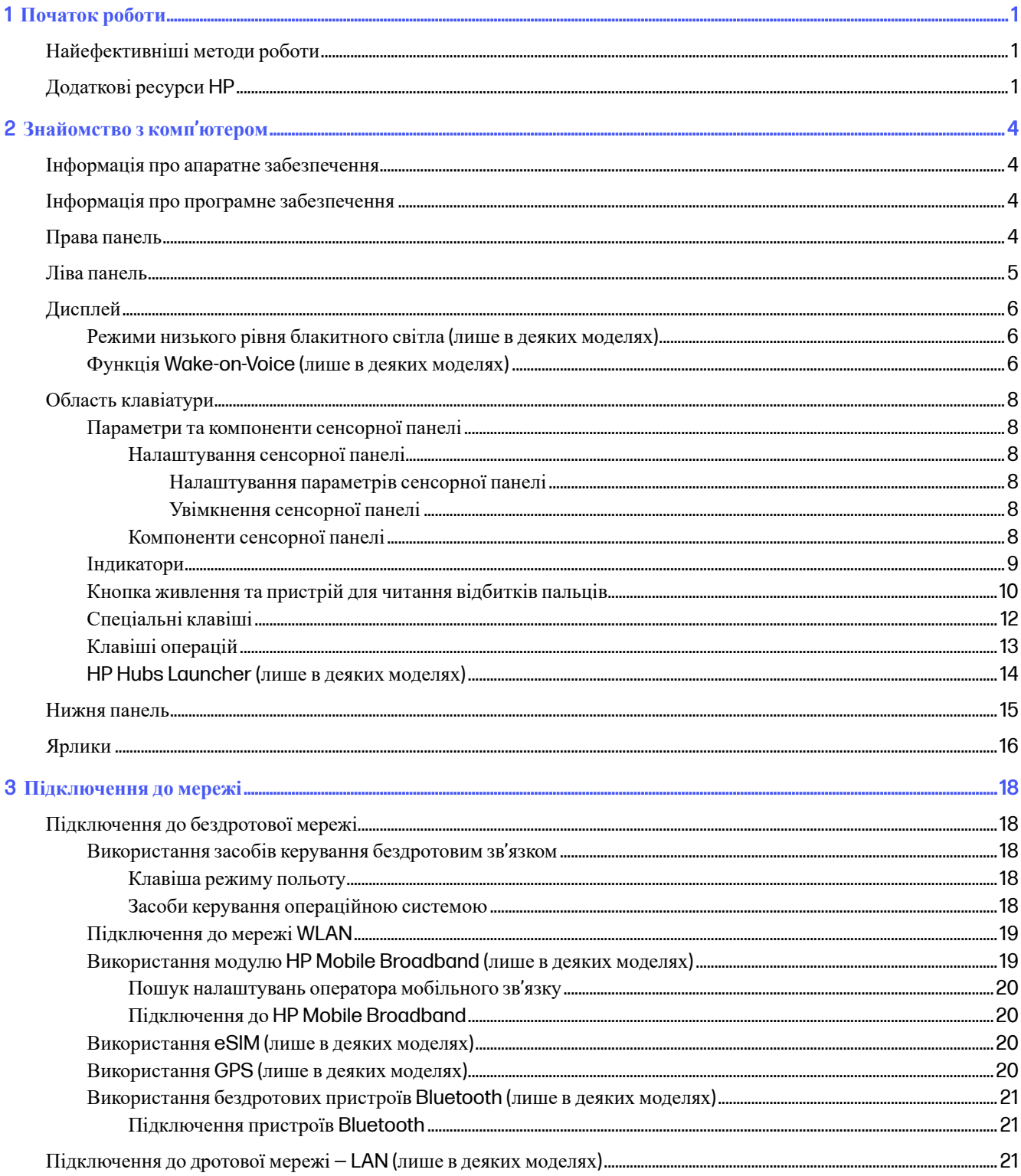

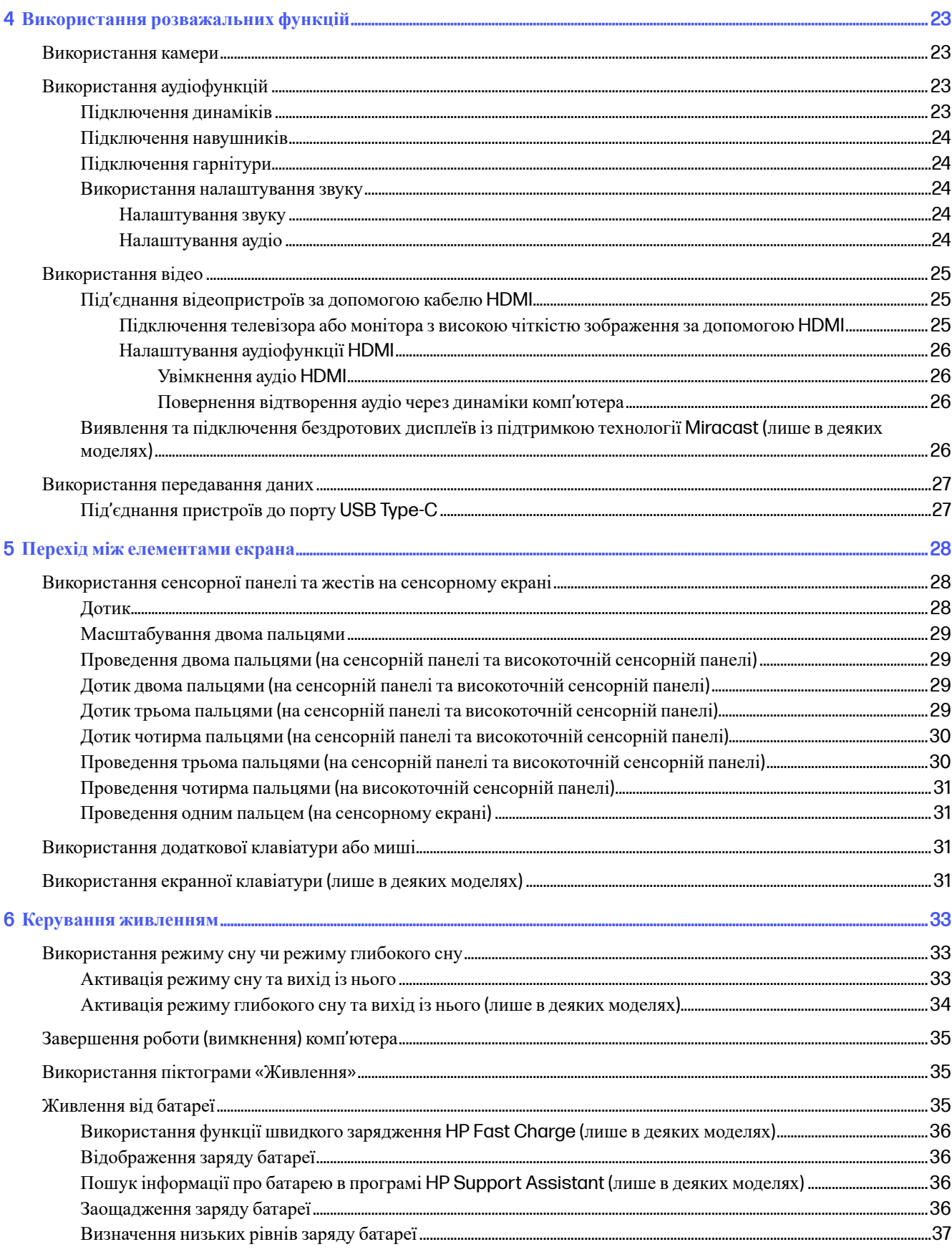

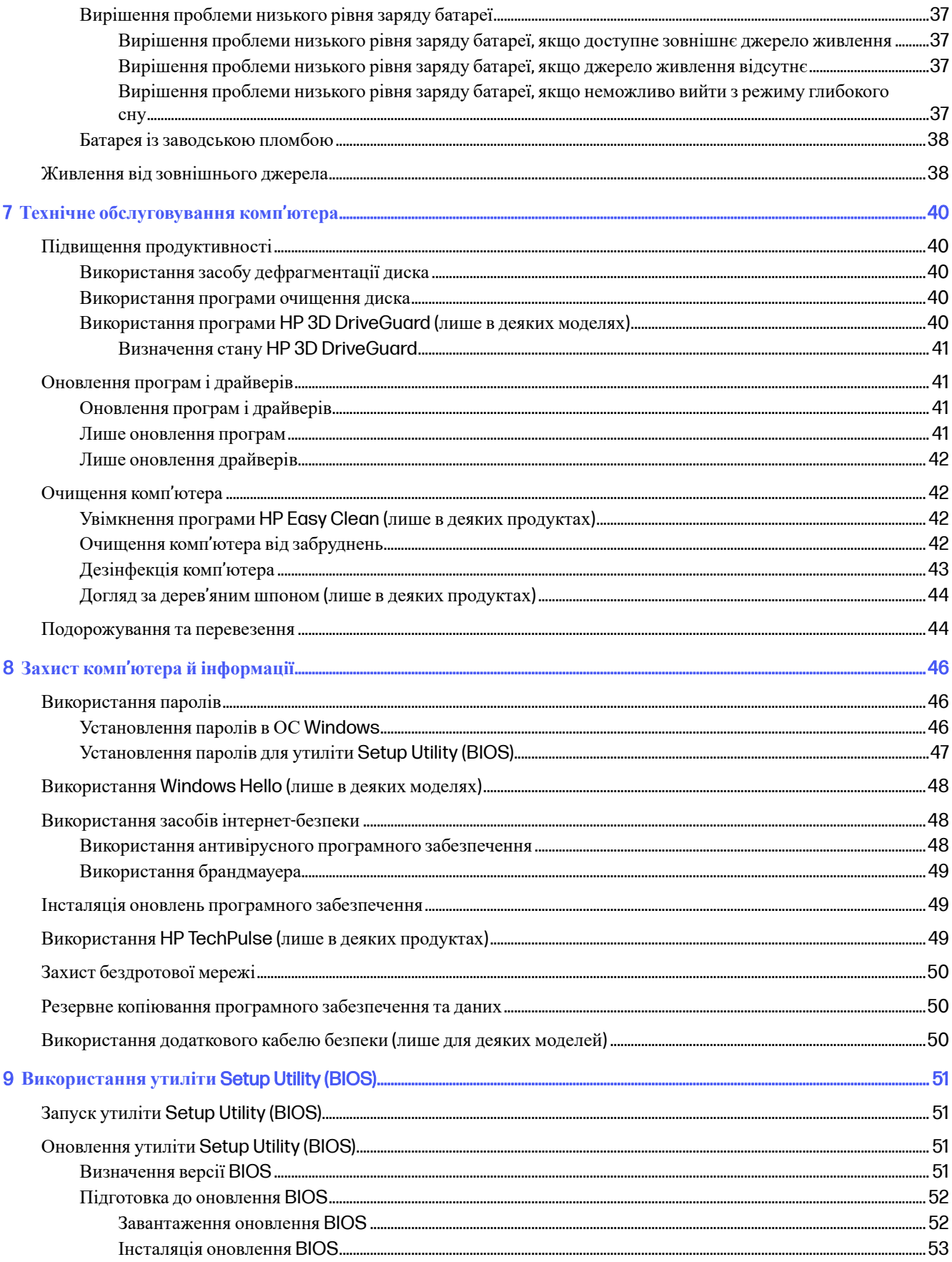

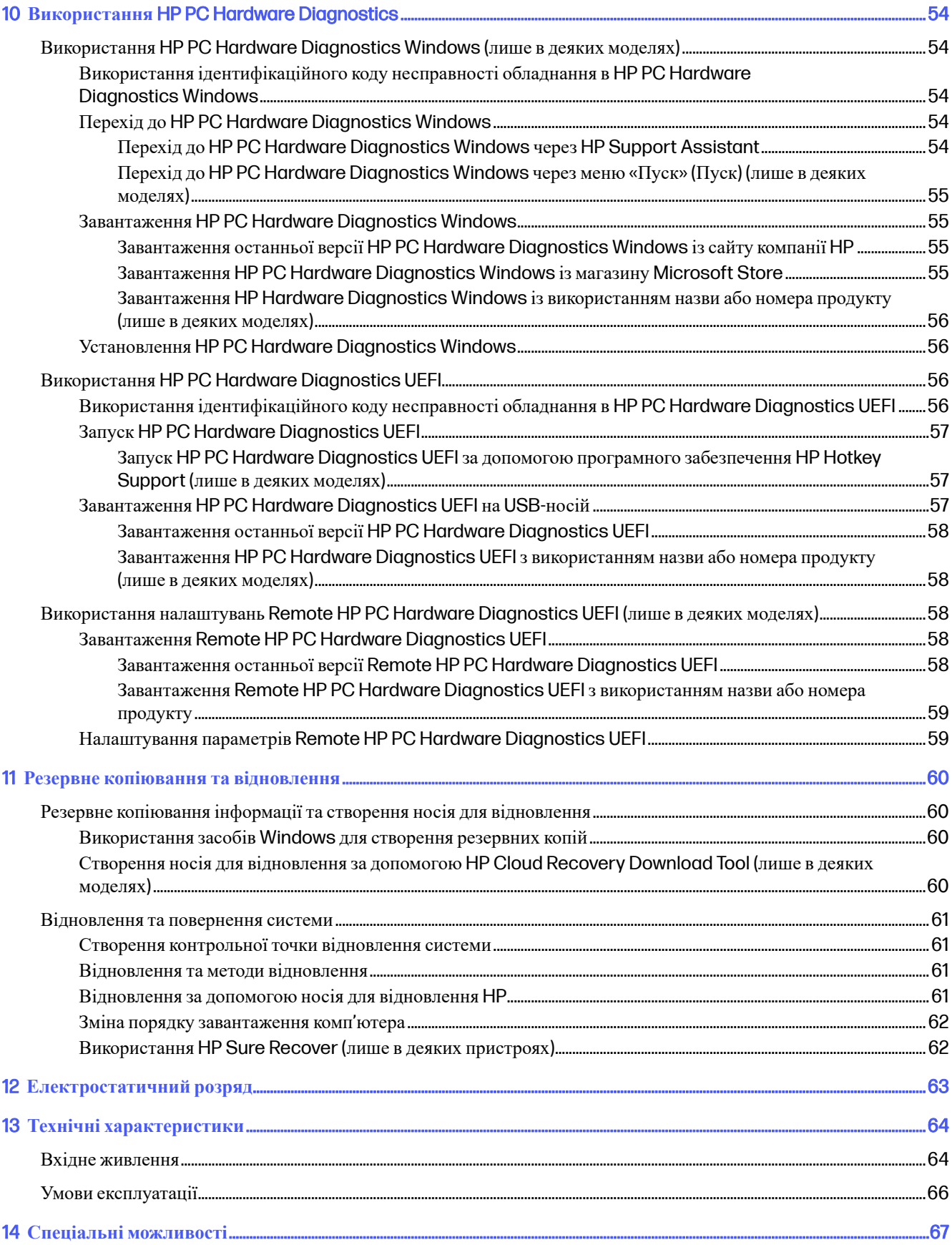

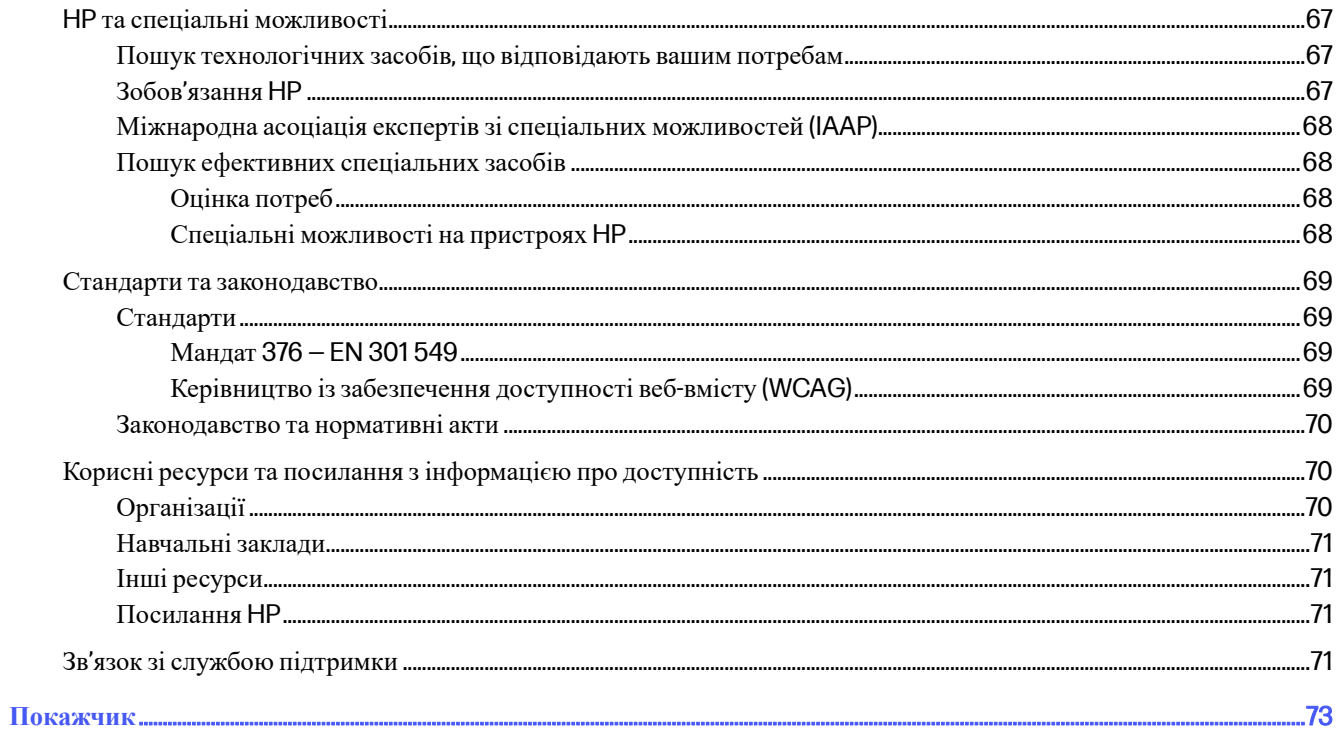

# <span id="page-10-0"></span>1 **Початок роботи**

Цей комп'ютер — потужний інструмент, створений, щоб надати вам більше можливостей для роботи та розваг.

Прочитайте цей розділ, щоб дізнатися про найефективніші методи роботи після налаштування, цікаві функції комп'ютера, а також про те, де знайти додаткові ресурси HP.

# **Найефективніші методи роботи**

Після налаштування та реєстрації комп'ютера рекомендуємо виконати наведені нижче дії, щоб скористатися всіма перевагами пристрою.

- Створіть носій для відновлення, щоб отримати резервну копію жорсткого диска. Див. розділ Резервне копіювання та відновлення на сторінці 60.
- Установіть підключення до дротової чи бездротової мережі, якщо ви досі цього не зробили. Докладніше див. у розділі [Підключення](#page-27-0) до мережі на сторінці 18.
- Ознайомтеся з апаратним і програмним забезпеченням. Додаткові відомості див. у розділах [Знайомство](#page-13-0) з комп'ютером на сторінці 4 та [Використання](#page-32-0) розважальних функцій на сторінці 23.
- Придбайте або оновіть антивірусну програму. Див. розділ Використання [антивірусного](#page-57-0) програмного забезпечення на сторінці 48.
- **Скористайтеся програмою** HP Support Assistant. Щоб швидко отримати підтримку онлайн, відкрийте програму HP Support Assistant (лише в деяких продуктах). Вона оптимізує продуктивність комп'ютера та вирішує проблеми за допомогою останніх оновлень програмного забезпечення, засобів діагностики й інтерактивної допомоги. Виберіть піктограму **Поиск** (Пошук) на панелізавдань, введіть support у полі пошуку, а потім виберіть HP Support Assistant.

# **Додаткові ресурси** HP

У наведеній нижче таблиці ви знайдете відомості про ресурси з описом продукту, практичними порадами й інструкціями та іншою корисною інформацією.

**Таблиця** 1-1 **Додаткові відомості**

| Pecypc                  | Зміст |                                                  |
|-------------------------|-------|--------------------------------------------------|
| Указівки з налаштування |       | Огляд процесу налаштування та функцій комп'ютера |

#### **Таблиця** 1-1 **Додаткові відомості** (**продовження**)

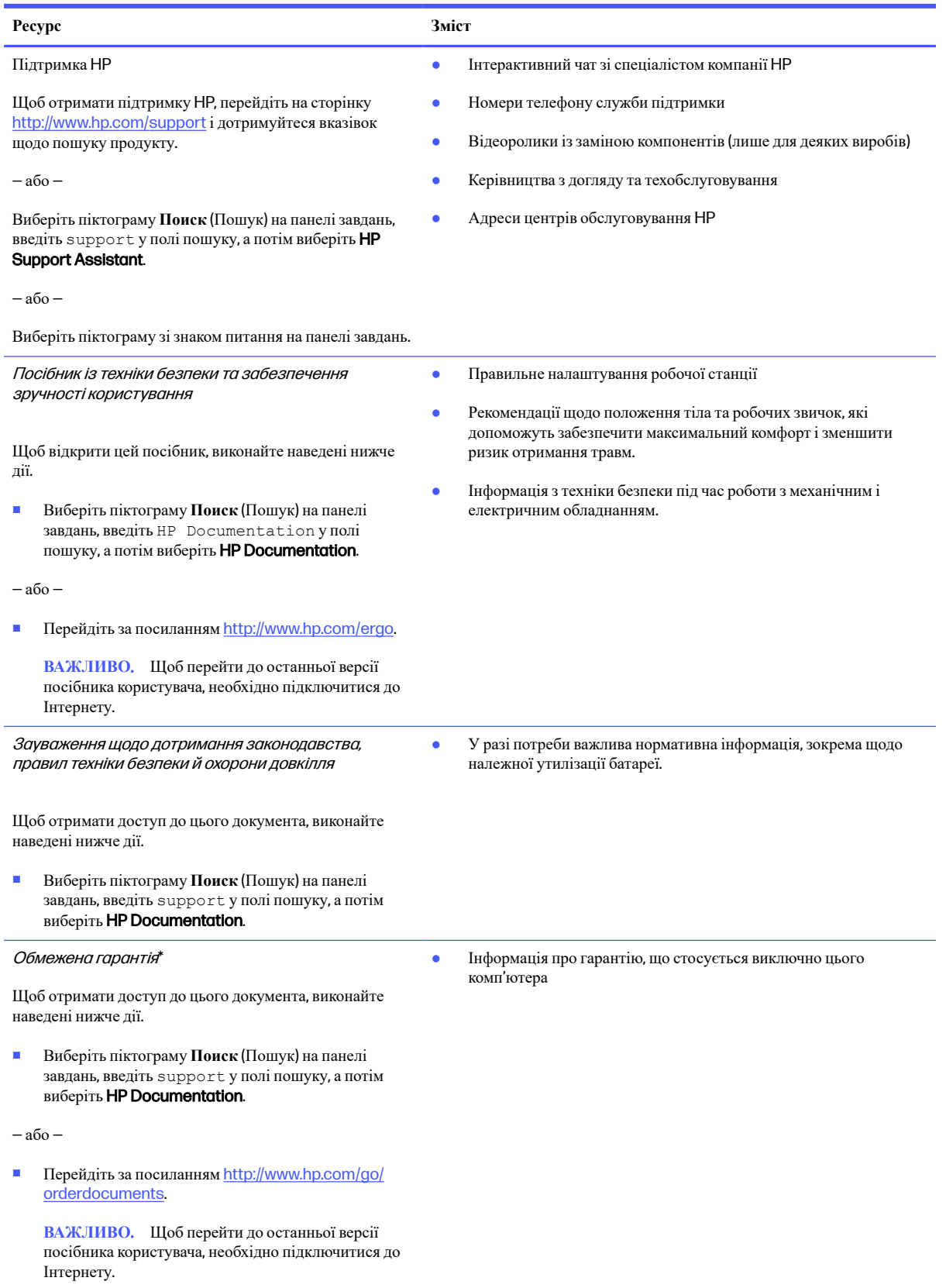

#### **Таблиця** 1-1 **Додаткові відомості** (**продовження**)

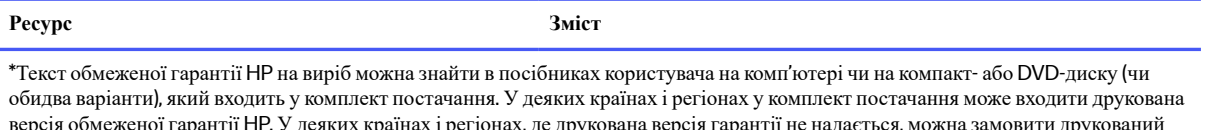

версія обмеженої гарантії HP. У деяких країнах і регіонах, де друкована версія гарантії не надається, можна замовити друкований примірник на сторінці <u>http://www.hp.com/go/orderdocuments</u>. Якщо виріб придбано в Азійсько-Тихоокеанському регіоні, до компанії HP можна написати на адресу: POD, PO Box 161, Kitchener Road Post Office, Singapore 912006. Вкажіть назву продукту, своє ім'я, номер телефону та поштову адресу.

### <span id="page-13-0"></span>2 **Знайомство з комп ютером** '

Цей комп'ютер оснащено компонентами найвищої якості. У цьому розділі містяться відомості про компоненти, їх розташування та принцип роботи.

# **Інформація про апаратне забезпечення**

Щоб знайти всіінстальовані пристрої на комп'ютері, виберіть піктограму **Поиск** (Пошук) на панелі завдань, введіть диспетчер устройств (диспетчер пристроїв) у полі пошуку, а потім виберіть програму **Диспетчер устройств** (Диспетчер пристроїв).

Щоб знайти відомості про апаратні компоненти системи та номер версії BIOS, натисніть fn+esc (лише в деяких моделях).

# **Інформація про програмне забезпечення**

Щоб переглянути все програмне забезпечення, установлене на ваш комп'ютер, натисніть правою кнопкою миші **Пуск**, а потім виберіть **Приложения и возможности** (Програми та можливості).

# **Права панель**

Визначення компонентів на правій панелі комп'ютера.

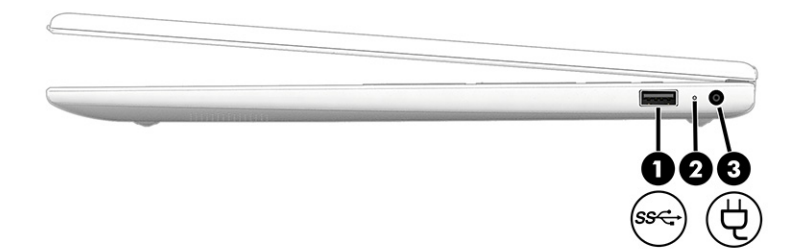

#### **Таблиця** 2-1 **Компоненти правої панелі та їх опис**

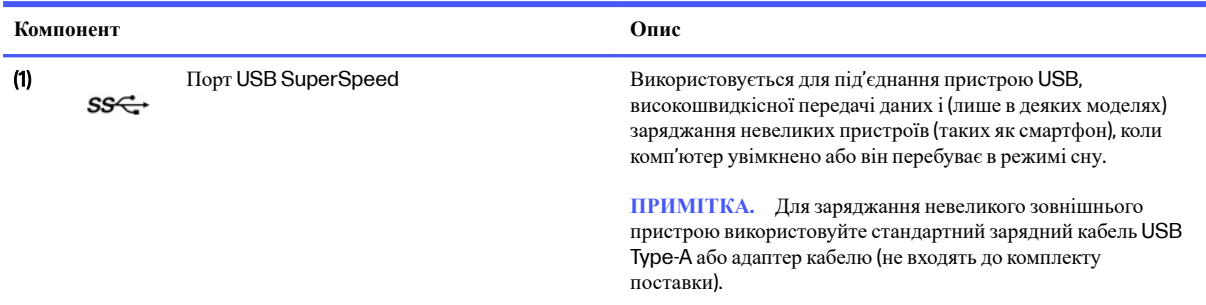

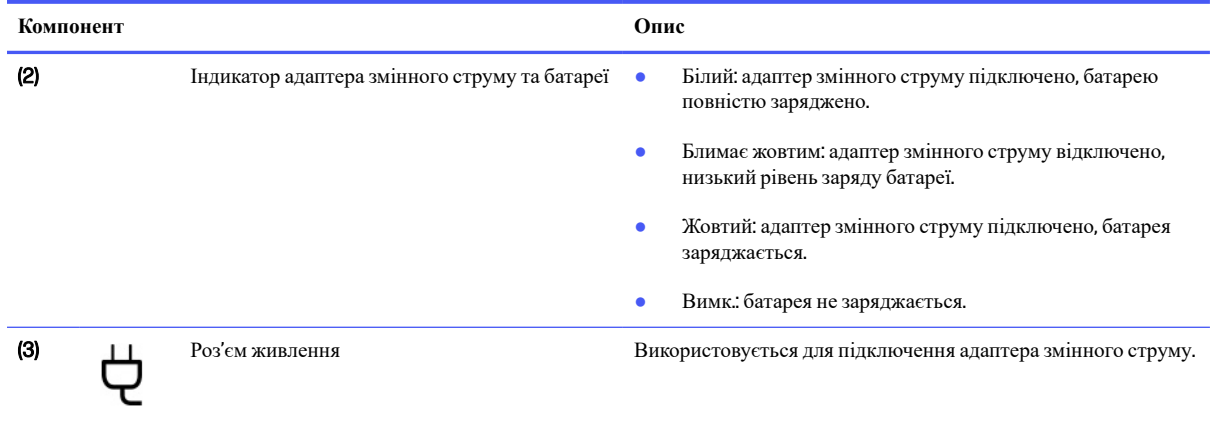

#### <span id="page-14-0"></span>**Таблиця** 2-1 **Компоненти правої панелі та їх опис** (**продовження**)

# **Ліва панель**

Визначення компонентів на лівій панелі комп'ютера

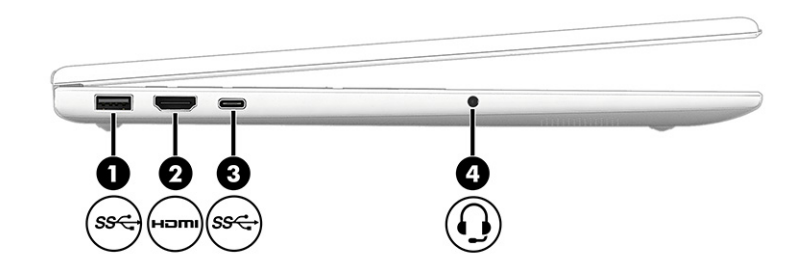

**Таблиця** 2-2 **Компоненти лівої панелі та їх опис**

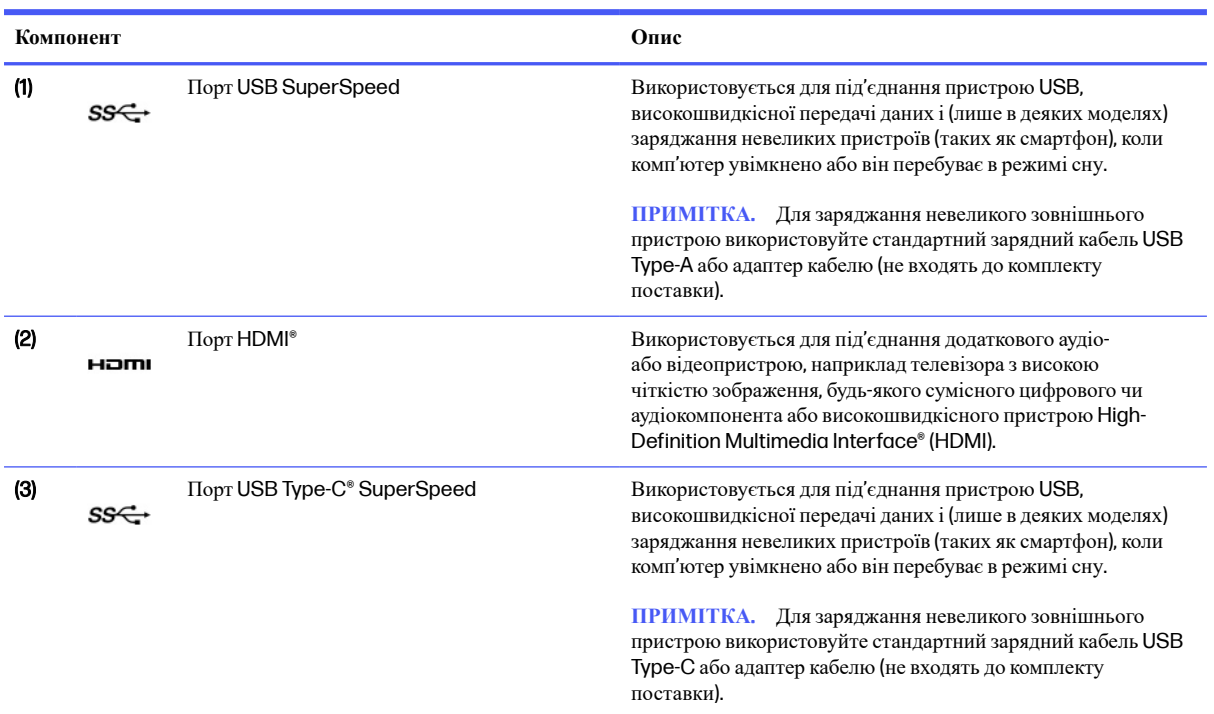

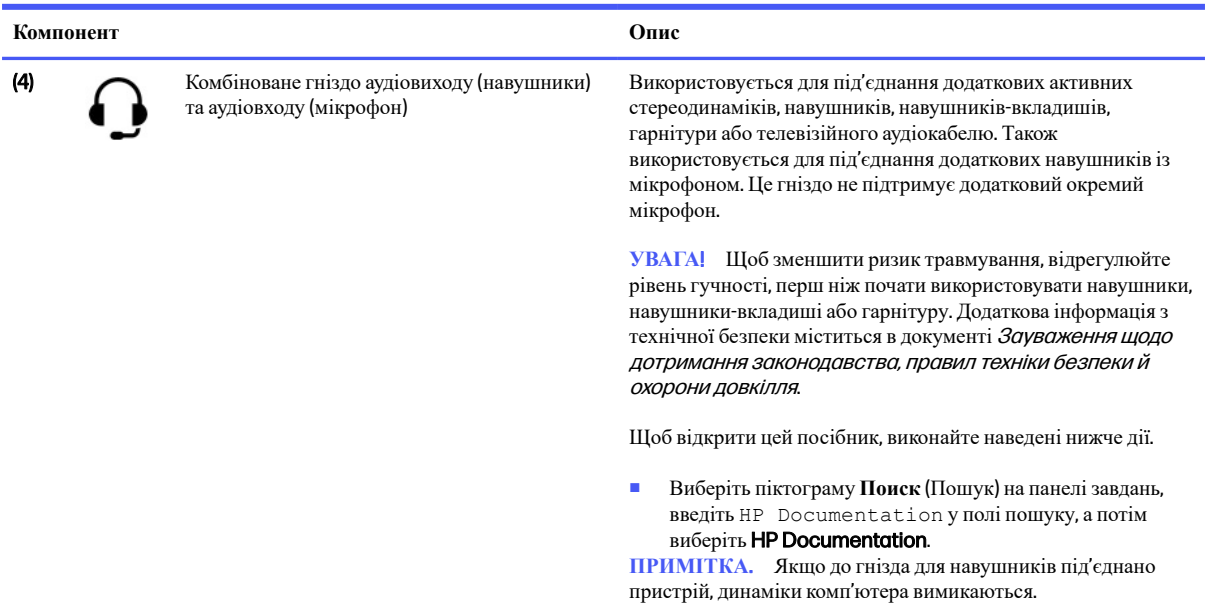

#### <span id="page-15-0"></span>**Таблиця** 2-2 **Компоненти лівої панелі та їх опис** (**продовження**)

# **Дисплей**

На екрані комп'ютера можуть міститися такі важливі компоненти, як динаміки, антени, камери та мікрофони.

### **Режими низького рівня блакитного світла** (**лише в деяких моделях**)

Дисплей комп'ютера постачається з увімкненим режимом низького рівня блакитного світла, що захищає зір і підвищує комфорт під час роботи. Крім того, цей режим автоматично регулює випромінення блакитного світла під час використання комп'ютера вночі або під час читання.

**УВАГА**! Щоб знизити ризик виникнення серйозних травм, ознайомтеся з Посібником із техніки безпеки та забезпечення зручності користування. У цьому посібнику описано правильну організацію робочого місця, позу, а також робочі та побутовізвички для користувачів комп'ютерів. Крім того, у Посібнику з техніки безпеки та забезпечення зручності користування наведено важливу інформацію з технічної безпеки під час роботи з механічним і електричним обладнанням. Посібник із техніки безпеки та забезпечення зручності користування доступний в Інтернеті за посиланням [http://www.hp.com/ergo.](http://www.hp.com/ergo)

## **Функція** Wake-on-Voice (**лише в деяких моделях**)

Скористайтеся функцією Wake-on-Voice, щоб швидко вивести комп'ютер із режиму сну.

Щоб відкрити налаштування функції Wake-on-Voice, виконайте наведені нижче дії.

- 1. Виберіть піктограму **пошуку** на панелізавдань, введіть XiaoWei у полі пошуку, а потім виберіть XiaoWei.
- 2. Коли відкриється інструмент, відскануйте QR-код за допомогою мобільного пристрою, щоб відкрити сторінку налаштувань, де можна вибрати параметри функції Wake-on-Voice.

### 3. Дотримуйтеся вказівок на екрані.

**ПРИМІТКА.** Дозвольте програмі XiaoWei працювати на комп'ютері.

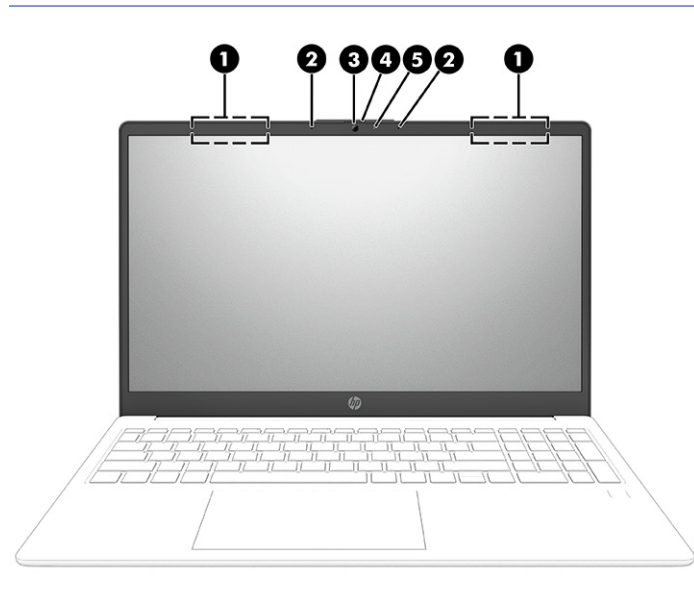

#### **Таблиця** 2-3 **Компоненти дисплея та їх опис**

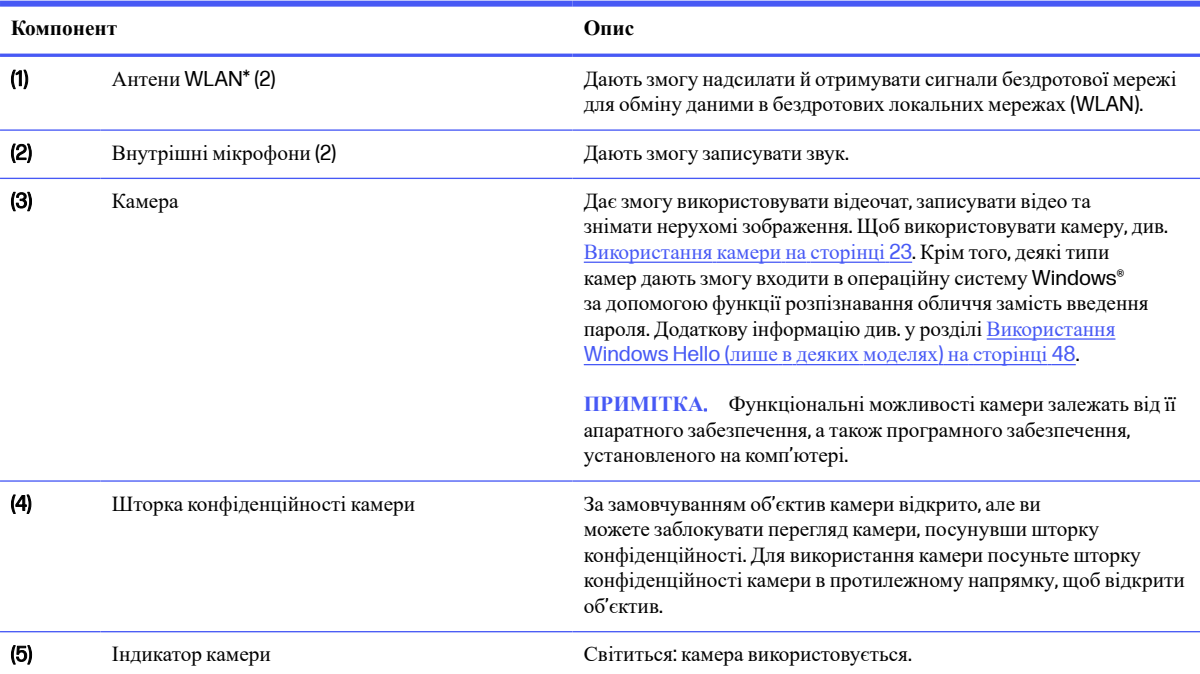

\*Антени вбудовані, тому ззовні комп'ютера їх не видно. Щоб забезпечити оптимальну передачу сигналів, перевірте, чи немає перешкод навколо антени.

Нормативна інформація стосовно безпроводового зв'язку для відповідної країни або регіону міститься в посібнику Зауваження щодо дотримання законодавства, правил техніки безпеки й охорони довкілля.

Щоб відкрити цей посібник, виконайте наведені нижче дії.

**■** Виберіть піктограму **Поиск** (Пошук) на панелізавдань, введіть HP Documentation у полі пошуку, а потім виберіть HP Documentation.

# <span id="page-17-0"></span>**Область клавіатури**

Конфігурація клавіатури залежить від мови, для якоїїї призначено.

**Э ПРИМІТКА.** Область клавіатури, включно з функціональними клавішами та клавішею живлення (лише в деяких моделях), вимкнено в режимі підставки, намету та планшета. Щоб увімкнути клавіатуру, включно з клавішею живлення, змініть режим розкладушки.

### **Параметри та компоненти сенсорної панелі**

Додаткові відомості про налаштування та компоненти сенсорної панелі.

#### **Налаштування сенсорної панелі**

Дізнайтеся, як налаштувати параметри сенсорної панелі.

#### **Налаштування параметрів сенсорної панелі**

Щоб налаштувати параметри та жести сенсорної панелі, виконайте наведені нижче дії.

- 1. Виберіть піктограму **Поиск** (Пошук) на панелізавдань, введіть параметры сенсорной панели (параметри сенсорної панелі) у полі пошуку, а потім натисніть enter.
- 2. Виберіть параметр.

#### **Увімкнення сенсорної панелі**

Щоб увімкнути сенсорну панель, виконайте наведені нижче дії.

- 1. Виберіть піктограму **Поиск** (Пошук) на панелізавдань, введіть параметры сенсорной панели (параметри сенсорної панелі) у полі пошуку, а потім натисніть enter.
- 2. За допомогою миші натисніть **кнопку сенсорної панелі**.

Якщо ви не користуєтеся зовнішньою мишею, натисніть клавішу Tob кілька разів, доки вказівник не стане на кнопку **сенсорна панель**. Після цього натисніть клавішу пробілу, щоб вибрати кнопку.

#### **Компоненти сенсорної панелі**

Визначення компонентів сенсорної панелі.

<span id="page-18-0"></span>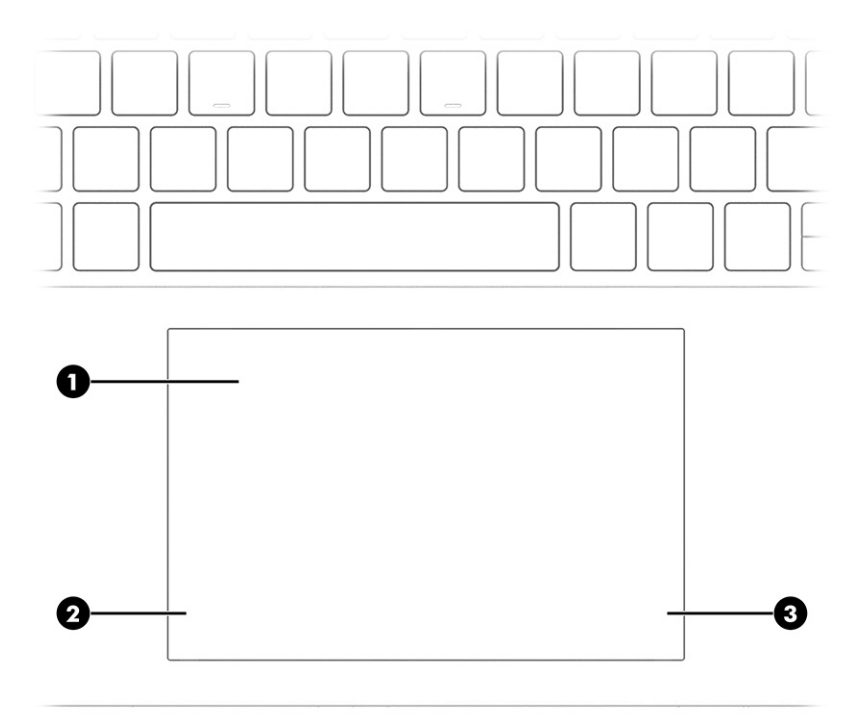

### **Таблиця** 2-4 **Компоненти сенсорної панелі та їх опис**

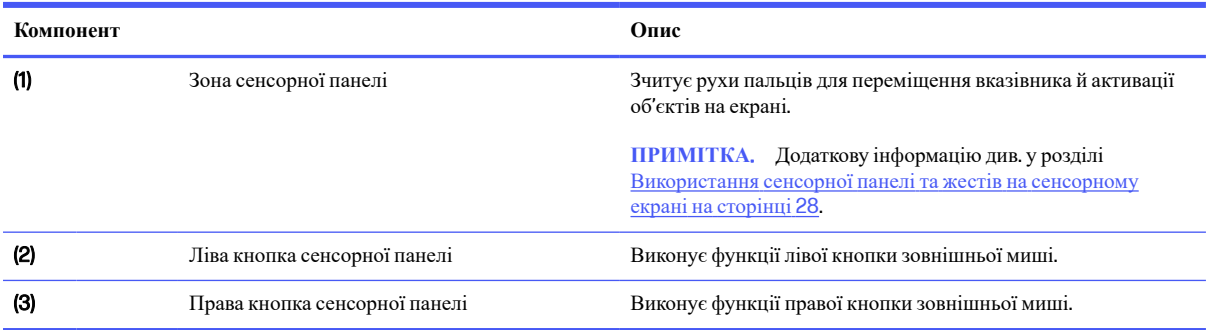

# **Індикатори**

Визначення індикаторів комп'ютера.

<span id="page-19-0"></span>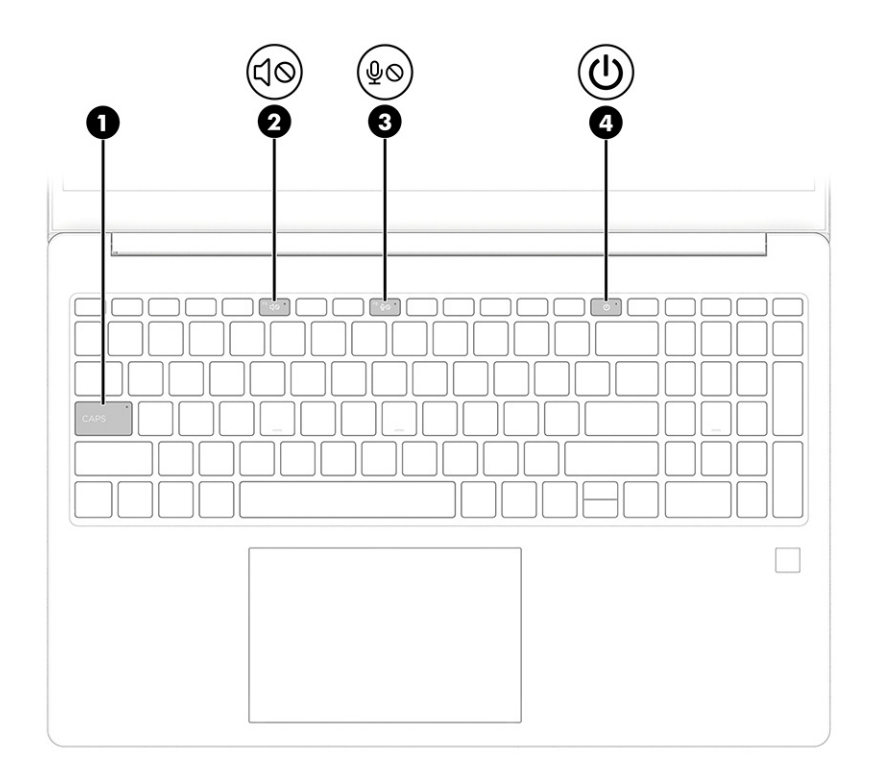

#### **Таблиця** 2-5 **Індикатори та їх опис**

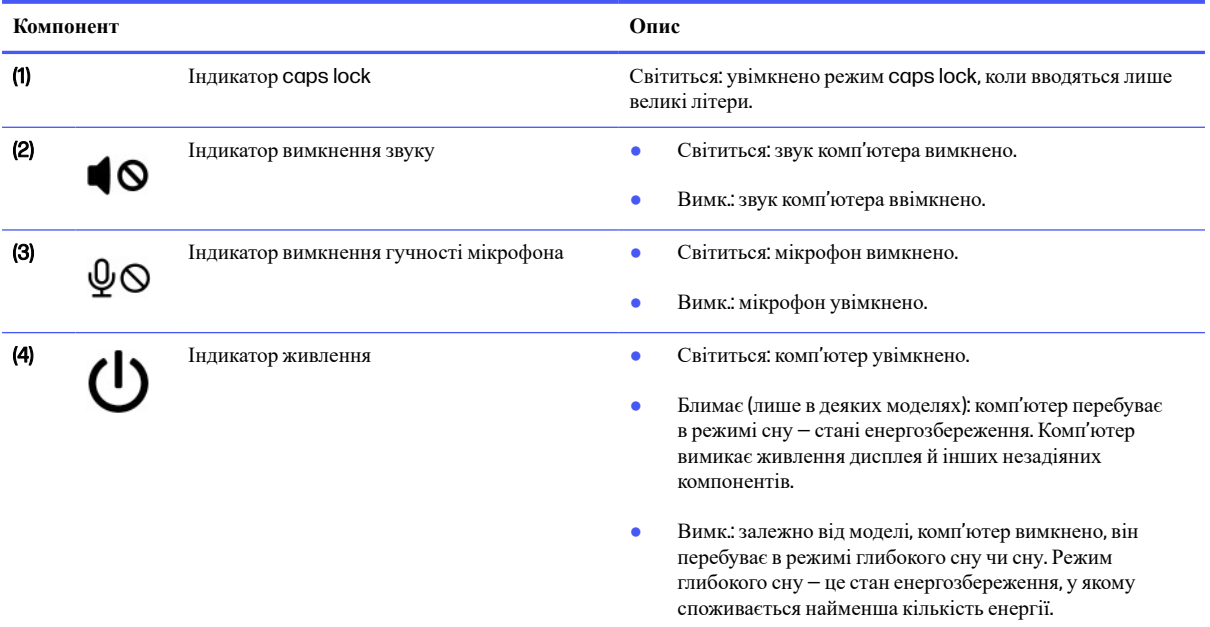

# **Кнопка живлення та пристрій для читання відбитків пальців**

Визначення кнопки живлення (1) і пристрою для зчитування відбитків пальців (2).

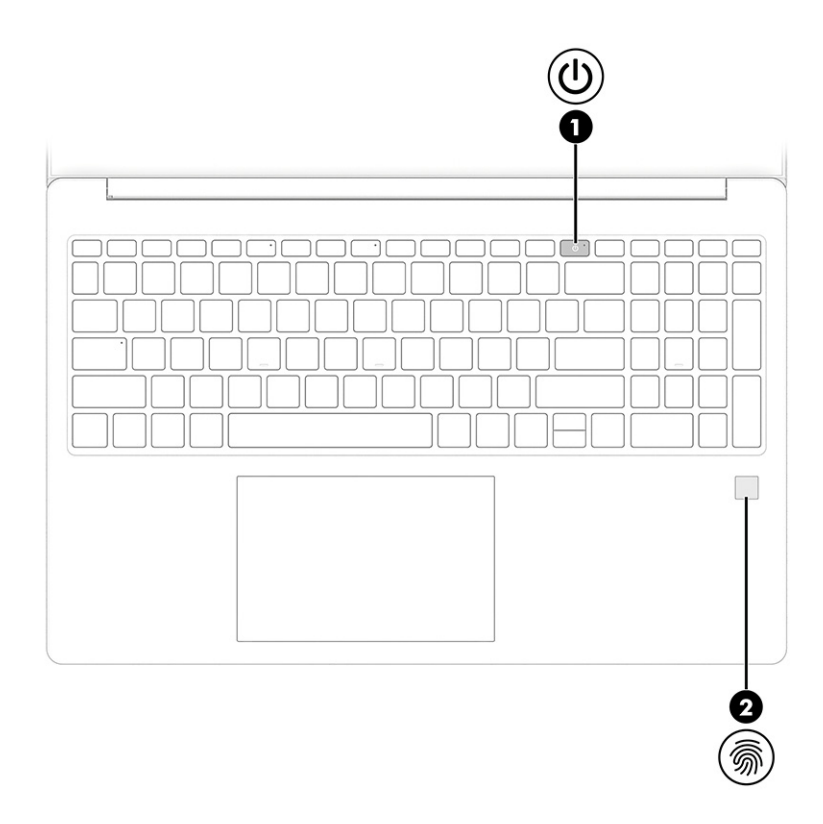

Пристрої для читання відбитків пальців, що дають змогу входити в операційну систему, можна знайти на сенсорній панелі, боковій панелі комп'ютера або на верхній кришці під клавіатурою.

**ВАЖЛИВО.** Щоб переконатися, що ваш комп'ютер підтримує вхід за відбитком пальця, на панелі завдань натисніть піктограму **пошуку**, введіть Параметры входа (Параметри входу) і натисніть enter. Якщо параметра **Распознавание отпечатков пальцев** (Розпізнавання відбитків пальців) немає в списку, то на комп'ютері не встановлено пристрій для зчитування відбитків пальців.

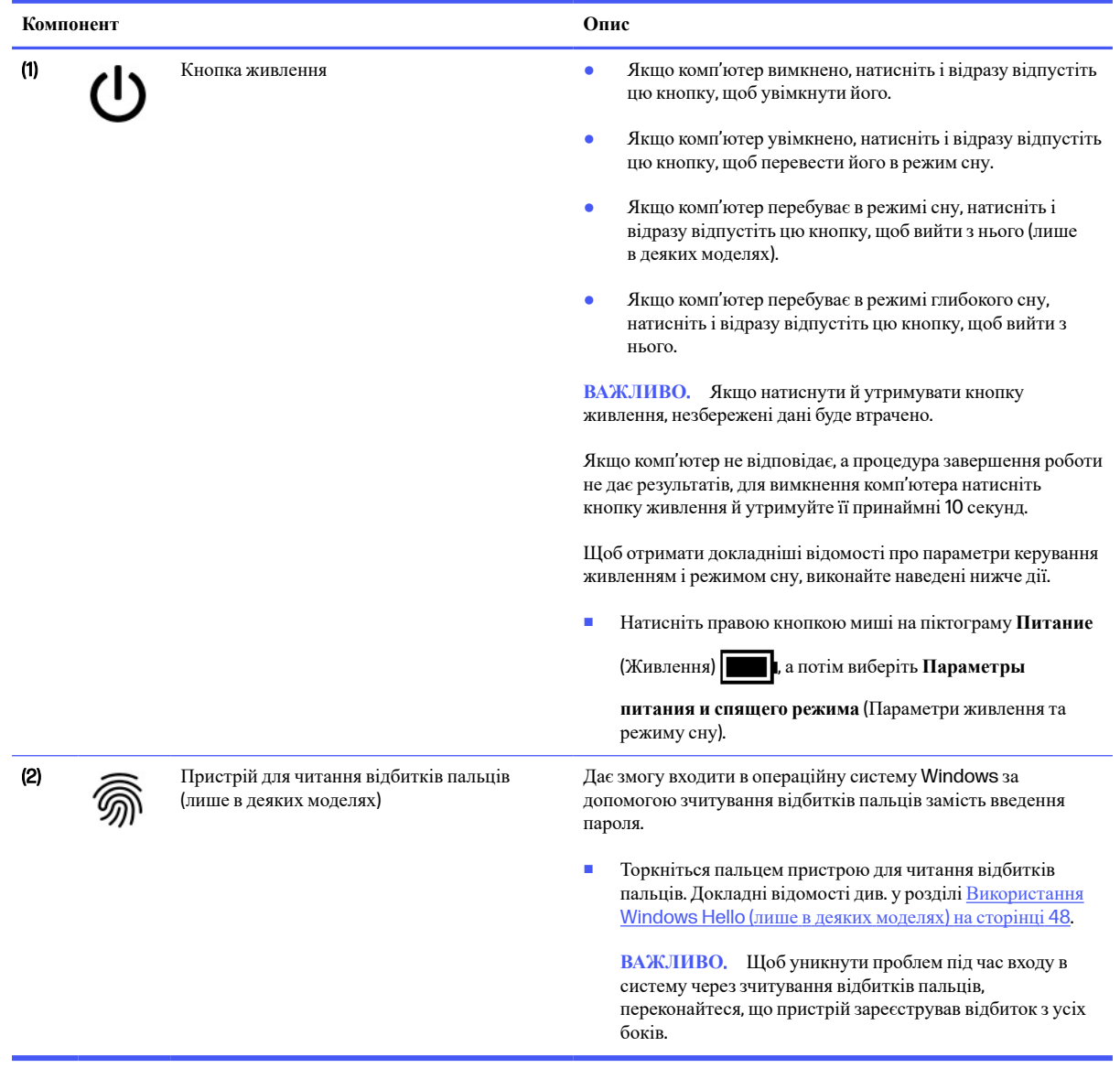

#### <span id="page-21-0"></span>**Таблиця** 2-6 **Кнопка живлення і пристрій для читання відбитків пальців та їх опис**

## **Спеціальні клавіші**

Визначення спеціальних клавіш

<span id="page-22-0"></span>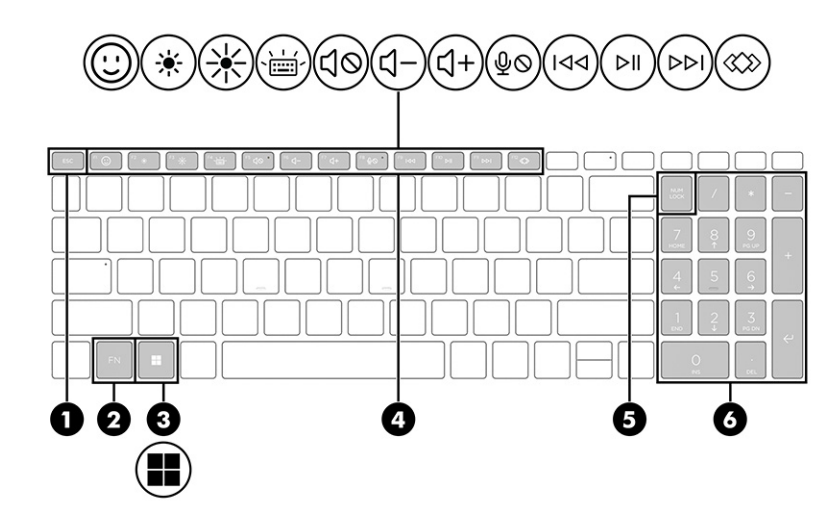

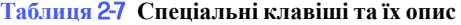

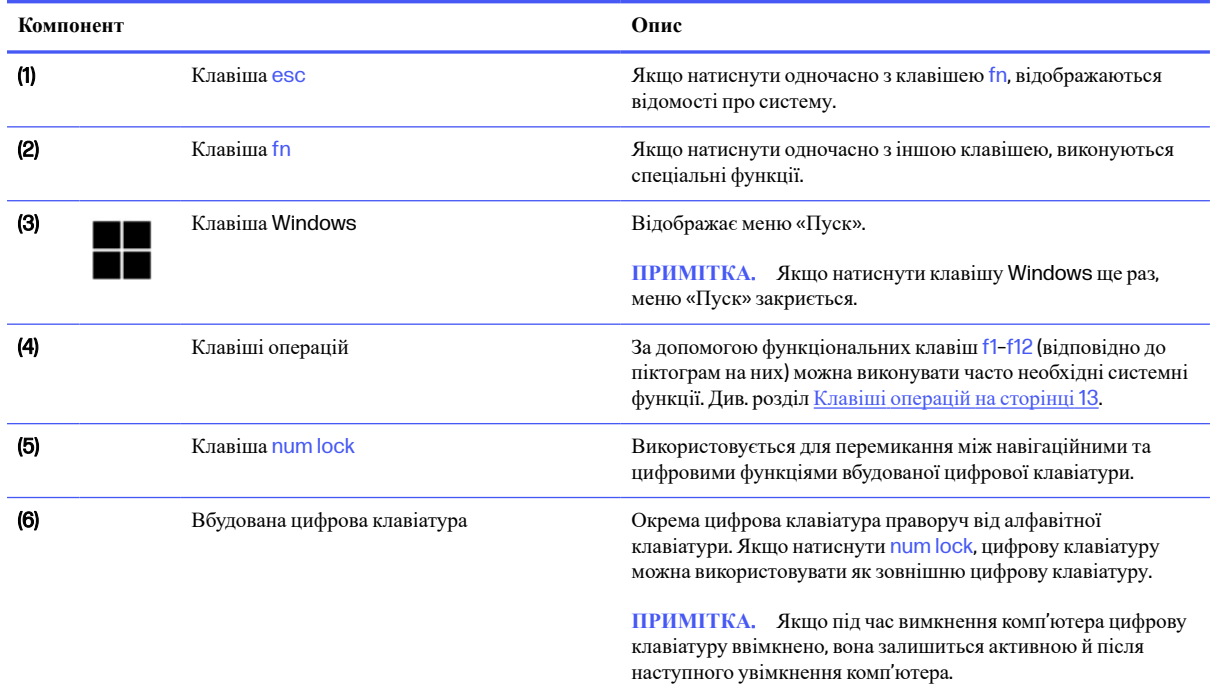

## **Клавіші операцій**

За допомогою клавіш операцій f1–f12 можна запускати часто використовувані системні функції (позначені відповідними піктограмами на кожній клавіші). Клавіші операцій залежать від моделі комп'ютера.

Якщо на клавіатурі немає однієїз таких піктограм, комп'ютер не містить відповідної функції, пов'язаноїз піктограмою.

- **■** Щоб застосувати клавішу операцій, натисніть і утримуйте цю клавішу.
- **ПРИМІТКА.** На деяких клавіатурах разом із відповідною клавішею операцій потрібно натискати клавішу fn.

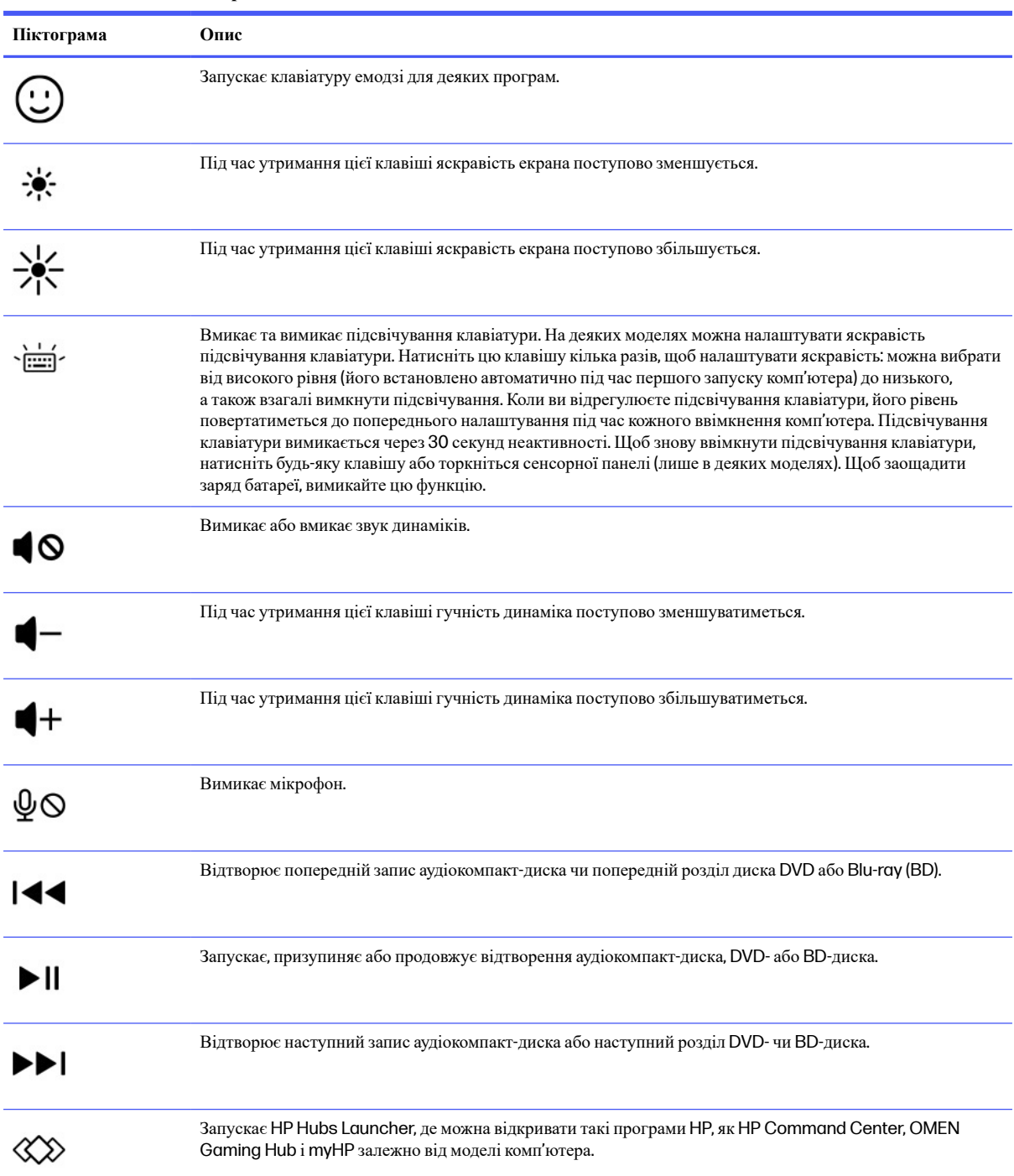

#### <span id="page-23-0"></span>**Таблиця** 2-8 **Клавіші операцій і їх опис**

## HP Hubs Launcher (**лише в деяких моделях**)

Натисніть або утримуйте клавішу f12, щоб відкрити HP Hubs Launcher. У HP Hubs Launcher можна відкривати такі програми HP, як HP Command Center, OMEN Gaming Hub і myHP.

• Натисніть клавішу f12, щоб відкрити HP Hubs Launcher. Потім за допомогою миші виберіть програму, яку потрібно відкрити.

<span id="page-24-0"></span>– або –

Утримуйте клавішу f12, щоб змінити вибрані програми, а потім автоматично відкрити їх.

Залежно від моделі в HP Hubs Launcher можна знайти такі програми:

- **HP Command Center** 
	- Виберіть System Control (Керування системою), щоб відрегулювати температуру або параметри охолодження комп'ютера.
	- Виберіть GlamCam, щоб налаштувати параметри камери для відеовикликів.
- OMEN Gaming Hub, де можна налаштувати комп'ютер відповідно до ваших потреб під час гри.
- myHP, де можна дізнатися більше про свій ПК й утиліти від HP.

# **Нижня панель**

#### Визначення компонентів нижньої панелі

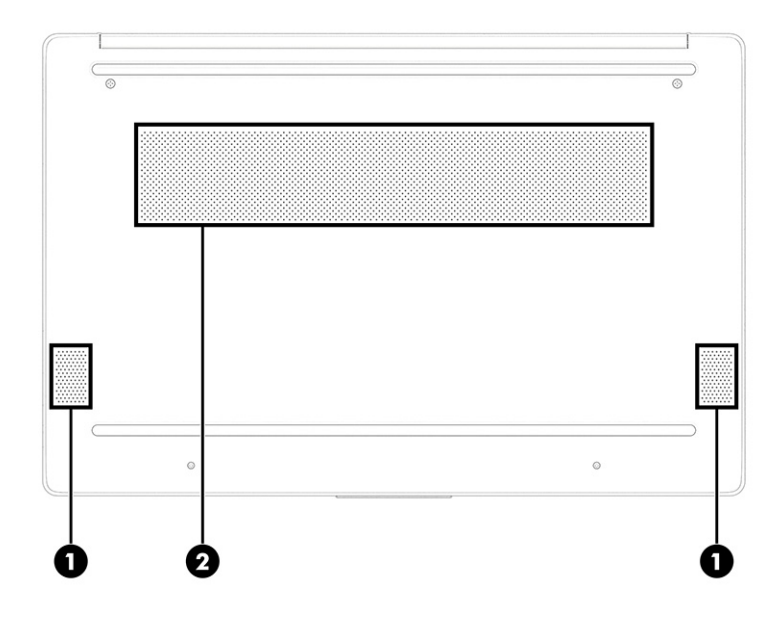

**Таблиця** 2-9 **Компоненти нижньої панелі та їх опис**

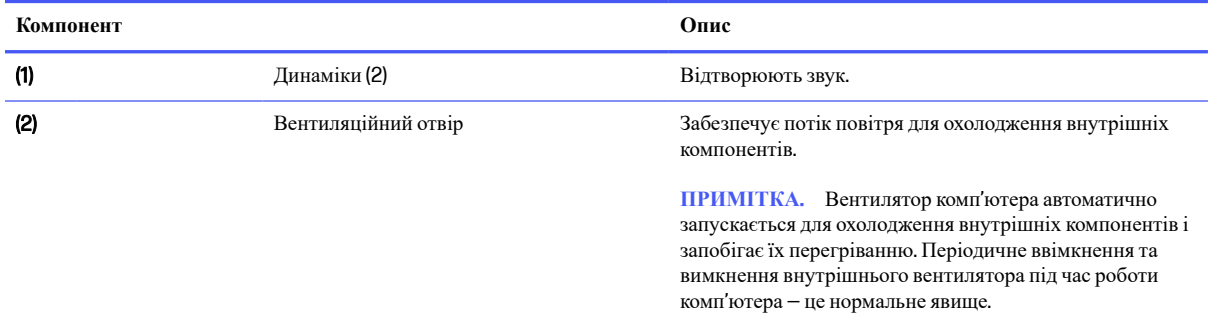

# <span id="page-25-0"></span>**Ярлики**

Ярлики на комп'ютері містять інформацію, яка може знадобитися під час усунення несправностей системи або закордонної подорожі. Відомості ярлика може бути нанесено на паперову наліпку або безпосередньо на пристрій.

**ВАЖЛИВО**. Перевірте наступні місця для ярликів, описаних у цьому розділі: на нижній панелі комп'ютера, усередині відділення для батареї, під кришкою відділення для обслуговування, на задній панелі дисплея або на нижній панелі підставки планшета.

● Сервісний ярлик містить важливіідентифікаційні дані комп'ютера. У разізвернення в службу підтримки у вас можуть запитати серійний номер, номер продукту або номер моделі. Тому спершу знайдіть цю інформацію.

Нижче наведено приклади сервісних ярликів. Див. малюнок, що найбільше відповідає вигляду сервісного ярлика на вашому комп'ютері.

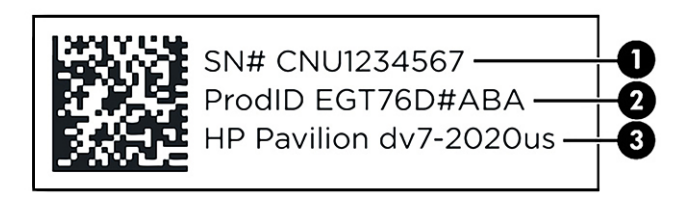

#### **Таблиця** 2-10 **Компоненти сервісного ярлика**

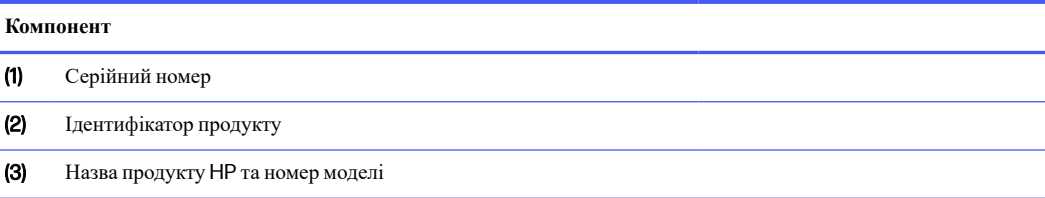

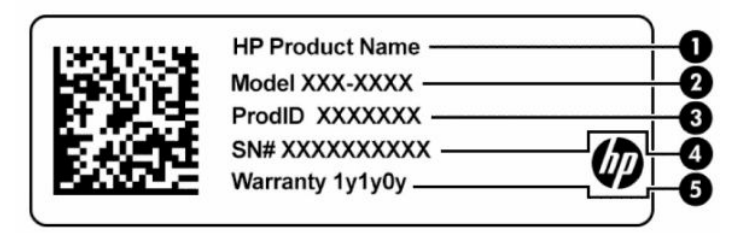

#### **Таблиця** 2-11 **Компоненти сервісного ярлика**

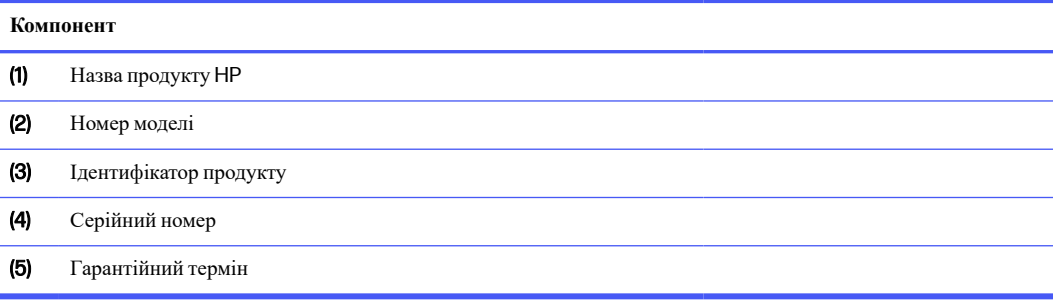

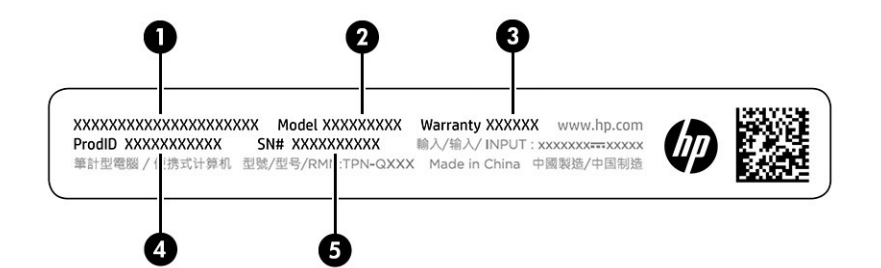

#### **Таблиця** 2-12 **Компоненти сервісного ярлика**

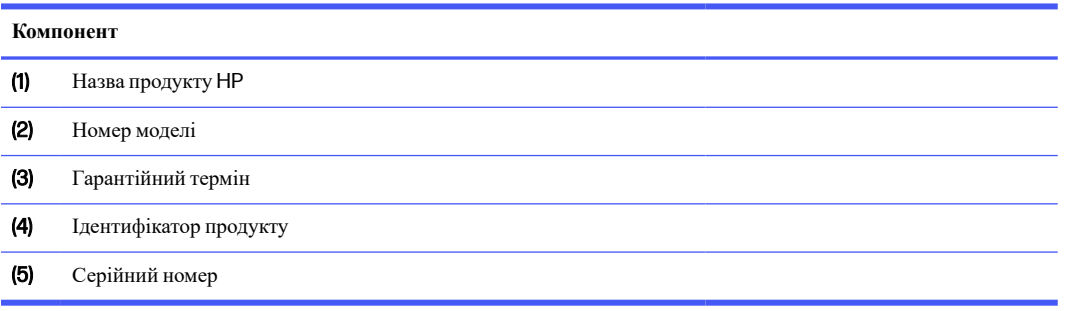

● Ярлики з регулятивною інформацією містять нормативну інформацію про комп'ютер.

● Ярлики сертифікації бездротового обладнання містять інформацію про додаткові бездротові пристрої, а також позначки про схвалення для певних країн, у яких затверджено використання цих пристроїв.

# <span id="page-27-0"></span>3 **Підключення до мережі**

Ви можете взяти комп'ютер будь-куди із собою. Але навіть удома можна вивчати світ і отримувати доступ до інформаціїз мільйонів веб-сайтів за допомогою комп'ютера, підключеного до дротової або бездротової мережі. У цьому розділі наведено відомості про те, як підключити комп'ютер до мережі.

# **Підключення до бездротової мережі**

Цей комп'ютер може бути обладнано одним або кількома бездротовими пристроями, перерахованими нижче.

- Пристрій WLAN підключає комп'ютер до безпроводових локальних мереж, які зазвичай називаються мережами Wi-Fi, безпроводовими LAN або WLAN. Таке підключення зазвичай здійснюється в корпоративних офісах, удома та в громадських місцях, зокрема в аеропортах, ресторанах, кав'ярнях, готелях і університетах. Обмін даними здійснюється за допомогою бездротового маршрутизатора чи точки доступу до бездротової мережі.
- Модуль мобільного широкосмугового зв'язку HP забезпечує доступ через бездротові глобальні мережі (WWAN) на більшій території. Оператори мобільного зв'язку встановлюють базові станції (які схожі на вежі мобільного телефонного зв'язку), створюючи географічно розгалужену мережу, що надає ефективне покриття у всій області, регіоні чи навіть у цілій країні.
- Пристрій Bluetooth® дає змогу створити приватну мережу PAN для підключення до інших Bluetoothсумісних пристроїв, наприклад комп'ютерів, телефонів, принтерів, гарнітур, динаміків і камер. У мережі PAN кожен пристрій обмінюється даними безпосередньо зіншим. При цьому відстань між пристроями має бути невеликою — зазвичай до 10 м (приблизно 33 фути).

### **Використання засобів керування бездротовим зв**'**язком**

Безпроводовими пристроями комп'ютера можна керувати за допомогою наведених нижче елементів.

- Клавіша режиму польоту (також відома як кнопка бездротового зв'язку або клавіша бездротового зв'язку)
- Засоби керування операційною системою

#### **Клавіша режиму польоту**

На комп'ютері є клавіша режиму польоту, один або кілька бездротових пристроїв і один або два індикатори бездротового зв'язку. Усі бездротові пристрої на комп'ютері ввімкнено за замовчуванням.

Індикатор бездротового зв'язку відображає загальний стан живлення всіх бездротових пристроїв, але не кожного окремо.

#### **Засоби керування операційною системою**

У розділі центру мережних підключень і спільного доступу можна налаштовувати підключення чи мережу, здійснювати підключення до неї, виконувати діагностику, а також вирішувати проблеми з мережею.

<span id="page-28-0"></span>Щоб скористатись елементами керування операційною системою, натисніть правою кнопкою миші піктограму стану мережі на панелізавдань і виберіть пункт **Параметры сети и Интернет** (Параметри мережі й Інтернет).

### **Підключення до мережі** WLAN

Перед тим як налаштовувати підключення до бездротової мережі (WLAN) за допомогою перерахованих нижче дій, потрібно налаштувати доступ до Інтернету.

**ПРИМІТКА.** Перш ніж налаштовувати вдома доступ до Інтернету, необхідно створити обліковий запис в інтернет-провайдера. Щоб придбати пакет інтернет-послуг і модем, зверніться до місцевого інтернет-провайдера. Він допоможе налаштувати модем, підключить до нього ваш бездротовий маршрутизатор за допомогою мережного кабелю, а також перевірить якість інтернет-з'єднання.

- 1. Переконайтеся, що пристрій WLAN увімкнено.
- 2. На панелізавдань виберіть піктограму стану мережі, щоб відкрити меню швидких налаштувань. Натисніть стрілку поруч із піктограмою безпроводового доступу та підключіться до однієїз доступних мереж.

Якщо це захищена мережа WLAN, потрібно ввести код безпеки. Введіть код і натисніть **Далее** (Далі), щоб завершити підключення.

- **ПРИМІТКА.** Якщо мереж WLAN немає, це може означати, що ви перебуваєте поза зоною дії бездротового маршрутизатора чи точки доступу.
- **<u>Д</u>У ПРИМІТКА.** Якщо потрібна мережа WLAN не відображається, виконайте наведені далі дії.
	- 1. Натисніть правою кнопкою миші піктограму стану мережі на панелізавдань і виберіть пункт **Параметры сети и Интернет** (Параметри мережі й Інтернет).
	- 2. Виберіть Wi-Fi, а потім натисніть **Показать доступные известные сети** (Показати доступні відомі мережі).
	- 3. Підключіться до однієїз доступних мереж.
- 3. Дотримуйтеся вказівок на екрані, щоб завершити встановлення підключення.

Коли підключення встановиться, натисніть правою кнопкою миші на піктограму стану мережі праворуч на панелізавдань, щоб перевірити назву та стан підключення.

**ПРИМІТКА.** Функціональний діапазон (наскільки далеко передаються сигнали бездротового зв'язку) залежить від реалізації WLAN, бездротового маршрутизатора та впливу інших електронних пристроїв або структурних перешкод, таких як стіни й підлога.

### **Використання модулю** HP Mobile Broadband (**лише в деяких моделях**)

Ваш комп'ютер HP оснащено модулем мобільного широкосмугового зв'язку. Після реєстрації в мережі оператора мобільного зв'язку новий комп'ютер дає змогу підключитися до Інтернету та надсилати повідомлення електронної пошти чи підключатися до корпоративної мережі без використання точок доступу Wi-Fi.

Для активації служби мобільного широкосмугового зв'язку може знадобитись ідентифікатор IMEI і/або номер MEID модуля HP Mobile Broadband Module. Номер міститься на ярлику, який розташовано на нижній панелі комп'ютера, у відділенні для батареї, під кришкою відділення для обслуговування або на задній панелі дисплея.

### <span id="page-29-0"></span>**Пошук налаштувань оператора мобільного зв**'**язку**

Щоб знайти налаштування оператора мобільного зв'язку, виконайте наведені нижче дії.

- 1. Натисніть правою кнопкою миші на піктограму стану мережі на панелізавдань.
- 2. Виберіть пункт **Параметры сети и Интернета** (Параметри мережі й Інтернету).
- 3. У розділі **Сеть и Интернет** (Мережа й Інтернет) виберіть **Сотовая связь** (Стільникова мережа), а потім у розділі **Другие настройки сотовой связи** (Інші налаштування стільникової мережі) виберіть **Параметры мобильного оператора** (Параметри мобільного оператора).

Деякі оператори мереж мобільного зв'язку вимагають використання SIM-картки. На SIM-картці містяться такі основні дані, як PIN-код (особистий ідентифікаційний номер), а також інформація про мережу. Деякі комп'ютери мають попередньо встановлену SIM-картку. Якщо SIM-картку не встановлено завчасно, вона може входити у комплект документації комп'ютера щодо мобільного широкосмугового зв'язку HP або окремо надаватися вашим оператором мобільної мережі.

#### **Підключення до** HP Mobile Broadband

Щоб підключитися до HP Mobile Broadband, виконайте наведені далі дії.

- 1. На панелізавдань виберіть піктограму мережі, щоб відкрити меню швидких налаштувань.
- 2. Натисніть стрілку поруч із піктограмою рівня сигналу, щоб під'єднатися.

Інформацію про мобільний широкосмуговий зв'язок HP й активацію служби з потрібним оператором мобільної мережі див. у відомостях щодо модуля HP Mobile Broadband для комп'ютера.

### **Використання** eSIM (**лише в деяких моделях**)

Ваш комп'ютер може мати eSIM. eSIM — це програмована версія SIM-картки, яку можна використовувати для завантаження різних профілів від операторів зв'язку.

eSIM дає змогу підключатися до Інтернету за допомогою мобільної мережі. З eSIM вам не потрібно звертатися до оператора за SIM-карткою. Також ви можете швидко переключатися між операторами та змінювати тарифні плани. Наприклад, для роботи у вас може бути один тарифний план, а для особистих цілей — інший. Під час подорожей ви зможете підключатися до місцевих операторів і користуватися їхніми тарифними планами.

Далі описано, як використовувати eSIM.

- Вставте eSIM (eUICC). У цьому випадку ноутбук працює в режимі з двома SIM-картками, одна з яких eUICC, а друга — стандартна картка micro або nano SIM у відповідному гнізді. Одночасно можна використовувати лише одну з карток.
- Розташуйте знімний блок eSIM у лотку для SIM-картки так само, як і стандартну картку micro-SIM або nano-SIM. У цьому випадку картка eSIM не прив'язана виключно до одного оператора (фізично порожня eSIM).

Щоб підключитися до Інтернету за допомогою мобільної мережі, вам потрібно додати профіль eSIM. Щоб додати профіль, налаштувати профілі SIM і дізнатися, як використовувати eSIM, перейдіть на веб-сайт <https://www.support.microsoft.com> і введіть Використання eSIM у рядку пошуку.

### **Використання** GPS (**лише в деяких моделях**)

Ваш комп'ютер може бути оснащено пристроєм системи глобального позиціонування (GPS). Супутники GPS передають дані про місцеположення, швидкість і напрямок на системи, оснащені спеціальними приймачами.

<span id="page-30-0"></span>Щоб скористатися функцією GPS, переконайтеся, що відстеження місцезнаходження ввімкнено.

- 1. Виберіть піктограму **Пошуку** на панелізавдань, введіть location у полі пошуку.
- 2. Виберіть **Параметры конфиденциальности сведений о местонахождении** (Параметри конфіденційності даних про місцезнаходження) і переконайтеся, що служби передачі геоданих увімкнено.

### **Використання бездротових пристроїв** Bluetooth (**лише в деяких моделях**)

Пристрій Bluetooth забезпечує бездротовий зв'язок ближньої дії, що замінює фізичні кабельні підключення, за допомогою яких традиційно з'єднують електронні пристрої.

- Комп'ютери (настільні комп'ютери та ноутбуки)
- Телефони (стільникові, бездротові, смартфони)
- Пристрої обробки зображень (принтери, камери)
- Аудіопристрої (гарнітури, динаміки)
- Миша
- Зовнішня цифрова клавіатура

#### **Підключення пристроїв** Bluetooth

Перед використанням пристроїв Bluetooth необхідно встановити підключення через Bluetooth.

- 1. Виберіть піктограму **Пошуку** на панелізавдань, введіть bluetooth у полі пошуку, а потім виберіть **Параметры** Bluetooth **и других устройств** (Параметри Bluetooth та інших пристроїв).
- 2. Увімкніть **Bluetooth**, якщо його ще не ввімкнено.
- 3. Виберіть **Добавление устройства** (Додавання пристрою), а потім у діалоговому вікні **Добавить устройство** (Додати пристрій) відкрийте пункт Bluetooth.
- 4. Виберіть свій пристрій зі списку та дотримуйтеся вказівок на екрані.
- **ПРИМІТКА.** Якщо пристрій вимагає виконати перевірку, буде відображено код реєстрації пари. Щоб перевірити, чи відповідає код на пристрої коду створення пари, дотримуйтеся вказівок на екрані пристрою, що додається. Щоб отримати додаткову інформацію, див. документацію, яка входить у комплект постачання пристрою.
- **ПРИМІТКА.** Якщо в списку не з'явився потрібний пристрій, переконайтеся, що на ньому ввімкнено модуль Bluetooth. Деякі пристрої можуть мати додаткові вимоги; див. документацію, що входить до комплекту постачання пристрою.

# **Підключення до дротової мережі** — LAN (**лише в деяких моделях**)

Підключення до LAN використовується для підключення комп'ютера до маршрутизатора вдома (замість безпроводового підключення) або до наявної мережі в офісі.

Якщо комп'ютер не оснащено портом RJ-45 (мережа), то для підключення до локальної мережі потрібен мережний кабель і мережне гніздо, а також додатковий пристрій для підключення чи продукт розширення. Щоб здійснити підключення мережного кабелю, виконайте наведені нижче дії.

- 1. Під'єднайте мережний кабель до мережного гнізда (1) на комп'ютері.
- 2. Під'єднайте інший кінець мережного кабелю до мережного настінного гнізда (2) або до маршрутизатора.
- **ПРИМІТКА.** Якщо мережний кабель оснащено схемою зменшення шумів (3), яка запобігає виникненню перешкод від телевізійного сигналу та радіосигналу, розташуйте кінець кабелю в напрямку до комп'ютера.

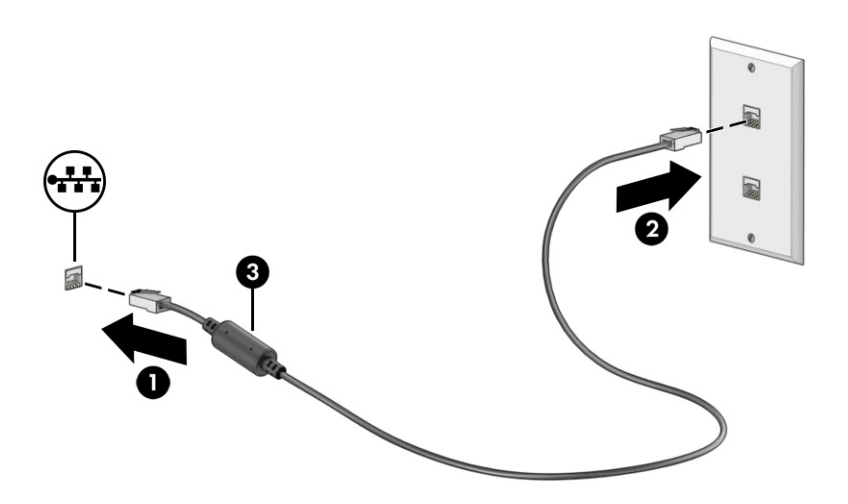

# <span id="page-32-0"></span>4 **Використання розважальних функцій**

Комп'ютер HP можна використовувати як центр розваг: спілкуйтеся через камеру, слухайте й впорядковуйте музику, завантажуйте та переглядайте фільми. Щоб зробити комп'ютер справжнім розважальним центром, підключіть до нього зовнішні пристрої, такі як монітор, проектор, телевізор або динаміки та навушники.

# **Використання камери**

Цей комп'ютер обладнано однією або кількома камерами, які дозволяють спілкуватися зіншими людьми для роботи та ігор. Камери можуть бути передніми, задніми та висувними.

Щоб визначити, які камери є на вашому пристрої, див. розділ [Знайомство](#page-13-0) з комп'ютером на сторінці 4.

Більшість камер дають змогу використовувати відеочат, записувати відео та знімати нерухомізображення. Деякі камери також підтримують відео HD (високої чіткості), програми для ігор або програмне забезпечення для розпізнавання обличчя, як наприклад Windows Hello. Докладні відомості про використання Windows Hello див. у розділі Захист комп'ютера й [інформації](#page-55-0) на сторінці 46.

Щоб підвищити рівень конфіденційності комп'ютера, закрийте об'єктив камери шторкою конфіденційності. За замовчуванням об'єктив камери відкрито, але ви можете заблокувати перегляд камери, посунувши шторку конфіденційності. Для використання камери посуньте шторку конфіденційності камери в протилежному напрямку, щоб відкрити об'єктив.

Щоб скористатися камерою, виберіть піктограму **пошуку** на панелізавдань, уведіть камера у полі пошуку, а потім виберіть **Камера** зі списку програм.

**ПРИМІТКА.** Під час першого використання програми «Камера» необхідно обрати, чи може камера отримати доступ до вашого точного місцезнаходження.

# **Використання аудіофункцій**

Ви можете завантажувати й прослуховувати музику, відтворювати потоковий аудіовміст зІнтернету, зокрема радіотрансляції, робити звукозаписи та накладати звук на відеозаписи для створення мультимедійних композицій. Також на комп'ютері можна відтворювати файли з музичних компактдисків (лише в деяких моделях) або під'єднати зовнішній пристрій для читання оптичних дисків. Щоб отримати більшу насолоду від прослуховування, підключіть зовнішні аудіопристрої, такі як динаміки або навушники.

### **Підключення динаміків**

Динаміки з проводовим під'єднанням можна під'єднати до комп'ютера через порт USB або комбіноване гніздо аудіовиходу (навушники) / аудіовходу (мікрофон), а також через пристрій стаціонарного під'єднання.

Щоб під'єднати безпроводові динаміки до комп'ютера, дотримуйтесь інструкцій виробника. Щоб під'єднати до комп'ютера динаміки високої чіткості, див. розділ [Налаштування](#page-35-0) аудіофункції HDMI на сторінці 26. Перш ніж під'єднувати динаміки, зменште рівень гучності.

### <span id="page-33-0"></span>**Підключення навушників**

Проводові навушники можна під'єднати до комбінованого гнізда аудіовиходу (навушники)/аудіовходу (мікрофон) на комп'ютері.

**УВАГА**! Щоб зменшити ризик травмування, перед під'єднанням навушників, навушників-вкладишів або гарнітури слід зменшити гучність. Додаткова інформація з технічної безпеки міститься в документі Зауваження щодо дотримання законодавства, правил техніки безпеки й охорони довкілля.

Щоб отримати доступ до цього документа, виконайте наведені нижче дії.

**■** Виберіть піктограму **Поиск** (Пошук) на панелізавдань, введіть HP Documentation у полі пошуку, а потім виберіть HP Documentation.

Щоб під'єднати безпроводові навушники до комп'ютера, дотримуйтеся інструкцій виробника.

### **Підключення гарнітури**

Навушники з мікрофоном також називаються гарнітурою. Дротову гарнітуру можна під'єднувати до комбінованого гнізда аудіовиходу (навушники) та аудіовходу (мікрофон) на комп'ютері.

**УВАГА**! Щоб зменшити ризик травмування, перед під'єднанням навушників, навушників-вкладишів або гарнітури слід зменшити гучність. Додаткова інформація з технічної безпеки міститься в документі Зауваження щодо дотримання законодавства, правил техніки безпеки й охорони довкілля.

Щоб отримати доступ до цього документа, виконайте наведені нижче дії.

**■** Виберіть піктограму **Поиск** (Пошук) на панелізавдань, введіть HP Documentation у полі пошуку, а потім виберіть HP Documentation.

Щоб під'єднати до комп'ютера бездротову гарнітуру, дотримуйтесь інструкцій виробника.

#### **Використання налаштування звуку**

За допомогою параметрів звуку можна регулювати гучність системи, змінювати системнізвуки або керувати аудіопристроями.

#### **Налаштування звуку**

Щоб переглянути або змінити налаштування звуку, виконайте наведені нижче дії.

- 1. Натисніть на піктограму **Пошук** на панелізавдань, у полі пошуку введіть панель керування та виберіть результат **Панель керування**.
- 2. Виберіть **Оборудование и звук** (Обладнання та звук), а потім **Звук**.

#### **Налаштування аудіо**

Комп'ютер може бути оснащено покращеною звуковою системою від Bang & Olufsen (B&O) або іншого постачальника. Завдяки цьому комп'ютер може мати розширені функції аудіо, які можна налаштовувати на панелі керування аудіо вашоїзвукової системи.

За допомогою панелі керування звуком можна переглядати параметри звуку та керувати ними.

**■** Виберіть піктограму **Поиск** (Пошук) на панелізавдань, введіть параметры звука (керування звуком) у полі пошуку, а потім виберіть панель керування звуком для вашої системи.

# <span id="page-34-0"></span>**Використання відео**

Цей комп'ютер є потужним відеопристроєм, який дає можливість переглядати потокове відео з улюблених веб-сайтів ізавантажувати відео та фільми для перегляду на комп'ютері без під'єднання до мережі.

Щоб отримати більше задоволення від перегляду, під'єднайте до одного з відеопортів комп'ютера зовнішній монітор, проектор або телевізор.

**[2] ВАЖЛИВО.** Стежте, щоб зовнішній пристрій було під'єднано відповідним кабелем до належного порту комп'ютера. Дотримуйтесь інструкції виробника пристрою.

Щоб отримати відомості про використання функцій USB Type-C, перейдіть на сторінку <http://www.hp.com/support> і виконайте інструкції щодо пошуку пристрою.

### **Під**'**єднання відеопристроїв за допомогою кабелю** HDMI

За допомогою кабелів мультимедійного інтерфейсу з високою чіткістю зображення (HDMI) можна під'єднувати пристроїз високою чіткістю зображення, що забезпечує покращене відтворення аудіо- та відеофайлів.

### **Підключення телевізора або монітора з високою чіткістю зображення за допомогою** HDMI

Для перегляду зображення з екрана комп'ютера на телевізорі або моніторіз високою чіткістю зображення підключіть відповідний пристрій, дотримуючись вказівок.

- **ПРИМІТКА**. Щоб під'єднати пристрій HDMI до комп'ютера, знадобиться кабель HDMI, який не входить до комплекту поставки.
	- 1. Під'єднайте один кінець кабелю HDMI до порту HDMI на комп'ютері.
	- **ПРИМІТКА.** Форма портів HDMI може відрізнятися залежно від моделі.

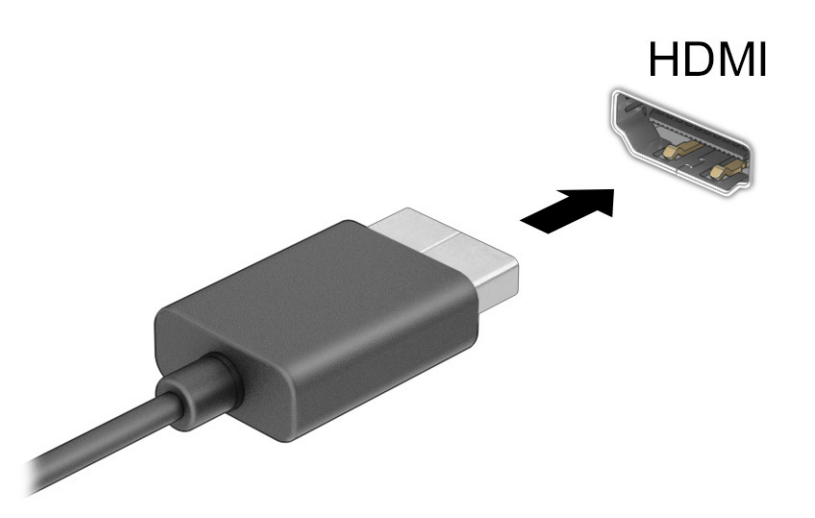

2. Під'єднайте інший кінець кабелю до телевізора або монітора з високою чіткістю зображення.

- <span id="page-35-0"></span>3. Натисніть комбінацію клавіш Windows + p , щоб перейти в один із чотирьох режимів виведення зображення:
	- **Тільки екран комп**'**ютера**: перегляд зображення лише на екрані комп'ютера.
	- **Дублювання**: перегляд зображення екрана одночасно на комп'ютері та зовнішньому пристрої.
	- Розширення: перегляд розширеного зображення екрана на комп'ютері та зовнішньому пристрої.
	- **Тільки другий екран**: перегляд зображення екрана лише на зовнішньому пристрої.

Режим відображення змінюється з кожним натисканням комбінації клавіш Windows + p.

**ПРИМІТКА.** Для отримання найкращих результатів (особливо якщо вибрано режим Розширення) необхідно збільшити роздільну здатність екрана зовнішнього пристрою, виконавши наведені нижче дії. Натисніть кнопку **Пуск**, виберіть **Параметры** (Параметри) а, потім — **Система** (Системи)та відкрийте розділ **Дисплей**. У розділі **Масштаб и разметка** (Масштаб і структура) виберіть необхідні параметри роздільноїздатності й натисніть кнопку **Сохранить изменения** (Зберегти зміни).

#### **Налаштування аудіофункції** HDMI

HDMI — це єдиний відеоінтерфейс, який підтримує відео й аудіо високої чіткості.

#### **Увімкнення аудіо** HDMI

Коли телевізор із високою чіткістю зображення під'єднано до комп'ютера, можна ввімкнути аудіо HDMI, виконавши наведену нижче процедуру.

- 1. В області повідомлень праворуч на панелізавдань натисніть правою кнопкою миші піктограму **динаміків**, а потім виберіть **Параметры звука** (Параметри звуку), **Дополнительные параметры звука** (Додаткові параметри звуку).
- 2. На вкладці **Відтворення** виберіть назву пристрою цифрового виводу.
- 3. Виберіть **За замовчуванням**, а потім натисніть **ОК**.

#### **Повернення відтворення аудіо через динаміки комп**'**ютера**

Щоб аудіопотік відтворювався через динаміки комп'ютера, виконайте наведені нижче дії.

- 1. В області повідомлень праворуч на панелізавдань натисніть правою кнопкою миші піктограму **динаміків**, а потім виберіть **Параметры звука** (Параметри звуку), **Дополнительные параметры звука** (Додаткові параметри звуку).
- 2. На вкладці **Відтворення** виберіть **Динаміки**.
- 3. Виберіть **За замовчуванням**, а потім натисніть **ОК**.

## **Виявлення та підключення бездротових дисплеїв із підтримкою технології**  Miracast (**лише в деяких моделях**)

Скористайтеся наведеними нижче інструкціями, щоб розпізнати бездротовий дисплей із підтримкою технології Miracast® і підключитися до нього, не виходячи з поточних програм.

1. Виберіть піктограму **Поиск** (Пошук) на панелізавдань, введіть подключение (підключитися) у полі пошуку, а потім виберіть **Подключение к беспроводному дисплею** (Підключитися до безпроводового дисплея).
- 2. У розділі **Масштаб и развертка** (Масштаб і розгортка) виберіть **Подключиться** (Підключитись) поруч із пунктом **Подключение к беспроводному дисплею** (Підключитися до безпроводового дисплея).
- 3. Виберіть налаштування та дотримуйтеся вказівок на екрані.

## **Використання передавання даних**

Цей комп'ютер — потужний пристрій для розваг, який дає змогу переглядати фотографії, відео та фільми, перенесеніз USB-пристроїв.

Щоб отримувати більше задоволення від перегляду, за допомогою одного з портів USB Type-C під'єднайте до комп'ютера USB-пристрій, наприклад мобільний телефон, камеру, пристрій відстеження активності або розумний годинник, і передавайте файли на ПК.

**ВАЖЛИВО**. Стежте, щоб зовнішній пристрій було під'єднано відповідним кабелем до належного порту комп'ютера. Дотримуйтесь інструкції виробника пристрою.

Щоб отримати відомості про використання функцій USB Type-C, перейдіть на сторінку <http://www.hp.com/support> і виконайте інструкції щодо пошуку пристрою.

### **Під**'**єднання пристроїв до порту** USB Type-C

Щоб під'єднати пристрій USB Type-C до комп'ютера, знадобиться кабель USB Type-C, який не входить до комплекту поставки.

1. Під'єднайте один кінець кабелю USB Type-C до порту USB Type-C на комп'ютері.

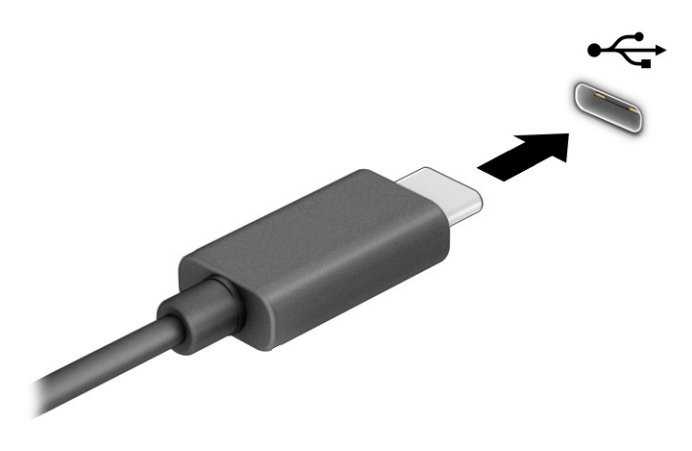

2. Під'єднайте інший кінець кабелю до зовнішнього пристрою.

# 5 **Перехід між елементами екрана**

Залежно від моделі комп'ютера, переміщуватись екраном можна одним або кількома методами:

- за допомогою жестів безпосередньо на екрані комп'ютера;
- за допомогою жестів на сенсорній панелі;
- за допомогою додаткової миші або клавіатури (не входять до комплекту поставки);
- за допомогою екранної клавіатури;
- за допомогою вказівника.

# **Використання сенсорної панелі та жестів на сенсорному екрані**

Сенсорна панель дає змогу переходити між елементами екрана комп'ютера та керувати вказівником за допомогою простих жестів. Ліву та праву кнопки сенсорної панелі можна використовувати як відповідні кнопки зовнішньої миші. Щоб переходити між елементами сенсорного екрана (лише в деяких моделях), торкайтеся безпосередньо екрана, використовуючи жести, описані в цьому розділі.

Щоб налаштувати жести та переглянути відео про принцип їх роботи, виберіть піктограму **пошуку** на панелізавдань, уведіть панель управления (панель керування), виберіть **Панель управления** (Панель керування), а потім — **Оборудование и звук** (Устаткування та звук). У розділі **Пристрої та принтери**  виберіть **Миша**.

Високоточна сенсорна панель входить до комплектів постачання деяких продуктів, що забезпечує покращену роботу з жестами. Щоб визначити, чи є у вас високоточна сенсорна панель і переглянути додаткові відомості, натисніть кнопку **Пуск**, виберіть **Параметры** (Параметри), Bluetooth **и другие устройства** (Bluetooth та інші пристрої), а потім виберіть **Сенсорная панель** (Сенсорна панель).

**ПРИМІТКА.** Якщо не вказано інше, жести можна використовувати на сенсорній панелі або на сенсорному екрані.

#### **Дотик**

Наведіть курсор на елемент на екрані й торкніться пальцем у зоні сенсорної панелі, щоб вибрати його. Двічі торкніться елемента, щоб відкрити його.

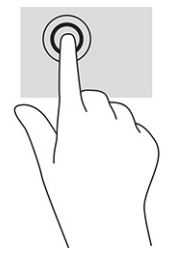

### **Масштабування двома пальцями**

Зводячи або розводячи два пальці, можна масштабувати зображення й текст.

- Щоб зменшити масштаб, розташуйте в зоні сенсорної панелі або на сенсорному екрані два розведені пальці, а потім зведіть їх.
- Щоб збільшити масштаб, розташуйте в зоні сенсорної панелі або на екрані два зведені пальці, а потім розведіть їх.

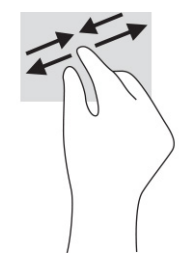

### **Проведення двома пальцями** (**на сенсорній панелі та високоточній сенсорній панелі**)

Покладіть на зону сенсорної панелі два трохи розведені пальці, а потім пересувайте їх угору, униз, ліворуч або праворуч, щоб перемістити сторінку або зображення вгору, униз чи вбік.

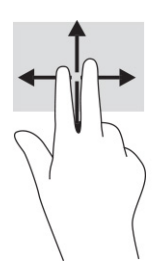

### **Дотик двома пальцями** (**на сенсорній панелі та високоточній сенсорній панелі**)

Торкніться двома пальцями в зоні сенсорної панелі, щоб відкрити меню параметрів для вибраного об'єкта.

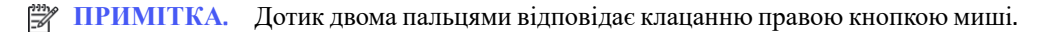

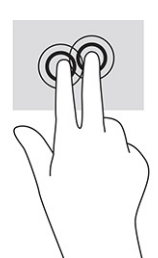

### **Дотик трьома пальцями** (**на сенсорній панелі та високоточній сенсорній панелі**)

За замовчуванням дотик трьома пальцями відкриває вікно пошуку. Щоб виконати жест, торкніться трьома пальцями зони сенсорної панелі.

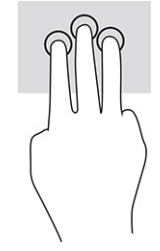

Щоб змінити функцію цього жесту на високоточній сенсорній панелі, натисніть кнопку **Пуск**, виберіть **Параметры** (Параметри), Bluetooth **и другие устройства** (Bluetooth та інші пристрої), а потім виберіть **Сенсорная панель** (Сенсорна панель). У розділі **Жесты с тремя пальцами** (Жести трьома пальцями) у вікні **Касания** (Дотики) виберіть налаштування жесту.

### **Дотик чотирма пальцями** (**на сенсорній панелі та високоточній сенсорній панелі**)

За замовчуванням дотик чотирма пальцями відкриває Центр підтримки. Щоб виконати жест, торкніться чотирма пальцями зони сенсорної панелі.

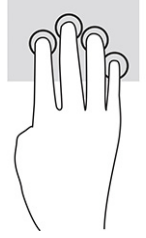

Щоб змінити функцію цього жесту на високоточній сенсорній панелі, натисніть кнопку **Пуск**, виберіть **Параметры** (Параметри), Bluetooth **и другие устройства** (Bluetooth та інші пристрої), а потім виберіть **Сенсорная панель** (Сенсорна панель). У розділі **Жесты с четырьмя пальцами** (Жести чотирма пальцями) у вікні **Касания** (Дотики) виберіть налаштування жесту.

## **Проведення трьома пальцями** (**на сенсорній панелі та високоточній сенсорній панелі**)

За замовчуванням проведення трьома пальцями дає змогу переходити між відкритими програмами на робочому столі.

- Проведіть трьома пальцями від себе, щоб переглянути всі відкриті вікна.
- Проведіть трьома пальцями до себе, щоб відобразився робочий стіл.
- Проведіть трьома пальцями ліворуч або праворуч, щоб переключитися з одного відкритого вікна на інше.

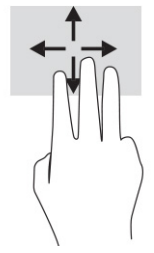

Щоб змінити функцію цього жесту на високоточній сенсорній панелі, натисніть кнопку **Пуск**, виберіть **Параметры** (Параметри), Bluetooth **и другие устройства** (Bluetooth та інші пристрої), а потім виберіть **Сенсорная панель** (Сенсорна панель). У розділі **Жесты с тремя пальцами** (Жести трьома пальцями), у вікні **Прокрутка** (Проведення) виберіть налаштування жесту.

#### **Проведення чотирма пальцями** (**на високоточній сенсорній панелі**)

За замовчуванням проведення чотирма пальцями дає змогу переходити між відкритими робочими столами.

- Проведіть чотирма пальцями від себе, щоб переглянути всі відкриті вікна.
- Проведіть чотирма пальцями до себе, щоб відобразити робочий стіл.
- Проведіть чотирма пальцями ліворуч або праворуч, щоб переходити між відкритими робочими столами.

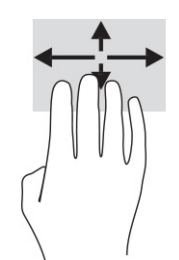

Щоб змінити функцію цього жесту, натисніть кнопку **Пуск**, виберіть **Параметры** (Параметри), Bluetooth **и другие устройства** (Bluetooth та інші пристрої), а потім виберіть **Сенсорная панель** (Сенсорна панель). У розділі **Жесты с четырьмя пальцами** (Жести чотирма пальцями) у вікні **Прокрутка** (Проведення) виберіть налаштування жесту.

#### **Проведення одним пальцем** (**на сенсорному екрані**)

Використовуйте цей жест для прокручування списків і сторінок або для переміщення об'єкта.

- Щоб перейти до певної області екрана, проведіть одним пальцем уздовж екрана в потрібному напрямку.
- Щоб перемістити об'єкт, торкніться його пальцем, а потім пересуньте палець, щоб перетягнути об'єкт.

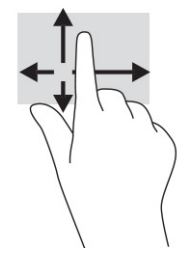

# **Використання додаткової клавіатури або миші**

За допомогою додаткової клавіатури або миші можна вводити текст, вибирати елементи, прокручувати екран і виконувати ті самі дії, що й за допомогою жестів. Також для виконання певних функцій можна використовувати функціональні та гарячі клавіші.

# **Використання екранної клавіатури** (**лише в деяких моделях**)

Деякі моделі оснащено екранною клавіатурою.

- 1. Щоб відобразити екранну клавіатуру, торкніться значка клавіатури в області повідомлень праворуч панелізавдань.
- 2. Почніть введення.
- **ПРИМІТКА.** У верхній частині екранної клавіатури можуть відображатися варіанти слів. Торкніться слова, щоб вибрати його.
- **ПРИМІТКА.** Клавіші операцій і гарячі клавіші не відображаються та не працюють на екранній клавіатурі.

# 6 **Керування живленням**

Комп'ютер може працювати від батареї або від зовнішнього джерела живлення. Якщо комп'ютер працює від батареї, без доступу до зовнішнього джерела струму, необхідного для заряджання, слід відстежувати й заощаджувати рівень заряду.

Деякі функції керування живленням, описані в цьому розділі, можуть бути недоступні на вашому комп'ютері.

# **Використання режиму сну чи режиму глибокого сну**

ОС Windows підтримує два стани енергозбереження: режим сну та глибокого сну.

- **ВАЖЛИВО**. Коли комп'ютер перебуває в режимі сну, він має кілька добре відомих уразливостей. Щоб запобігти неавторизованому доступу до даних на вашому комп'ютері, навіть якщо їх зашифровано, компанія HP рекомендує завжди вмикати режим глибокого сну замість режиму сну, коли ви не перебуваєте поруч із комп'ютером. Це особливо корисно під час подорожей із комп'ютером.
- **ВАЖЛИВО.** Щоб зменшити ризик можливого зниження якості відтворення аудіо- та відеофайлів, втрати інформації або функціональних можливостей відтворення аудіо чи відео, не активуйте режим сну під час виконання операцій зчитування з диска чи зовнішньої картки-носія або запису на ці пристрої.
	- Режим сну. Перехід до режиму сну відбувається автоматично після встановленого періоду бездіяльності. Усі ваші данізберігаються в пам'яті, і ви можете швидко повернутися до роботи. Крім того, комп'ютер можна перевести в режим сну вручну. Додаткову інформацію див. у розділі Активація режиму сну та вихід із нього на сторінці 33.
	- Режим глибокого сну. Режим глибокого сну автоматично активується, якщо заряд батареї досягає критичного рівня або комп'ютер тривалий час перебуває в режимі сну. Коли комп'ютер переходить у режим глибокого сну, результати роботи зберігаються в спеціальному файлі режиму глибокого сну, а живлення вимикається. Крім того, комп'ютер можна перевести в режим глибокого сну вручну. Додаткову [інформацію](#page-43-0) див. у розділі Активація режиму глибокого сну та вихід із нього (лише в деяких моделях) на сторінці 34.

#### **Активація режиму сну та вихід із нього**

Перехід до режиму сну можна здійснити кількома способами.

- Натисніть кнопку **Пуск**, а потім виберіть піктограму **Питание** (Живлення) і пункт **Режим сна** (Режим сну).
- Закрийте дисплей (лише в деяких моделях).
- Натисніть гарячу кнопку режиму сну (лише в деяких моделях), наприклад, fn+f1 або fn+f12.
- Натисніть і відпустіть кнопку живлення (лише в деяких моделях).

Вийти з режиму сну можна одним із наведених нижче способів.

- Натисніть і відпустіть кнопку живлення.
- Якщо комп'ютер закрито, відкрийте дисплей (лише в деяких моделях).
- <span id="page-43-0"></span>● Натисніть клавішу на клавіатурі (лише в деяких моделях).
- Торкніться сенсорної панелі (лише в деяких моделях).

Після виходу комп'ютера з режиму сну можна продовжувати роботу.

**ПРИМІТКА.** Якщо для виходу з режиму сну необхідно ввести пароль Windows, введіть його, щоб повернутися до роботи.

#### **Активація режиму глибокого сну та вихід із нього** (**лише в деяких моделях**)

У розділі електроживлення можна увімкнути функцію переходу в режим глибокого сну зініціативи користувача, а також змінити час очікування й інші параметри електроживлення.

- 1. Виберіть піктограму **Поиск** (Пошук) на панелізавдань, введіть питание (живлення), а потім виберіть **Выбор схемы управления питанием** (Вибір плану живлення).
- 2. В області ліворуч виберіть **Действия кнопок питания** (Вибрати дії для кнопок живлення). Назва може відрізнятися залежно від продукту.
- 3. Залежно від продукту можна ввімкнути режим глибокого сну під час живлення від батареї чи зовнішнього джерела одним із наведених нижче способів.
	- **Кнопка живлення**: у розділі **Параметры кнопки питания**, **кнопки спящего режима и крышки** (Параметри кнопки живлення, кнопки переходу в режим сну та кришки) (назва може відрізнятися залежно від моделі), виберіть **При нажатии кнопки питания** (Після натискання кнопки живлення), а потім виберіть **Гибернация** (Режим глибокого сну).
	- **Кнопка спящего режима** (Кнопка переходу до режиму сну) (лише на деяких моделях): у розділі **Параметры кнопки питания**, **кнопки спящего режима и крышки** (Параметри кнопки живлення, кнопки переходу до режиму сну та кришки) (назва може відрізнятися залежно від моделі), виберіть **При нажатии кнопки питания** (Після натискання кнопки живлення), а потім виберіть **Гибернация** (Режим глибокого сну).
	- **Крышка** (Кришка) (лише на деяких моделях): у розділі **Параметры кнопки питания**, **кнопки спящего режима и крышки** (Парамети кнопки живлення, кнопки переходу до режиму сну та кришки) (назва може відрізнятися залежно від моделі), виберіть **При закрытии крышки** (Після закриття кришки), а потім виберіть **Гибернация** (Режим глибокого сну).
	- **Меню питания** (Меню живлення): виберіть **Изменение параметров**, **которые сейчас недоступны** (Змінити параметри, якізараз недоступні), а потім у розділі **Параметры завершения работы** (Параметри завершення роботи) установіть прапорець **Гибернация** (Режим глибокого сну).

Щоб відкрити меню живлення, натисніть кнопку **Пуск**.

4. Виберіть **Сохранить изменения** (Зберегти зміни).

Активувати режим глибокого сну можна способом, описаним у кроці 3.

Щоб вийти з режиму глибокого сну, натисніть і відпустіть кнопку живлення.

 **<u>Д</u>У ПРИМІТКА.** Якщо для виходу з режиму глибокого сну необхідно ввести пароль, введіть свій пароль Windows, щоб повернутися до роботи.

# <span id="page-44-0"></span>**Завершення роботи** (**вимкнення**) **комп**'**ютера**

Команда завершення роботи комп'ютера закриває всі активні програми й операційну систему, після чого вимикає дисплей і сам комп'ютер.

**[2] ВАЖЛИВО.** Під час вимкнення комп'ютера всі незбережені дані буде втрачено. Перед вимкненням комп'ютера обов'язково зберігайте результати своєї роботи.

Вимкніть комп'ютер, якщо він не використовуватиметься чи його буде від'єднано від зовнішнього джерела живлення на тривалий час.

Рекомендується використовувати команду для завершення роботи Windows.

**ПРИМІТКА.** Якщо комп'ютер перебуває в режимі сну або глибокого сну, спочатку слід вийти з відповідного режиму, натиснувши та відпустивши кнопку живлення.

- 1. Збережіть роботу й закрийте всі відкриті програми.
- 2. Виберіть кнопку **Пуск**, виберіть піктограму **Питание** (Живлення), а потім виберіть пункт **Завершение работы** (Завершити роботу).

Якщо комп'ютер не відповідає і ви не можете завершити роботу наведеним вище чином, виконайте подані нижче процедури аварійного вимкнення у вказаній послідовності.

- Натисніть клавіші ctrl+alt+delete, виберіть піктограму **Питание** (Живлення), а потім виберіть пункт **Завершить работу** (Завершити роботу).
- Натисніть і утримуйте кнопку живлення щонайменше 10 секунд.
- Якщо комп'ютер оснащено замінною батареєю (лише в деяких моделях), від'єднайте його від зовнішнього джерела живлення, а потім вийміть батарею.

# **Використання піктограми** «**Живлення**»

Різні піктограми живлення вказують на те, чи комп'ютер працює від батареї або зовнішнього джерела живлення. Якщо заряд батареї досяг низького чи критичного рівня, то після наведення вказівника миші на піктограму буде відображено відповідне повідомлення.

Піктограма живлення розташована на панелізавдань Windows. Піктограма живлення дає змогу

швидко отримати доступ до параметрів живлення та дізнатися рівень заряду батареї.

Щоб відобразити поточний заряд батареї та схему живлення, наведіть вказівник миші на піктограму

**Питание** (Живлення)  $\parallel$ 

● Щоб переглянути параметри живлення й батареї, натисніть правою кнопкою миші піктограму

**живлення** , а потім виберіть **Параметры питания и спящего режима** (Параметри живлення й режиму сну).

# **Живлення від батареї**

Якщо батарею заряджено й комп'ютер не під'єднано до зовнішнього джерела живлення, використовується живлення від батареї. Якщо комп'ютер вимкнено та від'єднано від зовнішнього джерела живлення,

батарея поступово розряджається. Якщо заряд батареї досягнув низького чи критичного рівня, комп'ютер відображає відповідне повідомлення.

**УВАГА**! Щоб зменшити потенційний ризик виникнення небезпечних ситуацій, використовуйте батарею з комплекту постачання комп'ютера, запасну батарею, надану компанією HP, або сумісну батарею, придбану в компанії HP.

Термін роботи батареїзалежить від налаштувань параметрів живлення, активних програм, яскравості екрана, зовнішніх пристроїв, під'єднаних до комп'ютера, а також інших чинників.

**ПРИМІТКА.** Певні моделі комп'ютера підтримують функцію перемикання графічних контролерів для подовження часу роботи від батареї.

### **Використання функції швидкого зарядження** HP Fast Charge (**лише в деяких моделях**)

Функція швидкого зарядження HP дає змогу швидко заряджати батарею комп'ютера. Час заряджання може відрізнятися на ±10%. Якщо рівень заряду батареї, що залишився, не перевищує 50%, батарея заряджатиметься до 50% загальної ємкості не довше ніж 30–45 хвилин (залежно від моделі).

Для використання функції швидкого зарядження HP заверште роботу комп'ютера та під'єднайте його до зовнішнього джерела живлення через адаптер змінного струму.

#### **Відображення заряду батареї**

Якщо комп'ютер працює лише від батареї, періодично перевіряйте рівень їїзаряду.

Щоб відобразити поточний заряд батареї та схему живлення, наведіть вказівник миші на піктограму

**Питания** (Живлення) .

## **Пошук інформації про батарею в програмі** HP Support Assistant (**лише в деяких моделях**)

Інформацію про батарею можна дізнатися кількома способами.

1. Виберіть піктограму **Поиск** (Пошук) на панелізавдань, введіть support у полі пошуку, а потім виберіть HP Support Assistant.

— або —

Виберіть піктограму зізнаком питання на панелізавдань.

2. Виберіть **Исправления и диагностика** (Виправлення та діагностика), виберіть **Проверить батарею**  (Перевірити батарею), а потім виберіть **Запустить** (Запустити). Якщо утиліта перевірки батареї HP повідомляє про необхідність замінити батарею, зверніться в службу технічної підтримки.

У програмі HP Support Assistant міститься інформація про наведені нижче інструменти й батарею.

- Перевірка батареї **HP**
- Інформація про типи батарей, технічні характеристики, термін служби та ємкість

#### **Заощадження заряду батареї**

Заощадьте заряд батареї та продовжте тривалість її роботи.

- Зменште яскравість дисплея.
- Вимкніть безпроводові пристрої, коли вони не використовуються.
- Від'єднайте невикористовувані зовнішні пристрої, які не під'єднано до джерела зовнішнього живлення, наприклад, зовнішній жорсткий диск, під'єднаний до порту USB.
- Зупиніть, вимкніть або вийміть зовнішні картки-носії, якщо вони не використовуються.
- Перед тим як припинити роботу за комп'ютером, переведіть його в режим сну або вимкніть.

#### **Визначення низьких рівнів заряду батареї**

Якщо рівень заряду батареї, яка є єдиним джерелом живлення для комп'ютера, стає низьким або критичним, індикатор батареї та піктограма живлення починають блимати.

● Індикатор батареї (лише в деяких моделях) вказує на низький або критичний рівень заряду.

— або —

- Піктограма живлення **словіщає про низький або критичний рівень заряду батареї**.
- **Э ПРИМІТКА.** Додаткові відомості про піктограму живлення див. у розділі Використання піктограми «Живлення» на сторінці 35.

Коли заряд батареї досягає критичного рівня, комп'ютер виконує наведені нижче дії.

- Якщо активацію режиму глибокого сну вимкнено, комп'ютер, що працює або перебуває в режимі сну, на деякий час залишається в цьому режимі, а потім вимикається беззбереження даних.
- Якщо активовано режим глибокого сну, а комп'ютер увімкнено або він перебуває в режимі сну, відбувається перехід до режиму глибокого сну.

#### **Вирішення проблеми низького рівня заряду батареї**

Ви можете швидко вирішити проблему низького рівня заряду батареї.

#### **Вирішення проблеми низького рівня заряду батареї**, **якщо доступне зовнішнє джерело живлення**

Під'єднайте до комп'ютера та зовнішнього джерела живлення один із наведених нижче пристроїв:

- адаптер змінного струму;
- додатковий пристрій для під'єднання або продукт розширення;
- додатковий адаптер живлення від компанії HP.

#### **Вирішення проблеми низького рівня заряду батареї**, **якщо джерело живлення відсутнє**

Збережіть роботу й вимкніть комп'ютер.

#### **Вирішення проблеми низького рівня заряду батареї**, **якщо неможливо вийти з режиму глибокого сну**

Якщо рівень заряду акумулятора низький і ви не можете вивести комп'ютер із режиму глибокого сну, підключіть адаптер змінного струму.

- 1. Під'єднайте адаптер змінного струму до комп'ютера та зовнішнього джерела живлення.
- 2. Вийдіть із режиму глибокого сну, натиснувши кнопку живлення.

#### **Батарея із заводською пломбою**

Якщо необхідно перевірити стан батареї або вона швидко розряджається, запустіть утиліту перевірки батареї HP в програмі HP Support Assistant (лише в деяких моделях).

1. Виберіть піктограму **Поиск** (Пошук) на панелізавдань, введіть support у полі пошуку, а потім виберіть HP Support Assistant.

— або —

Виберіть піктограму зізнаком питання на панелізавдань.

2. Виберіть **Исправления и диагностика** (Виправлення та діагностика), виберіть **Проверить батарею**  (Перевірити батарею), а потім виберіть **Запустить** (Запустити). Якщо утиліта перевірки батареї HP повідомляє про необхідність замінити батарею, зверніться в службу технічної підтримки.

Користувачі не можуть самостійно замінити батарею (батареї) у цьому пристрої. Унаслідок виймання або заміни батареї гарантія може втратити чинність. Якщо батарея швидко розряджається, зверніться в службу технічної підтримки.

# **Живлення від зовнішнього джерела**

Відомості про під'єднання до джерела зовнішнього живлення див. у брошурі Указівки з налаштування з коробки від комп'ютера.

Комп'ютер не живиться від батареї, якщо його під'єднано до зовнішнього джерела змінного струму за допомогою схваленого адаптера змінного струму або додаткового пристрою для під'єднання або розширення.

- **УВАГА**! Щоб зменшити потенційний ризик виникнення небезпечних ситуацій, використовуйте лише адаптер змінного струму з комплекту постачання комп'ютера, замінний адаптер змінного струму, наданий компанією HP, або сумісний адаптер, придбаний в компанії HP.
- **УВАГА**! Заборонено заряджати батарею комп'ютера на борту літака.

Під'єднайте комп'ютер до зовнішнього джерела живлення за наступних умов:

- під час заряджання або калібрування батареї;
- у разіінсталяції чи оновлення програмного забезпечення системи;
- у разі оновлення BIOS;
- під час запису дисків (лише в деяких моделях);
- під час роботи програми дефрагментації диска на комп'ютерах із внутрішнім жорстким диском;
- під час виконання резервного копіювання або відновлення системи.

Що відбувається, коли ви під'єднуєте комп'ютер до зовнішнього джерела живлення:

- розпочинається заряджання батареї;
- піктограма живлення змінює свій вигляд.

Що відбувається, коли ви від'єднуєте комп'ютер від зовнішнього джерела живлення:

- комп'ютер переходить на живлення від батареї;
- піктограма живлення змінює свій вигляд.

#### 7 **Технічне обслуговування комп ютера** '

Регулярне обслуговування допомагає підтримувати комп'ютер в оптимальному стані. У цьому розділі описано, як користуватися програмами для дефрагментації й очищення диска. Тут також містяться інструкціїз оновлення програм і драйверів, кроки з очищення комп'ютера та поради, що допоможуть під час подорожей із комп'ютером або його перевезення.

# **Підвищення продуктивності**

Продуктивність комп'ютера можна значно підвищити, регулярно виконуючи технічне обслуговування за допомогою таких інструментів, як програми дефрагментації й очищення диска.

#### **Використання засобу дефрагментації диска**

Компанія HP рекомендує використовувати програму дефрагментації жорсткого диска щонайменше раз на місяць.

**Э ПРИМІТКА.** Для твердотілих накопичувачів виконувати дефрагментацію не потрібно.

Щоб виконати дефрагментацію диска, виконайте наведені нижче дії.

- 1. Підключіть комп'ютер до джерела живлення змінного струму.
- 2. Виберіть піктограму **Поиск** (Пошук) на панелізавдань, введіть оптимизация (дефрагментація) у полі пошуку, а потім виберіть **Дефрагментация и оптимизация дисков** (Оптимізувати диски й оптимізувати їх роботу).
- 3. Дотримуйтеся вказівок на екрані.

Щоб отримати додаткові відомості, див. довідку програмного забезпечення для дефрагментації диска.

#### **Використання програми очищення диска**

Програма очищення диска шукає на жорсткому диску непотрібні файли, які можна безпечно видалити, щоб звільнити місце на диску та підвищити продуктивність комп'ютера.

Щоб запустити програму очищення диска, виконайте наведені нижче дії.

- 1. Виберіть піктограму **Поиск** (Пошук) на панелізавдань, введіть диск у полі пошуку, а потім виберіть **Очистки диска** (Очищення диска).
- 2. Дотримуйтеся вказівок на екрані.

### **Використання програми** HP 3D DriveGuard (**лише в деяких моделях**)

HP 3D DriveGuard захищає жорсткий диск, зупиняючи його та припиняючи запити даних за наведених нижче умов.

- Ви впустили комп'ютер.
- Ви переміщуєте комп'ютер із закритим дисплеєм, коли комп'ютер працює від батареї.

Через короткий проміжок часу після однієїз цих подій програма HP 3D DriveGuard відновлює звичайний режим роботи жорсткого диска.

- **ПРИМІТКА.** Програма HP 3D DriveGuard захищає лише внутрішні жорсткі диски. Програма HP 3D DriveGuard не захищає жорсткі диски, установлені в додаткові пристрої для підключення або підключені через порти USB.
- **ПРИМІТКА.** Оскільки твердотілі накопичувачі (SSD) не мають рухомих частин, для них програма HP 3D DriveGuard не потрібна.

#### **Визначення стану** HP 3D DriveGuard

Якщо колір індикатора жорсткого диска на комп'ютерізмінився, це означає, що головку у відділенні для основного та/або додаткового жорсткого диска (лише в деяких моделях) зупинено.

# **Оновлення програм і драйверів**

Компанія HP рекомендує регулярно оновлювати програми та драйвери. Оновлення дозволяють вирішити наявні проблеми і надають вашому комп'ютеру нові функції та можливості. Наприклад, старі відеокарти можуть не підтримувати найновіші ігри. Без останньої версії драйвера потенціал вашого обладнання залишиться нерозкритим.

Залежно від операційної системи можна використовувати наведені нижче способи оновлення програм і драйверів.

- Оновлення програм і драйверів на сторінці 41
- Лише оновлення програм на сторінці 41
- Лише [оновлення](#page-51-0) драйверів на сторінці 42

#### **Оновлення програм і драйверів**

Щоб оновити програми та драйвери, виконайте наведені нижче дії.

1. Виберіть піктограму **Поиск** (Пошук) на панелізавдань, введіть support у полі пошуку, а потім виберіть HP Support Assistant.

— або —

Виберіть піктограму зізнаком питання на панелізавдань.

- 2. У розділі **Мой ноутбук** (Мій ноутбук) виберіть **Обновления** (Оновлення). Відкриється вікно **По и драйверы** (Програмне забезпечення та драйвери), і Windows перевірить наявність оновлень.
- 3. Дотримуйтеся вказівок на екрані.

#### **Лише оновлення програм**

Щоб оновити тільки програми, дотримуйтеся наведених нижче вказівок.

- 1. Натисніть кнопку **Пуск** і виберіть Microsoft Store.
- 2. Виберіть точки поруч іззображенням профілю в правому верхньому куті, а потім виберіть **Загрузка и обновления** (Завантаження та оновлення).
- 3. На сторінці **Загрузка и обновления** (Завантаження та оновлення) виберіть **Загрузить обновления**  (Отримати оновлення) та дотримуйтеся вказівок на екрані.

### <span id="page-51-0"></span>**Лише оновлення драйверів**

Щоб оновити тільки драйвери, дотримуйтеся наведених нижче вказівок.

- 1. Виберіть піктограму **Поиск** (Пошук) на панелізавдань, введіть параметры обновления windows (параметри служби windows update) у полі пошуку, а потім виберіть **Параметры Обновления** Windows (Параметри служби Windows Update).
- 2. Виберіть **Проверить наличие обновлений** (Перевірити оновлення) і дотримуйтеся вказівок на екрані.
- **ПРИМІТКА.** Якщо Windows не вдалося знайти новий драйвер, перейдіть на веб-сайт виробника та дотримуйтеся вказівок.

# **Очищення комп**'**ютера**

Комп'ютер слід регулярно очищувати від забруднень, щоб він працював якнайкраще. Нижче описано, як безпечно очищувати зовнішні поверхні комп'ютера.

### **Увімкнення програми** HP Easy Clean (**лише в деяких продуктах**)

Програма HP Easy Clean допомагає уникнути випадкового вводу даних під час очищення поверхонь комп'ютера. Це програмне забезпечення вимикає на вибраний час такі пристрої, як клавіатура, сенсорний екран і сенсорна панель, щоб ви могли очистити всі поверхні комп'ютера.

- 1. Запустити програму HP Easy Clean можна одним із наведених нижче способів.
	- **•** Виберіть меню Пуск, а потім **HP Easy Clean**.

— або $-$ 

• Виберіть піктограму **HP Easy Clean** на панелі завдань.

— або —

- Виберіть **Пуск**, а потім натисніть значок HP Easy Clean.
- 2. Програма ненадовго заблокує пристрої вводу. Очистьте зовнішні поверхні комп'ютера, яких ви торкаєтеся найчастіше, як описано в розділі Очищення комп'ютера від забруднень на сторінці 42. Коли ви видалите забруднення, поверхні можна буде продезінфікувати. Про те, як запобігти поширенню шкідливих бактерій і вірусів, див. у розділі [Дезінфекція](#page-52-0) комп'ютера на сторінці 43.

#### **Очищення комп**'**ютера від забруднень**

Нижче наведено рекомендації щодо того, як очищувати комп'ютер від забруднень.

Для комп'ютерів із дерев'яним шпоном див. розділ Догляд за дерев'яним шпоном (лише в деяких [продуктах](#page-53-0)) на сторінці 44.

- 1. Надягніть одноразові рукавички з латексу (або нітрилу, якщо на латекс у вас алергія).
- 2. Вимкніть комп'ютер. Від'єднайте кабель живлення та зовнішні пристрої. Вийміть батареїз безпроводової клавіатури й інших подібних пристроїв.
- **ПОПЕРЕДЖЕННЯ**. У жодному разі не очищуйте пристрій, коли його ввімкнено чи підключено до електромережі. Інакше пристрій може зламатись або вразити вас електричним струмом.
- <span id="page-52-0"></span>3. Змочіть водою серветку з мікрофібри. Вона має бути вологою, але не мокрою.
- **ВАЖЛИВО**. Не використовуйте жорсткі тканини, текстильні та паперові рушники. Вони можуть пошкодити поверхню.
- 4. Обережно протріть виріб іззовні пологою серветкою.
- **ВАЖЛИВО**. Тримайте рідини подалі від виробу. Стежте, щоб волога не потрапляла в отвори. Якщо рідина опиниться всередині пристрою HP, вона може його пошкодити. Не розпилюйте рідини на пристрій. Не використовуйте аерозолі, розчинники, абразиви й очиснізасоби, які містять перекис водню або відбілювач: такізасоби можуть пошкодити покриття.
- 5. Почніть із дисплея (якщо він потребує очищення). Обережно протріть його, рухаючи серветку в одному напрямку (згори донизу). Наприкінці очистіть гнучкі кабелі (живлення, клавіатури, USB тощо).
- 6. Не вмикайте пристрій, поки він не висохне повністю.
- 7. Викиньте рукавички та відразу вимийте руки.

Далі очистьте зовнішні поверхні комп'ютера, яких ви торкаєтеся найчастіше, щоб запобігти поширенню шкідливих бактерій і вірусів, як описано в розділі Дезінфекція комп'ютера на сторінці 43.

#### **Дезінфекція комп**'**ютера**

Всесвітня організація охорони здоров'я (ВООЗ) рекомендує після очищення дезінфікувати поверхні, щоб запобігти розмноженню шкідливих бактерій і вірусним захворюванням дихальних шляхів.

[Очистивши](#page-51-0) зовнішні поверхні комп'ютера, як описано в розділах Очищення комп'ютера від забруднень на сторінці 42 і Догляд за дерев'яним шпоном (лише в деяких [продуктах](#page-53-0)) на сторінці 44, ви також можете продезінфікувати їх. HP рекомендує використовувати для дезінфекції розведений ізопропіловий спирт (70% спирту, 30% води). Такий антисептичний спиртовий розчин продається в більшості магазинів.

Нижче описано, як продезінфікувати зовнішні поверхні комп'ютера, яких ви торкаєтеся найчастіше.

- 1. Надягніть одноразові рукавички з латексу (або нітрилу, якщо на латекс у вас алергія).
- 2. Вимкніть комп'ютер. Від'єднайте кабель живлення та зовнішні пристрої. Вийміть батареїз безпроводової клавіатури й інших подібних пристроїв.
- **ПОПЕРЕДЖЕННЯ**. У жодному разі не очищуйте пристрій, коли його ввімкнено чи підключено до електромережі. Інакше пристрій може зламатись або вразити вас електричним струмом.
- 3. Змочіть серветку з мікрофібри спиртовим розчином (70% ізопропілового спирту, 30% води). Вона має бути вологою, але не мокрою.
- **ПОПЕРЕДЖЕННЯ**. Не використовуйте будь-якіз таких хімічних речовин або будь-які розчинники, якіїх містять, у тому числі аерозольнізасоби для чищення поверхонь: відбілювач, пероксиди (у тому числі перекис водню), ацетон, аміак, спирт етиловий, метиленхлорид або будь-які нафтові матеріали, такі як бензин, розчинник фарби, бензол або толуол.
- **ВАЖЛИВО**. Не використовуйте жорсткі тканини, текстильні та паперові рушники. Вони можуть пошкодити поверхню.
- 4. Обережно протріть виріб іззовні пологою серветкою.
- **ВАЖЛИВО**. Тримайте рідини подалі від виробу. Стежте, щоб волога не потрапляла в отвори. Якщо рідина опиниться всередині пристрою HP, вона може його пошкодити. Не розпилюйте рідини на

<span id="page-53-0"></span>пристрій. Не використовуйте аерозолі, розчинники, абразиви й очиснізасоби, які містять перекис водню або відбілювач: такізасоби можуть пошкодити покриття.

- 5. Почніть із дисплея (якщо він потребує очищення). Обережно протріть його, рухаючи серветку в одному напрямку (згори донизу). Наприкінці очистіть гнучкі кабелі (живлення, клавіатури, USB тощо).
- 6. Не вмикайте пристрій, поки він не висохне повністю.
- 7. Викиньте рукавички та відразу вимийте руки.

#### **Догляд за дерев**'**яним шпоном** (**лише в деяких продуктах**)

Цей пристрій може бути оздоблено високоякісним дерев'яним шпоном. Як за будь-якою натуральною деревиною, за ним потрібно належно доглядати, щоб він служив довго та виглядав якнайкраще. У неоднорідній текстурі натурального дерева можна побачити унікальні варіації в структурізерна або тонкі нюанси в кольорі, які є нормою.

- Очищуйте дерев'яні елементи за допомогою сухої нестатичної мікроволокнистої тканини або замші.
- Не використовуйте очиснізасоби, які містять аміак, дихлорметан, ацетон, скипидар та інші розчинники, виробленіз нафти.
- Не піддавайте дерев'яні деталі тривалому впливу сонячних променів або вологи.
- Якщо ці елементи намокнули, витріть їх безворсовою тканиною, що вбирає вологу.
- Не застосовуйте речовини, які можуть пофарбувати або знебарвити деревину.
- Стежте, щоб дерев'яні деталі не контактували з гострими предметами або жорсткими поверхнями, які можуть подряпати дерево.

Очистьте зовнішні поверхні комп'ютера, яких ви торкаєтеся найчастіше, як описано в розділі Очищення комп'ютера від забруднень на сторінці 42. Коли ви видалите [забруднення](#page-51-0), поверхні можна буде [продезінфікувати](#page-52-0). Про те, як запобігти поширенню шкідливих бактерій і вірусів, див. у розділі Дезінфекція комп'ютера на сторінці 43.

### **Подорожування та перевезення**

Нижче наведено декілька рекомендацій, які допоможуть захистити пристрій під час подорожування або транспортування.

- Підготуйте комп'ютер до подорожування або перевезення, виконавши наведені нижче дії.
	- Створіть резервні копії даних на зовнішньому диску.
	- Вийміть усі диски й зовнішні цифрові картки, наприклад картки пам'яті.
	- Вимкніть і від'єднайте всізовнішні пристрої.
	- Завершіть роботу комп'ютера.
- Візьміть резервну копію даних. Зберігайте резервну копію окремо від комп'ютера.
- Якщо ви подорожуєте літаком, візьміть комп'ютер із собою як ручний багаж і не кладіть його разом з іншими сумками.
- **ВАЖЛИВО.** Уникайте впливу магнітних полів на жорсткий диск. До пристроїв системи безпеки, які поширюють магнітні поля, належать пристрої прохідного контролю в аеропорту й щупи безпеки.

Конвеєри в аеропортах та інші пристрої безпеки для перевірки ручного багажу використовують рентгенівське випромінювання замість магнітного й не пошкоджують диски.

- Якщо ви плануєте працювати з комп'ютером у літаку, робіть це тільки тоді, коли після злету пролунає оголошення, що комп'ютери можна ввімкнути. Право дозволу на використання комп'ютерів під час польоту належить авіакомпанії.
- У разі відправлення комп'ютера або диска поштою використовуйте захисне пакування з міткою «ЛАМКЕ».
- Використання бездротових пристроїв може обмежуватись у певних середовищах. Такі обмеження можуть застосовуватися на борту літака, у лікарні, поруч із вибухонебезпечними речовинами й у потенційно небезпечних зонах. Якщо ви не впевнені, чи можна використовувати безпроводовий пристрій, слід запитати дозволу на використання комп'ютера, перш ніж умикати його.
- Якщо ви подорожуєте за кордон, дотримуйтеся наведених нижче вказівок.
	- Перевірте митніінструкції для кожної країни або регіону, якізбираєтеся відвідати.
	- Перевірте вимоги до кабелю живлення й адаптера в кожній країні, де плануєте використовувати комп'ютер. Напруга, частота й конфігурація штекерів розетки можуть бути різними.
	- **УВАГА**! Щоб зменшити ризик ураження електричним струмом, виникнення пожежі або пошкодження обладнання, не намагайтеся підключати комп'ютер за допомогою комплекту для перетворення напруги для електроприладів.

#### 8 **Захист комп ютера й інформації** '

Захист комп'ютера є обов'язковою умовою для дотримання конфіденційності, недоторканності та доступностіінформації. Стандартнізахисні рішення в операційній системі Windows, програмах компанії HP, утиліті Setup Utility (BIOS) та іншому програмному забезпеченні від сторонніх розробників допоможуть вам захистити комп'ютер від різноманітних небезпек: вірусів, хробаків та інших типів зловмисних програм.

**Э ПРИМІТКА.** Деякі функції безпеки, описані в цьому розділі, можуть бути недоступні на вашому комп'ютері.

# **Використання паролів**

Пароль — це набір символів, який використовується для захисту інформації на комп'ютері та в процесі пересилання через мережу. Можна встановити кілька паролів. Наприклад, під час першого налаштування комп'ютера з'явиться запит на створення пароля користувача для захисту комп'ютера. Додаткові паролі можна встановлювати в ОС Windows або програмі HP Setup Utility (BIOS), яку попередньо інстальовано на комп'ютер.

Можна використовувати однаковий пароль для функцій безпеки утиліти Setup Utility (Інсталятор) (BIOS) і ОС Windows.

Під час створення та зберігання паролів користуйтеся наведеними нижче рекомендаціями.

- Щоб зменшити ризик блокування комп'ютера, записуйте кожен пароль ізберігайте його в безпечному місці подалі від комп'ютера. Не зберігайте паролі у файлі на комп'ютері.
- Під час створення пароля дотримуйтеся вимог програми.
- Змінюйте паролі щонайменше раз на три місяці.
- Ідеальний пароль складається з літер, пунктуаційний знаків, символів і цифр.
- Перш ніж віддавати комп'ютер до сервісного центру, створіть резервну копію файлів, видаліть конфіденційні дані, а потім скиньте всі паролі.
- $\mathbb{R}$  **<b>ПРИМІТКА.** Щоб отримати додаткову інформацію про паролі Windows (наприклад, паролі екранної заставки), виконайте наведені нижче дії.

Виберіть піктограму **Поиск** (Пошук) на панелізавдань, введіть support у полі пошуку, а потім виберіть HP Support Assistant.

— або —

Виберіть піктограму зізнаком питання на панелізавдань.

#### **Установлення паролів в ОС** Windows

За допомогою паролів в ОС Windows можна захистити комп'ютер від несанкціонованого доступу.

#### **Таблиця** 8-1 **Типи й функції паролів в ОС** Windows

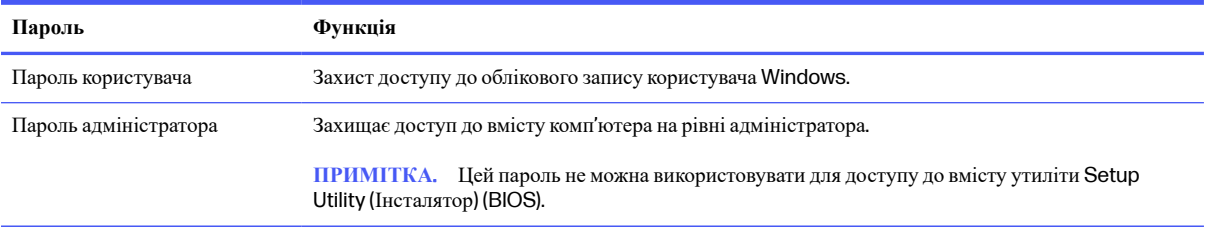

### **Установлення паролів для утиліти** Setup Utility (BIOS)

Паролі BIOS — додатковий рівень безпеки для вашого комп'ютера.

#### **Таблиця** 8-2 **Типи та функції паролів** BIOS

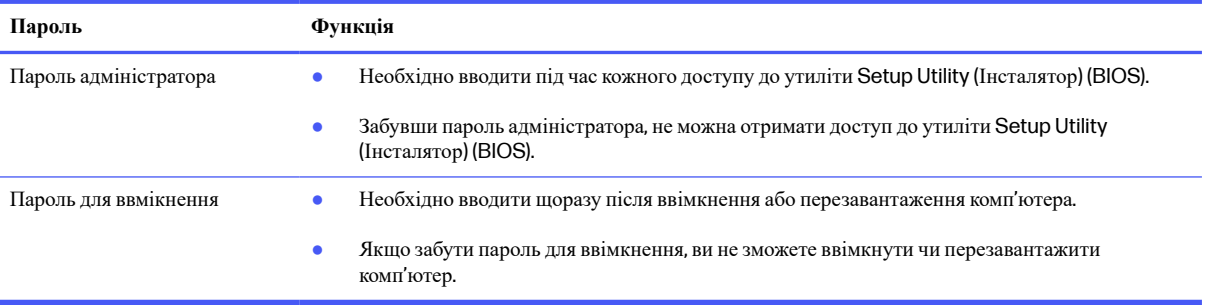

Щоб установити, змінити чи видалити пароль адміністратора або ввімкнення в утиліті Setup Utility (BIOS), виконайте наведені нижче дії.

- **ВАЖЛИВО.** Вносячи зміни в налаштування утиліти Setup Utility (Програма налаштування) (BIOS), будьте вкрай обережні. Помилки можуть призвести до несправності комп'ютера.
	- 1. Запустіть утиліту Setup Utility (BIOS).
		- Для комп'ютерів і планшетів із клавіатурою.
			- Увімкніть або перезавантажте комп'ютер, натисніть і швидко відпустіть клавішу esc, а потім натисніть f10.
		- Для планшетів без клавіатури.
			- **а**. Увімкніть або перезавантажте планшет, а потім швидко натисніть і утримуйте кнопку збільшення гучності.

– або –

Увімкніть або перезавантажте планшет, а потім швидко натисніть і утримуйте кнопку зменшення гучності.

– або –

Увімкніть або перезавантажте планшет, а потім швидко натисніть і утримуйте кнопку Windows.

**б**. Торкніться клавіші f10.

2. Виберіть Security (Безпека) і дотримуйтеся вказівок на екрані.

Щоб зберегти внесенізміни, виберіть пункт Exit (Вихід) > Save Changes and Exit (Зберегти зміни та вийти) > Yes (Так).

**ПРИМІТКА.** Якщо для вибору потрібних пунктів використовуються клавіші зі стрілками, після цього необхідно натиснути клавішу enter.

Зміни буде застосовано після перезавантаження комп'ютера.

# **Використання** Windows Hello (**лише в деяких моделях**)

На комп'ютерах, обладнаних пристроєм для читання відбитків пальців або інфрачервоною камерою, за допомогою Windows Hello можна зареєструвати дані обличчя, відбиток пальця або встановити PIN-код. Після цього їх можна буде використовувати для входу в систему.

Щоб налаштувати функцію Windows Hello, виконайте наведені далі дії.

- 1. Натисніть кнопку **Пуск**, виберіть **Параметри**, виберіть **Облікові записи**, а потім виберіть **Параметри входу**.
- 2. Якщо ви не додали пароль, це потрібно зробити, перш ніж використовувати інші параметри входу. Натисніть кнопку **Пароль**, а потім виберіть **Добавить** (Додати).
- 3. Виберіть **Распознавание лиц** (Windows Hello) (Розпізнавання обличчя (Windows Hello)) або **Распознавание отпечатков пальцев** (Windows Hello) (Розпізнавання відбитків пальців (Windows Hello)) і виберіть **Настроить** (Налаштувати).
- 4. Виберіть пункт **Початок роботи** і дотримуйтеся вказівок на екрані щодо реєстрації відбитків пальців або даних обличчя й установлення PIN-коду.
- **ВАЖЛИВО.** Щоб уникнути проблем під час входу в систему через зчитування відбитків пальців, переконайтеся, що пристрій зареєстрував відбиток з усіх боків.
- **ПРИМІТКА.** Довжина PIN-коду не обмежена. За замовчуванням можна використовувати лише цифри. Щоб мати можливість використовувати символи алфавіту та спеціальні символи, установіть прапорець **Використовуйте символи та букви**.

# **Використання засобів інтернет**-**безпеки**

Мережа й Інтернет — місця підвищеної небезпеки для вашого комп'ютера. Коли ви використовуєте його, наприклад, для доступу до електронної пошти, підвищується ризик ураження комп'ютерними вірусами, шпигунським програмним забезпеченням тощо. Для захисту комп'ютера на ньому попередньо інстальовано ознайомлювальну версію ПЗ, яке включає функції антивірусної програми й брандмауера. Щоб пристрій був постійно захищений від нових вірусів та інших загроз, програмне забезпечення потрібно регулярно оновлювати. Компанія HP настійно рекомендує оновити ознайомлювальну версію цього ПЗ чи придбати інше, щоб повністю захистити комп'ютер.

#### **Використання антивірусного програмного забезпечення**

Комп'ютерні віруси можуть виводити з ладу програми, утиліти, операційну систему, а також перешкоджати їх нормальній роботі. Антивірусні програми виявляють більшість вірусів, знищують їх і переважно відновлюють нормальне функціонування системи.

Щоб пристрій був постійно захищений від нових вірусів, антивірусні програми потрібно регулярно оновлювати.

На комп'ютері може бути попередньо встановлено антивірусну програму. Компанія HP настійно рекомендує використовувати антивірусну програму, щоб повністю захистити свій комп'ютер.

Щоб отримати додаткові відомості про комп'ютерні віруси, виберіть піктограму **Поиск** (Пошук) на панелі завдань, введіть support у полі пошуку, а потім виберіть HP Support Assistant.

— або —

Виберіть піктограму зізнаком питання на панелізавдань.

#### **Використання брандмауера**

Брандмауери запобігають несанкціонованому доступу до системи чи мережі. Брандмауер — це програмне забезпечення, яке інсталюється на комп'ютер і/або розгортається в мережі, а також може бути поєднанням апаратного та програмного забезпечення.

Існує два типи брандмауерів.

- Локальний брандмауер програмне забезпечення, що захищає лише комп'ютер, на якому його встановлено.
- Мережевий брандмауер установлюється між DSL- або кабельним модемом і домашньою мережею, що дає змогу захистити всі комп'ютери в мережі.

Брандмауер, установлений у системі, відстежує всі дані, що надходять до системи та надсилаються з неї, відповідно до параметрів безпеки, вибраних користувачем. Усі дані, що не відповідають цим критеріям, блокуються.

# **Інсталяція оновлень програмного забезпечення**

Для підтримки надійного захисту та підвищення продуктивності слід регулярно оновлювати програмне забезпечення HP, ОС Windows і сторонніх виробників, інстальоване на комп'ютері.

 $\mathbb{R}^n$  **ВАЖЛИВО.** Microsoft надсилає сповіщення про появу оновлень ОС Windows, які можуть містити оновлення безпеки. Щоб захистити комп'ютер від вірусів і порушень системи безпеки, завжди інсталюйте оновлення від корпорації Microsoft, щойно отримаєте сповіщення.

Ці оновлення можна інсталювати автоматично.

Щоб переглянути або змінити параметри, виконайте наведені нижче дії.

- 1. Натисніть кнопку **Пуск** виберіть **Параметры** (Параметри), **Центр обновления** Windows (Центр оновлення Windows).
- 2. Дотримуйтеся вказівок на екрані.
- 3. Щоб запланувати час встановлення оновлень, виберіть **Дополнительные параметры** (Додаткові параметри) та дотримуйтеся вказівок на екрані.

# **Використання** HP TechPulse (**лише в деяких продуктах**)

HP TechPulse — це хмарне IT-рішення, яке дає компаніям змогу надійно захищати дані й ефективно керувати ними.

За допомогою HP TechPulse можна захищати пристрої від зловмисних програм та інших типів атак, контролювати їхній стан, а також скоротити час на розв'язання проблем із самими пристроями та безпекою. Ви можете швидко завантажити й інсталювати це програмне забезпечення, яке, до речі, ще й дуже вигідне порівняно з традиційними засобами локального захисту. Додаткову інформацію див. на сторінці [https://www.hpdaas.com/.](https://www.hpdaas.com/)

# **Захист бездротової мережі**

Під час налаштування мережі WLAN або доступу до наявної мережі WLAN слід завжди активувати функції безпеки для захисту мережі від несанкціонованого доступу. Мережі WLAN у місцях громадського користування (точки доступу), наприклад у кав'ярнях, аеропортах та інших місцях, можуть бути незахищеними.

# **Резервне копіювання програмного забезпечення та даних**

Регулярно створюйте резервні копії програмного забезпечення та даних, щоб уникнути їх утрати й пошкодження в результаті вірусної атаки, відмови програмного чи апаратного забезпечення.

# **Використання додаткового кабелю безпеки** (**лише для деяких моделей**)

Кабель безпеки (не входить у комплект постачання) служить як застережний засіб, проте він не завжди може захистити комп'ютер від неналежного використання чи крадіжки. Для підключення кабелю безпеки до комп'ютера виконуйте інструкції виробника.

# <span id="page-60-0"></span>9 **Використання утиліти** Setup Utility (BIOS)

Утиліта Setup Utility, або Basic Input/Output System (базова система вводу-виводу, скорочено BIOS), контролює зв'язок між усіма пристроями вводу й виводу в системі (наприклад, дисками, дисплеєм, клавіатурою, мишею та принтером). Утиліта Setup Utility (BIOS) містить параметри для встановлених пристроїв, послідовностізавантаження комп'ютера й обсягу системної та розширеної пам'яті.

**ПРИМІТКА.** Щоб запустити утиліту Setup Utility на комп'ютері, що трансформується, комп'ютер має перебувати в режимі портативного комп'ютера, при цьому необхідно використовувати під'єднану клавіатуру.

# **Запуск утиліти** Setup Utility (BIOS)

Увійти в утиліту Setup Utility (BIOS) можна кількома способами.

- **ВАЖЛИВО.** Вносячи зміни в налаштування утиліти Setup Utility (BIOS), будьте вкрай обережні. Помилки можуть призвести до неправильної роботи комп'ютера.
	- **■** Увімкніть або перезавантажте комп'ютер, а потім швидко натисніть клавішу f10.
		- або –

Увімкніть або перезавантажте комп'ютер, швидко натисніть клавішу esc, а потім — клавішу f10, коли буде відображатися меню запуску.

# **Оновлення утиліти** Setup Utility (BIOS)

Оновлені версії Setup Utility (BIOS) доступні на веб-сайті компанії HP. Більшість оновлень BIOS на сайті компанії HP запаковано в стиснуті файли *SoftPaq*. Деякі завантажені пакети містять файл Readme.txt, у якому наведено дані про встановлення та виправлення неполадок.

#### **Визначення версії** BIOS

Щоб визначати, чи потрібно оновлювати Setup Utility (BIOS), спочатку перевірте версію BIOS на комп'ютері.

Відобразити інформацію про версію BIOS (також відому як *дата ROM* та *система BIOS*) можна одним з наведених шляхів.

- **HP Support Assistant** 
	- 1. Виберіть піктограму **Поиск** (Пошук) на панелізавдань, введіть support у полі пошуку, а потім виберіть HP Support Assistant.
		- або —

Виберіть піктограму зізнаком питання на панелізавдань.

2. У розділі **Мой ноутбук** (Мій ноутбук) виберіть **Технические характеристики** (Технічні характеристики).

- Setup Utility (Програма налаштування) (BIOS)
	- 1. Запустіть утиліту Setup Utility (Програма [налаштування](#page-60-0)) (BIOS) (див. розділ Запуск утиліти Setup Utility (BIOS) на сторінці 51).
	- 2. Виберіть пункт Main (Головне меню) ізапишіть або запам'ятайте свою версію BIOS.
	- 3. Виберіть пункт **Выход** (Вихід), після чого виберіть один із варіантів і дотримуйтеся вказівок на екрані.
- У Windows натисніть сполучення клавіш ctrl+alt+s.

Відомості про те, як перевірити наявність новішої версії BIOS, див. у розділі Підготовка до оновлення BIOS на сторінці 52.

#### **Підготовка до оновлення** BIOS

Перш ніж завантажувати й установлювати оновлення BIOS, виконайте всі необхідні для цього умови.

**ВАЖЛИВО.** Щоб не пошкодити комп'ютер і правильно встановити всі компоненти, завантажуйте й інсталюйте оновлення BIOS, лише коли комп'ютер підключено до надійного зовнішнього джерела живлення за допомогою адаптера змінного струму. Не завантажуйте та не встановлюйте оновлення BIOS, якщо живлення комп'ютера здійснюється від батареї, а також якщо його під'єднано до додаткового пристрою для підключення або додаткового джерела живлення. Під час завантаження й установлення дотримуйтеся наведених нижче вказівок.

- Не від'єднуйте кабель живлення від розетки змінного струму, щоб не припинилася подача живлення до комп'ютера.
- Не завершуйте роботу комп'ютера та не активуйте режим сну.

● Не вставляйте, не вилучайте, не підключайте та не від'єднуйте жоден пристрій, кабель або дріт. **Э ПРИМІТКА.** Якщо комп'ютер підключено до мережі, перш ніж установлювати будь-які оновлення програмного забезпечення (особливо оновлення системи BIOS), зверніться до адміністратора мережі.

#### **Завантаження оновлення** BIOS

Після ознайомлення з умовами можна перевірити та завантажити оновлення BIOS.

1. Виберіть піктограму **Поиск** (Пошук) на панелізавдань, введіть support у полі пошуку, а потім виберіть HP Support Assistant.

— або —

Виберіть піктограму зізнаком питання на панелізавдань.

- 2. Виберіть **Обновления** (Оновлення). Відкриється вікно **Проверка наличия обновлений** (Перевірка наявності оновлень), і Windows перевірить наявність оновлень.
- 3. Дотримуйтеся вказівок на екрані.
- 4. В областізавантаження виконайте наведені нижче дії.
	- **а**. Знайдіть останнє оновлення BIOS і порівняйте його з версією, установленою на комп'ютері. Якщо доступна новіша версія BIOS, ніж ваша, запишіть дату, назву або інший ідентифікатор. Ця інформація може знадобитися для пошуку оновлення після його завантаження на жорсткий диск.

**б**. Дотримуйтеся вказівок на екрані, щоб завантажити вибране оновлення на жорсткий диск.

Запишіть шлях до місця на жорсткому диску, куди буде завантажено оновлення BIOS. Ці відомостізнадобляться вам під час інсталювання оновлення.

#### **Інсталяція оновлення** BIOS

Існують різні способи установлення BIOS. Дотримуйтеся всіх вказівок, що з'являються на екрані після завершення завантаження. Якщо вказівки не відображаються, виконайте наведені нижче дії.

- 1. Виберіть піктограму **Поиск** (Пошук) на панелізавдань, введіть файл у полі пошуку, а потім виберіть **Проводник** (Файловий провідник).
- 2. Виберіть призначення жорсткого диска. Зазвичай це локальний диск (C:).
- 3. За допомогою записаного раніше шляху до місця на жорсткому диску відкрийте папку, у якій міститься відповідне оновлення.
- 4. Двічі клацніть файл із розширенням exe (наприклад, назва файлу.exe).

Розпочнеться установлення BIOS.

5. Завершіть процедуру установлення, дотримуючись вказівок на екрані.

**ПРИМІТКА.** Щойно на екрані відобразиться повідомлення про успішне установлення, можна видалити завантажений файл із жорсткого диска.

# **Використання** HP PC Hardware **Diagnostics** 10

За допомогою утиліти HP PC Hardware Diagnostics можна дізнатися, чи працює обладнання комп'ютера належним чином. Є три версії цієї утиліти: HP PC Hardware Diagnostics Windows, HP PC Hardware Diagnostics UEFI (Unified Extensible Firmware Interface) і функція мікропрограми, яка називається Remote HP PC Hardware Diagnostics UEFI (лише в деяких продуктах).

# **Використання** HP PC Hardware Diagnostics Windows (**лише в деяких моделях**)

HP PC Hardware Diagnostics Windows — це утиліта на базі ОС Windows, яка дає змогу запускати діагностичну перевірку, щоб визначити стан апаратного забезпечення комп'ютера. Засіб працює в операційній системі Windows і діагностує неполадки апаратного забезпечення.

Якщо на комп'ютері не встановлено HP PC Hardware Diagnostics Windows, спочатку необхідно завантажити та встановити цей продукт. Щоб завантажити HP PC Hardware Diagnostics Windows, див. розділ Завантаження [HP PC Hardware Diagnostics Windows](#page-64-0) на сторінці 55.

### **Використання ідентифікаційного коду несправності обладнання в** HP PC Hardware Diagnostics Windows

Коли HP PC Hardware Diagnostics Windows виявляє несправність, для усунення якої необхідна заміна устаткування, генерується 24-значний ідентифікаційний код. Для інтерактивної перевірки, наприклад клавіатури, миші або звуку та відео, потрібно спершу виконати діїз усунення несправностей, щоб отримати ідентифікаційний код.

- **■** Є кілька варіантів дій, які можна виконати, отримавши ідентифікаційний код несправності.
	- Натисніть кнопку **Далее** (Далі), щоб відкрити сторінку Event Automation Service (EAS) (Служба автоматизації подій), де можна внести випадок у журнал.
	- Відскануйте QR-код за допомогою мобільного пристрою, щоб відкрити сторінку EAS, де можна внести випадок у журнал.
	- Поставте прапорець поруч із 24-значним ідентифікаційним кодом несправності, щоб скопіювати його й надіслати в службу підтримки.

### **Перехід до** HP PC Hardware Diagnostics Windows

Після інсталяції HP PC Hardware Diagnostics Windows перейти до цього засобу можна через HP Support Assistant або меню Пуск.

#### **Перехід до** HP PC Hardware Diagnostics Windows **через** HP Support Assistant

Щоб після встановлення HP PC Hardware Diagnostics Windows перейти до цього засобу через HP Support Assistant, виконайте перелічені нижче дії.

- <span id="page-64-0"></span>1. Виконайте одну з наведених нижче дій.
	- Виберіть піктограму **Поиск** (Пошук) на панелізавдань, введіть support у полі пошуку, а потім виберіть програму HP Support Assistant.
	- Виберіть піктограму зізнаком питання на панелізавдань.
- 2. Виберіть програму **Исправления и диагностика** (Виправлення та діагностика).
- 3. Виберіть **Запустить диагностику оборудования** (Запуск діагностики устаткування), а потім виберіть **Запустить** (Запустити).
- 4. Коли відкриється вікно, виберіть необхідний тип діагностики та дотримуйтеся вказівок на екрані.

**Э ПРИМІТКА.** Щоб зупинити діагностичну перевірку, натисніть **Cancel** (Скасувати).

#### **Перехід до** HP PC Hardware Diagnostics Windows **через меню** «**Пуск**» (**Пуск**) (**лише в деяких моделях**)

Щоб після інсталяції HP PC Hardware Diagnostics Windows перейти до цього засобу через меню «Пуск», виконайте перелічені нижче дії.

- 1. Натисніть кнопку **Пуск**, а потім виберіть **Все программы** (Усі програми).
- 2. Виберіть HP PC Hardware Diagnostics Windows.
- 3. Коли відкриється вікно, виберіть необхідний тип діагностики та дотримуйтеся вказівок на екрані.
- **Э ПРИМІТКА.** Щоб зупинити діагностичну перевірку, натисніть **Cancel** (Скасувати).

### **Завантаження** HP PC Hardware Diagnostics Windows

Інструкції щодо завантаження HP PC Hardware Diagnostics Windows надаються лише англійською мовою. Для завантаження цього засобу слід використовувати комп'ютер під керуванням ОС Windows, оскільки для завантаження доступні лише файли з розширенням exe.

#### **Завантаження останньої версії** HP PC Hardware Diagnostics Windows **із сайту компанії** HP

Щоб завантажити HP PC Hardware Diagnostics Windows із сайту компанії HP, виконайте наведені нижче дії.

- 1. Перейдіть за посиланням [http://www.hp.com/go/techcenter/pcdiags.](http://www.hp.com/go/techcenter/pcdiags) Відобразиться головна сторінка HP PC Diagnostics.
- 2. Виберіть параметр **Загрузить** HP Diagnostics Windows (Завантажити HP Diagnostics Windows), а потім — версію діагностики Windows на комп'ютері або USB-носії.

Засіб завантажується у вибране місце.

#### **Завантаження** HP PC Hardware Diagnostics Windows **із магазину** Microsoft Store

HP PC Hardware Diagnostics Windows можна завантажити з Microsoft Store.

- 1. Виберіть програму Microsoft Store на робочому столі або натисніть піктограму **Поиск** (Пошук) на панелізавдань, а потім введіть Microsoft Store у полі пошуку.
- 2. Введіть HP PC Hardware Diagnostics Windows у полі пошуку Microsoft Store.

3. Дотримуйтеся вказівок на екрані.

Засіб завантажується у вибране місце.

#### **Завантаження** HP Hardware Diagnostics Windows **із використанням назви або номера продукту** (**лише в деяких моделях**)

HP PC Hardware Diagnostics Windows можна завантажити за назвою або номером продукту.

- **Э ПРИМІТКА.** Для деяких моделей програмне забезпечення необхідно завантажити на USB-носій із використанням назви або номера продукту.
	- 1. Перейдіть за посиланням [http://www.hp.com/support.](http://www.hp.com/support)
	- 2. Натисніть **Загрузка ПО и драйверов** (Завантаження ПЗ й драйверів), виберіть свій тип продукту, а потім вкажіть ім'я та номер продукту в полі пошуку, що відображатиметься на екрані.
	- 3. У розділі **Диагностика** (Діагностика) виберіть пункт **Загрузить** (Завантажити), а потім дотримуйтеся вказівок на екрані, щоб вибрати потрібну версію та завантажити засіб діагностики Windows на комп'ютер або USB-носій.

Засіб завантажується у вибране місце.

### **Установлення** HP PC Hardware Diagnostics Windows

Щоб установити HP PC Hardware Diagnostics Windows, відкрийте папку на комп'ютері або USB-носій, до якого завантажено файл із розширенням exe, двічі натисніть на цей файл, а потім дотримуйтеся вказівок на екрані.

# **Використання** HP PC Hardware Diagnostics UEFI

HP PC Hardware Diagnostics UEFI (єдиний розширюваний інтерфейс мікропрограми) дає змогу запускати діагностичну перевірку, щоб визначити стан апаратного забезпечення комп'ютера. Засіб працює окремо від операційної системи, щоб розрізняти неполадки апаратного забезпечення, спричинені проблемами з ОС, і неполадки з компонентами програмного забезпечення.

**Е ПРИМІТКА.** Для деяких комп'ютерів: оскільки для завантаження доступні лише файли з розширенням .exe, щоб завантажити та створити середовище підтримки HP UEFI необхідно використовувати комп'ютер під керуванням ОС Windows і флеш-пам'ять USB. Додаткову інформацію див. у розділі Завантаження [HP PC Hardware Diagnostics UEFI](#page-66-0) на USB-носій на сторінці 57.

Якщо на комп'ютері не вдається завантажити ОС Windows, запустіть HP PC Hardware Diagnostics UEFI для діагностики неполадок обладнання.

### **Використання ідентифікаційного коду несправності обладнання в** HP PC Hardware Diagnostics UEFI

Коли HP PC Hardware Diagnostics UEFI виявляє несправність, для усунення якої необхідна заміна устаткування, генерується 24-значний ідентифікаційний код.

Щоб отримати допомогу у вирішенні проблеми, виконайте наведені нижче дії.

● Виберіть **Связаться с** HP (Зв'язатися з компанією HP), прийміть умови конфіденційності HP та відскануйте ідентифікаційний код несправності, що з'явиться на наступному екрані, за допомогою мобільного пристрою. З'явиться сторінка сервісного центру та підтримки користувачів HP. Поля

ідентифікаційного коду несправності й номера продукту заповняться автоматично. Дотримуйтеся вказівок на екрані.

● Зверніться до служби підтримки та надайте ідентифікаційний код несправності.

### <span id="page-66-0"></span>**Запуск** HP PC Hardware Diagnostics UEFI

Щоб запустити HP PC Hardware Diagnostics UEFI, виконайте наведені нижче дії.

- 1. Увімкніть або перезавантажте комп'ютер, а потім швидко натисніть клавішу esc.
- 2. Натисніть клавішу f2.

Система BIOS виконає пошук засобів діагностики в трьох місцях у вказаному нижче порядку.

- **а**. Підключений USB-носій
- **ПРИМІТКА.** Відомості щодо завантаження HP PC Hardware Diagnostics UEFI на USB-носій див. у розділі Завантаження останньої версії [HP PC Hardware Diagnostics UEFI](#page-67-0) на сторінці 58.
- **б**. Жорсткий диск
- **в**. BIOS
- 3. Коли відкриється вікно діагностики, виберіть необхідний тип діагностики та дотримуйтеся вказівок на екрані.

#### **Запуск** HP PC Hardware Diagnostics UEFI **за допомогою програмного забезпечення** HP Hotkey Support (**лише в деяких моделях**)

Щоб запустити HP PC Hardware Diagnostics UEFI за допомогою програмного забезпечення HP Hotkey Support, виконайте наведені нижче дії.

- 1. У меню **Пуск** відкрийте HP System Information Application або натисніть Fn+Esc.
- 2. На екрані HP System Information виберіть **Выполнить диагностику системы** (Виконати діагностику системи), натисніть **Да** (Так), щоб запустити програму, і виберіть **Перезапуск**, щоб перезапустити комп'ютер.
- **ВАЖЛИВО**. Щоб запобігти втраті даних, перш ніж перезапустити комп'ютер, збережіть зміни в усіх відкритих програмах.
- **ПРИМІТКА.** Після перезапуску комп'ютер завантажить програму HP PC Hardware Diagnostics UEFI. Виконайте перевірку для усунення несправностей.

### **Завантаження** HP PC Hardware Diagnostics UEFI **на** USB-**носій**

Можливість завантаження HP PC Hardware Diagnostics UEFI на USB-носій може виявитися корисною в наведених далі випадках.

- У попередньо інстальованому образі немає HP PC Hardware Diagnostics UEFI.
- Відсутність HP PC Hardware Diagnostics UEFI в розділі HP Tool.
- Пошкодження жорсткого диска.
- **ПРИМІТКА.** Інструкції щодо завантаження HP PC Hardware Diagnostics UEFI надаються лише англійською мовою. Для завантаження та створення середовища підтримки HP UEFI слід

використовувати комп'ютер під керуванням ОС Windows, оскільки для завантаження доступні лише файли з розширенням exe.

#### <span id="page-67-0"></span>**Завантаження останньої версії** HP PC Hardware Diagnostics UEFI

Щоб завантажити останню версію HP PC Hardware Diagnostics UEFI на USB-носій, виконайте наведені далі дії.

- 1. Перейдіть за посиланням [http://www.hp.com/go/techcenter/pcdiags.](http://www.hp.com/go/techcenter/pcdiags) Відобразиться головна сторінка HP PC Diagnostics.
- 2. Виберіть пункт Download HP Diagnostics UEFI (Завантажити HP Diagnostics UEFI) і натисніть Run (Запустити).

#### **Завантаження** HP PC Hardware Diagnostics UEFI **з використанням назви або номера продукту** (**лише в деяких моделях**)

HP PC Hardware Diagnostics UEFI можна завантажити на USB-носій за назвою або номером продукту (лише в деяких моделях).

- **Э ПРИМІТКА.** Для деяких моделей програмне забезпечення необхідно завантажити на USB-носій із використанням назви або номера продукту.
	- 1. Перейдіть за посиланням [http://www.hp.com/support.](http://www.hp.com/support)
	- 2. Введіть назву та номер продукту, виберіть модель комп'ютера й операційну систему.
	- 3. У розділі **Диагностика** (Діагностика) дотримуйтеся вказівок на екрані, щоб вибрати й завантажити версію засобу діагностики UEFI, яка підходить для вказаної моделі комп'ютера.

# **Використання налаштувань** Remote HP PC Hardware Diagnostics UEFI (**лише в деяких моделях**)

Remote HP PC Hardware Diagnostics UEFI – це функція мікропрограми (BIOS), яка завантажує HP PC Hardware Diagnostics UEFI на комп'ютер. Після цього за її допомогою можна запускати діагностику комп'ютера й завантажувати отримані результати на попередньо налаштований сервер.

Щоб отримати додаткові відомості про Remote HP PC Hardware Diagnostics UEFI, перейдіть на вебсторінку <http://www.hp.com/go/techcenter/pcdiags> і натисніть **Подробнее** (Детальніше).

### **Завантаження** Remote HP PC Hardware Diagnostics UEFI

Засіб Remote HP PC Hardware Diagnostics UEFI також доступний у вигляді файлу SoftPaq, який можна завантажити на сервер.

#### **Завантаження останньої версії** Remote HP PC Hardware Diagnostics UEFI

Останню версію HP PC Hardware Diagnostics UEFI можна завантажити на USB-носій.

- 1. Перейдіть за посиланням [http://www.hp.com/go/techcenter/pcdiags.](http://www.hp.com/go/techcenter/pcdiags) Відобразиться головна сторінка HP PC Diagnostics.
- 2. Виберіть пункт **Загрузить** Remote Diagnostics (Завантажити засіб віддаленої діагностики) і натисніть **Запустить** (Запустити).

#### **Завантаження** Remote HP PC Hardware Diagnostics UEFI **з використанням назви або номера продукту**

Remote HP PC Hardware Diagnostics UEFI можна завантажити за назвою або номером продукту.

- **ПРИМІТКА.** Для деяких моделей програмне забезпечення необхідно завантажити з використанням назви або номера продукту.
	- 1. Перейдіть за посиланням [http://www.hp.com/support.](http://www.hp.com/support)
	- 2. Натисніть **Загрузка ПО и драйверов** (Завантаження ПЗ й драйверів), виберіть свій тип продукту, а потім вкажіть ім'я та номер продукту в полі пошуку, що відображатиметься на екрані, виберіть свою модель комп'ютера, а потім — операційну систему.
	- 3. У розділі **Диагностика** (Діагностика) дотримуйтеся вказівок на екрані, щоб вибрати й завантажити версію продукту Remote UEFI (Віддалений UEFI).

#### **Налаштування параметрів** Remote HP PC Hardware Diagnostics UEFI

За допомогою параметра Remote HP PC Hardware Diagnostics в утиліті Computer Setup (BIOS) можна виконувати наведені нижче налаштування.

- Установлювати розклад для запуску автоматичної діагностики. Програму діагностики також можна запустити безпосередньо в інтерактивному режимі, вибравши пункт **Execute Remote HP PC** Hardware Diagnostics (Виконання віддаленої апаратної діагностики для ПК HP).
- Указувати розташування для завантаження засобів діагностики. Ця функція надає доступ до засобів із веб-сайту HP або сервера, що заздалегідь налаштовано для використання. Для запуску дистанційної діагностики на цьому комп'ютері не потрібне звичайне локальне сховище (наприклад, жорсткий диск чи пристрій USB).
- Визначати розташування для збереження результатів перевірки. Також можна встановити ім'я користувача та пароль, які використовуватимуться для завантаження.
- Відображати інформацію про стан виконання діагностики, яку було запущено раніше.

Щоб налаштувати параметри Remote HP PC Hardware Diagnostics UEFI, виконайте наведені нижче дії.

- 1. Увімкніть або перезавантажте комп'ютер, а коли відобразиться логотип HP, натисніть клавішу f10, щоб увійти до утиліти Computer Setup (Налаштування комп'ютера).
- 2. Виберіть пункт Advanced (Додатково), а потім Settings (Параметри).
- 3. Зробіть потрібні налаштування.
- 4. Виберіть Exit (Вихід), а потім Save Changes and Exit (Зберегти зміни та вийти), щоб зберегти параметри.

Зміни буде застосовано після перезавантаження комп'ютера.

# <span id="page-69-0"></span>11 **Резервне копіювання та відновлення**

Створювати резервні копії даних, контрольні точки відновлення, виконувати скидання комп'ютера, створювати носії для відновлення або безпосередньо відновлювати систему до заводського стану можна за допомогою засобів Windows або програмного забезпечення HP. Ці стандартні процедури допоможуть швидше повернути комп'ютер до робочого стану.

- **ВАЖЛИВО**. Якщо ви збираєтеся розпочати процедуру відновлення даних, майте на увазі, що акумулятор планшета має бути заряджено щонайменше на 70%.
- **ВАЖЛИВО**. Якщо у вас планшет зізнімною клавіатурою, перш ніж виконувати будь-які діїз відновлення, підключіть планшет до клавіатурної бази.

# **Резервне копіювання інформації та створення носія для відновлення**

Ці способи створення носія для відновлення системи та резервних копій доступні лише для деяких моделей.

#### **Використання засобів** Windows **для створення резервних копій**

Компанія HP рекомендує створити резервну копію даних одразу після початкового налаштування. Це можна зробити за допомогою локального засобу резервного копіювання Windows ізовнішньої флешпам'яті USB, а також у онлайн-інструментах.

**Е ПРИМІТКА.** Якщо обсяг вільного місця на комп'ютері становить 32 ГБ або менше, за замовчуванням Microsoft® System Restore буде вимкнено.

## **Створення носія для відновлення за допомогою** HP Cloud Recovery Download Tool (**лише в деяких моделях**)

Ви можете використовувати програму HP Cloud Recovery Download Tool, щоб створювати носії для відновлення HP на завантажувальній флеш-пам'яті USB.

Щоб дізнатися більше:

- **■** Перейдіть за посиланням [http://www.hp.com,](http://www.hp.com) у рядку пошуку введіть HP Cloud Recovery та виберіть потрібний тип комп'ютера.
- **ПРИМІТКА.** Якщо вам не вдалося самостійно створити носій для відновлення, зверніться до служби підтримки, щоб придбати диски відновлення. Перейдіть на веб-сайт [http://www.hp.com/support,](http://www.hp.com/support) виберіть країну або регіон і дотримуйтеся вказівок на екрані.

**ВАЖЛИВО**. Компанія HP рекомендує дотримуватися інструкцій у розділі Відновлення та методи відновлення на сторінці 61, щоб відновити комп'ютер, перш ніж замовляти та [використовувати](#page-70-0) диски відновлення HP. За допомогою останньої резервної копії комп'ютер можна повернути до робочого стану швидше, ніж із дисками для відновлення HP. Після відновлення системи може знадобитися багато часу, щоб повторно встановити все програмне забезпечення операційної системи, яким ви користувалися після покупки.

# <span id="page-70-0"></span>**Відновлення та повернення системи**

Якщо комп'ютер не завантажується, вам доступні кілька системних і позасистемних засобів, які допоможуть відновити Windows.

Компанія HP рекомендує спробувати відновити систему за допомогою інструкцій у розділі Відновлення та методи відновлення на сторінці 61.

#### **Створення контрольної точки відновлення системи**

Функція відновлення системи доступна у Windows. Спеціальне програмне забезпечення може автоматично або вручну створювати контрольні точки відновлення (або знімки) із системними файлами та параметрами, що були на комп'ютері в певний момент.

Функція відновлення системи повертає комп'ютер до стану, у якому він перебував у момент, коли ви створили контрольну точку відновлення. Відновлення не впливає на персональні файли та документи.

#### **Відновлення та методи відновлення**

Спочатку спробуйте перший метод. Переходьте до наступного, лише якщо не спрацює перший.

- 1. Запустіть Microsoft System Restore.
- 2. Виконайте скидання налаштувань комп'ютера.
- **ПРИМІТКА**. Для послідовного виконання команд **Удалить все** (Видалити все) і **Полностью очистить диск** (Повністю очистити диск) може знадобитися кілька годин, після чого на вашому комп'ютері не залишиться інформації. Це найбезпечніший спосіб скинути налаштування комп'ютера, перш ніж утилізувати його.
- 3. Відновіть систему за допомогою носія для відновлення HP. Додаткову інформацію див. у розділі Відновлення за допомогою носія для відновлення HP на сторінці 61.

Додаткову інформацію про перші два способи див. у програмі «Получение справку» (Отримання довідки).

- **■** Натисніть кнопку **Пуск**, виберіть **Все программы** (Усі програми), далі **Получение справки**  (Отримання довідки), а потім введіть завдання, яке потрібно виконати.
- **ПРИМІТКА.** Для доступу до програми «Получение справку» (Отримання довідки) необхідне підключення до Інтернету.

#### **Відновлення за допомогою носія для відновлення** HP

Носій для відновлення HP можна використовувати, щоб повернути операційну систему й драйвери, інстальовані на заводі. На деяких продуктах носій для відновлення можна створити на завантажувальній флеш-пам'яті USB за допомогою HP Cloud Recovery Download Tool.

Докладніші відомості див. у розділі Створення носія для відновлення за допомогою [HP Cloud Recovery](#page-69-0)  Download Tool (лише в деяких моделях) на сторінці 60.

**ПРИМІТКА.** Якщо вам не вдалося самостійно створити носій для відновлення, зверніться до служби підтримки, щоб придбати диски відновлення. Перейдіть на веб-сайт [http://www.hp.com/support,](http://www.hp.com/support) виберіть країну або регіон і дотримуйтеся вказівок на екрані.

Для відновлення системи:

**■** Вставте носій для відновлення HP та перезавантажте комп'ютер.

**ПРИМІТКА.** Компанія HP рекомендує дотримуватися інструкцій у розділі Відновлення та методи відновлення на сторінці 61, щоб відновити комп'ютер, перш ніж замовляти та [використовувати](#page-70-0) диски відновлення HP. За допомогою останньої резервної копії комп'ютер можна повернути до робочого стану швидше, ніж із дисками для відновлення HP. Після відновлення системи може знадобитися багато часу, щоб повторно встановити все програмне забезпечення операційної системи, яким ви користувалися після покупки.

#### **Зміна порядку завантаження комп**'**ютера**

Якщо комп'ютер не перезавантажується за допомогою носія для відновлення HP, можна змінити порядок його завантаження, тобто порядок пристроїв, зазначений у BIOS, до якого звертається комп'ютер для отримання інформації про запуск. Залежно від розташування носія для відновлення HP можна вибрати пристрій для читання оптичних дисків або пристрій USB.

**ВАЖЛИВО**. Якщо у вас планшет зізнімною клавіатурою, перш ніж виконувати наведені нижче дії, підключіть його до клавіатурної бази.

Щоб змінити порядок завантаження, виконайте наведені нижче дії.

- 1. Вставте носій для відновлення HP.
- 2. Відкрийте меню **Запуску** системи.
	- Увімкніть або перезавантажте комп'ютер чи планшет із підключеною клавіатурою, натисніть і відпустіть клавішу esc, після чого натисніть клавішу f9, щоб відобразити параметри завантаження.
	- Якщо в планшета немає клавіатури, увімкніть або перезавантажте планшет, швидко натисніть та утримуйте кнопку збільшення гучності, а потім виберіть f9.

– або –

Увімкніть або перезавантажте планшет, швидко натисніть кнопку зменшення гучності й утримуйте її, а потім виберіть f9.

3. Виберіть пристрій для читання оптичних дисків або пристрій USB залежно від того, з чого потрібно здійснювати завантаження, і дотримуйтеся вказівок на екрані.

### **Використання** HP Sure Recover (**лише в деяких пристроях**)

В апаратне та програмне забезпечення деяких моделей комп'ютерів вбудовано технологію HP Sure Recover для відновлення операційної системи. HP Sure Recover може повністю відновити образ ОС від HP без додаткового програмного забезпечення.

За допомогою HP Sure Recover адміністратор або користувач може відновити систему та встановити:

- найновішу версію операційної системи;
- драйвери пристроїв для певної платформи;
- програмне забезпечення (якщо використовується користувацький образ).

Актуальну документацію щодо HP Sure Recover див. на веб-сайті [http://www.hp.com/support.](http://www.hp.com/support) Дотримуйтеся вказівок на екрані, щоб знайти свій продукт і документацію для нього.
# <span id="page-72-0"></span>12 **Електростатичний розряд**

Електростатичний розряд — це вивільнення статичної електричної енергії під час контакту двох об'єктів, наприклад ураження, яке можна отримати, ідучи по килиму й узявшись за металеву дверну ручку.

Розряд статичного струму від пальців або інших електростатичних провідників може пошкодити електронні компоненти.

**ВАЖЛИВО.** Щоб зменшити ризик пошкодження комп'ютера, пристрою для читання дисків або втрати даних, перегляньте наведені нижче застереження.

- Якщо в інструкціях із видалення чи встановлення вказано відключити комп'ютер від джерела струму, спочатку переконайтеся, що його належно заземлено.
- До встановлення тримайте компоненти в спеціальних контейнерах, що захищають від електростатичного розряду.
- Уникайте дотику до контактів, дротів і мікросхем. Якомога менше торкайтесь електронних компонентів.
- Використовуйте ненамагнічені інструменти.
- Перш ніж розпочати роботу з компонентами, зніміть статичний заряд, торкнувшись нефарбованої металевої поверхні.
- Вийняті компоненти зберігайте в контейнерах, захищених від електростатики.

# <span id="page-73-0"></span>13 **Технічні характеристики**

У характеристиках умов експлуатації можна знайти корисну інформацію (зокрема, про джерело вхідної напруги) щодо комп'ютера, яка знадобиться під час подорожей або зберігання пристрою.

# **Вхідне живлення**

Відомості про живлення, наведені в цьому розділі, можуть знадобитися, якщо ви плануєте брати комп'ютер у подорож за кордон.

Комп'ютер живиться від постійного струму (від джерела змінного або постійного струму). Джерело живлення змінного струму має бути розраховано на напругу 100–240 В і частоту 50–60 Гц. Хоча комп'ютер можна підключати до окремого джерела живлення постійного струму, бажано використовувати адаптер змінного струму або джерело постійного струму, що постачається та схвалено компанією HP для цього комп'ютера.

Комп'ютер може живитися від джерел постійного струму за вказаних нижче характеристик. Відомості про робочу напругу та струм комп'ютера наведено на етикетціз нормативною інформацією.

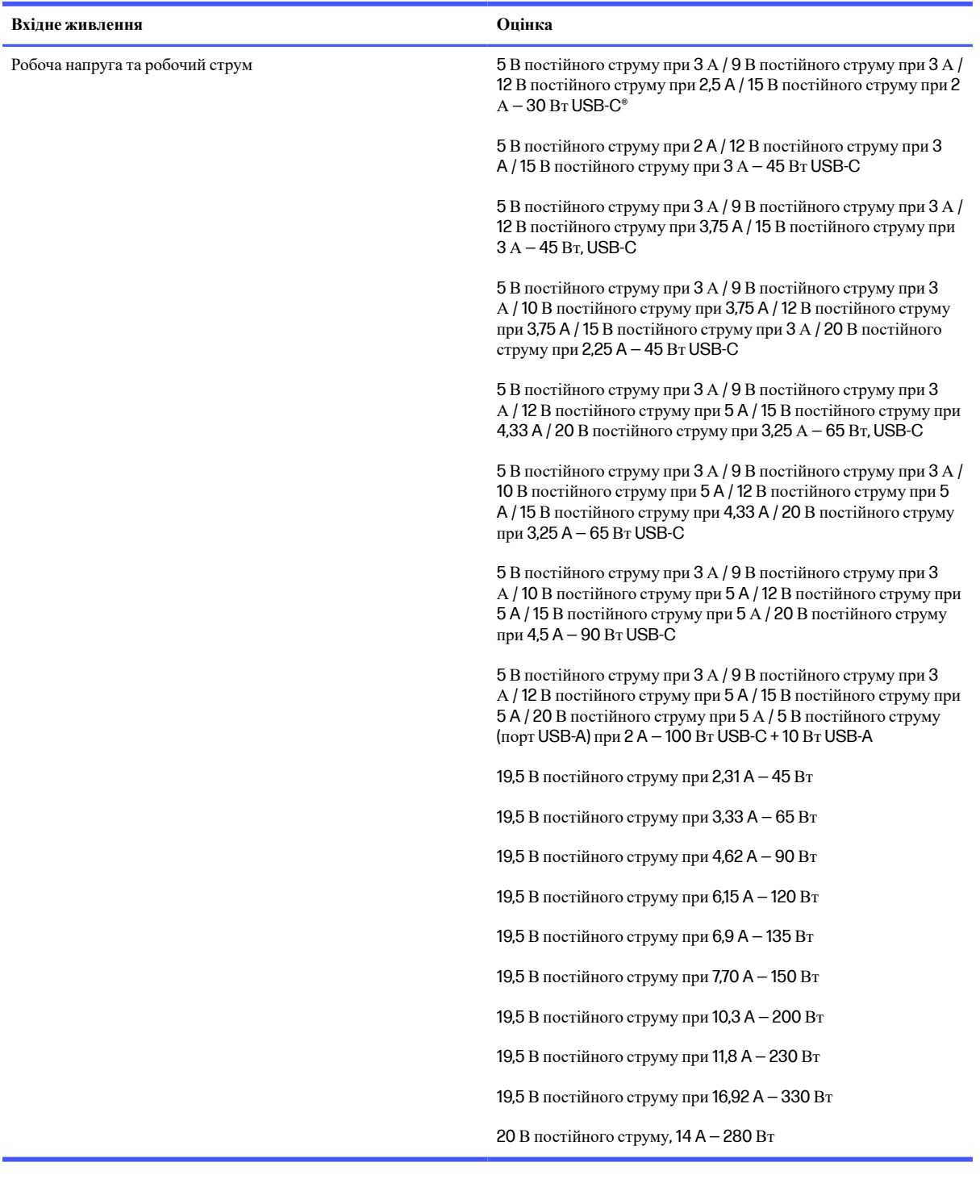

#### **Таблиця** 13-1 **Параметри живлення** (**постійний струм**)

**ПРИМІТКА.** Цей продукт розроблено для енергосистем IT у Норвегії з лінійною напругою, яка не перевищує середньоквадратичного значення 240 В.

# <span id="page-75-0"></span>**Умови експлуатації**

У характеристиках умов експлуатації можна знайти корисну інформацію щодо комп'ютера, яка знадобиться під час подорожей або зберігання пристрою.

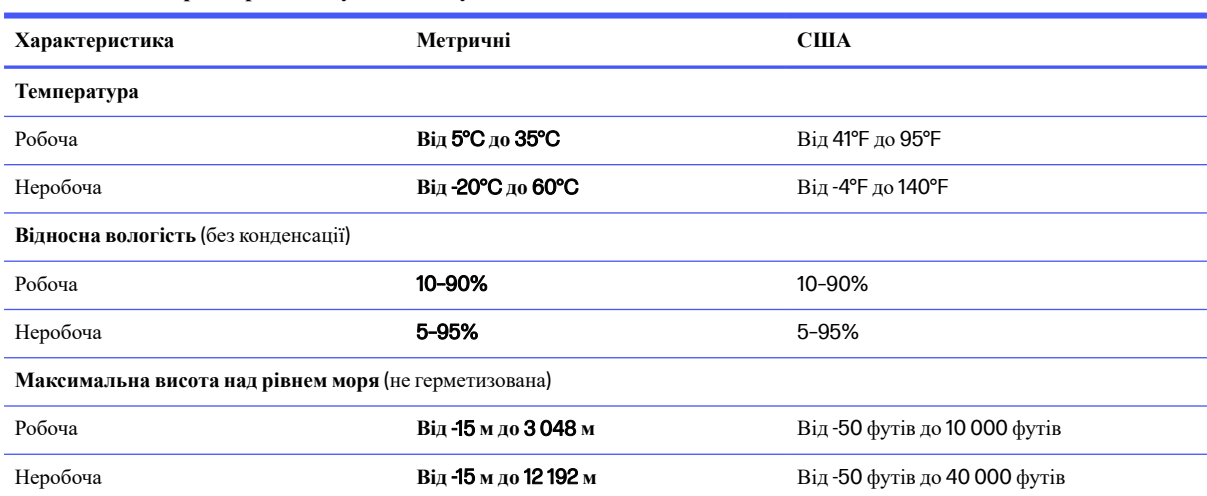

#### **Таблиця** 13-2 **Характеристики умов експлуатації**

# <span id="page-76-0"></span>14 **Спеціальні можливості**

Мета компанії HP — розробляти, виготовляти та продавати продукти, а також надавати послуги й інформацію, якими зможе скористатися будь-хто, незалежно від місця розташування, як окремо, так і в складі відповідних спеціальних засобів (пристроїв або програм) сторонніх розробників.

# HP **та спеціальні можливості**

HP цінить різноманіття, інклюзивність і високу якість робочого та особистого життя, тому це впливає на все, що робить наша компанія. HP прагне створити інклюзивне середовище, яке поєднує людей з усього світу за допомогою технологій.

## **Пошук технологічних засобів**, **що відповідають вашим потребам**

Технології допомагають людям повністю реалізувати свій потенціал. Спеціальнізасоби усувають перешкоди та дають змогу вільно почувати себе вдома, на роботі й у суспільстві. Вони допомагають повною мірою використовувати й розширювати функціональні можливості обладнання електронних та інформаційних технологій.

Додаткову інформацію див. у розділі Пошук ефективних [спеціальних](#page-77-0) засобів на сторінці 68.

# **Зобов**'**язання** HP

Компанія HP прагне створювати продукти й послуги, доступні для людей з обмеженими можливостями. Ми працюємо над тим, щоб забезпечити рівні можливості, і це допомагає нам зробити технології доступними для всіх.

Мета HP — розробляти, виготовляти та випускати на ринок продукти й послуги, якими можуть ефективно користуватися всі, зокрема люди з обмеженими можливостями, за допомогою допоміжних пристроїв або без них.

Щоб досягти цього, ми створили Політику спеціальних можливостей, де описано сім найважливіших пунктів, на які орієнтується компанія у своїй роботі. Усі керівники та працівники HP мають підтримувати описані нижче цілі та дотримуватися процедур їх упровадження відповідно до своїх ролей і обов'язків.

- Підвищити в компанії HP рівень обізнаності про проблеми людей з обмеженими можливостями та надати працівникам знання, необхідні для розробки, виробництва, випуску на ринок і надання доступних продуктів та послуг.
- Розробити вказівки щодо спеціальних можливостей продуктів і послуг та зобов'язати групи з розробки продуктів упроваджувати ці вказівки, якщо це є конкурентоспроможним і можливим з технічної та економічної точки зору.
- Залучати людей з обмеженими можливостями до створення вказівок щодо спеціальних можливостей, а також до розробки та тестування продуктів і послуг.
- Розробляти документи з підтримкою спеціальних можливостей і надавати інформацію про продукти та послуги HP користувачам у доступній формі.
- Налагоджувати зв'язки з провідними постачальниками спеціальних засобів і рішень.
- <span id="page-77-0"></span>● Підтримувати внутрішні й зовнішні дослідження та розробки з метою розвитку спеціальних засобів, що використовуються в продуктах і послугах HP.
- Підтримувати й оновлювати галузеві стандарти та вказівки щодо спеціальних можливостей.

# **Міжнародна асоціація експертів зі спеціальних можливостей** (IAAP)

Міжнародна асоціація експертів зі спеціальних можливостей (International Association of Accessibility Professionals, IAAP) — це некомерційна асоціація, орієнтована на підвищення обізнаності про спеціальні можливості шляхом налагодження зв'язків, навчання та сертифікації. Мета цієї організації — допомогти експертам у галузі спеціальних можливостей досягти кар'єрних успіхів і дати підприємствам можливість ефективніше інтегрувати спеціальні можливості у свої продукти та інфраструктуру.

Компанія HP є засновником IAAP. Разом зіншими організаціями ми намагаємося привернути увагу якомога більшої кількості людей до спеціальних можливостей. Це зобов'язання допомагає HP досягти поставленої мети — розробляти, виготовляти та випускати на ринок продукти й послуги, якими можуть ефективно користуватися люди з обмеженими можливостями.

IAAP допомагає звичайним людям, студентам і організаціям по всьому світу обмінюватися знанням. Якщо ви бажаєте отримати додаткову інформацію, приєднатися до онлайн-спільноти, підписатися на новини та дізнатися про умови вступу до організації, перейдіть за посиланням [http://www.accessibilityassociation.org.](http://www.accessibilityassociation.org)

# **Пошук ефективних спеціальних засобів**

Усі, зокрема люди з обмеженими можливостями та люди похилого віку, повинні мати можливість спілкуватися, виражати себе й обмінюватись інформацією зі світом за допомогою сучасних технологій. HP прагне підвищити рівень обізнаності про спеціальні можливості як усередині компанії, так і серед своїх клієнтів та партнерів.

Різноманітні спеціальнізасоби, наприклад великі шрифти, які легко читати, функція розпізнавання голосу, яка дає змогу керувати пристроєм за допомогою голосу, а також іншізасоби, що допомагають у певних ситуаціях, полегшують користування продуктами HP. Як вибрати те, що підходить саме вам?

#### **Оцінка потреб**

Технології допомагають людині повністю реалізувати свій потенціал. Спеціальнізасоби усувають перешкоди та дають змогу вільно почувати себе вдома, на роботі й у суспільстві. Спеціальнізасоби (СЗ) допомагають повною мірою використовувати й розширювати функціональні можливості обладнання електронних та інформаційних технологій.

Вам доступний великий асортимент пристроїв, у яких використовуються СЗ. За допомогою спеціальної оцінки ви зможете порівняти різні продукти, знайти потрібну інформацію та вибрати найкраще рішення для себе. Фахівціз оцінювання потреб в СЗ раніше працювали в багатьох галузях: це ліцензовані або сертифіковані фізіотерапевти, експерти з реабілітації, мовленнєвих порушень тощо. Інші фахівці також можуть надати корисну інформацію, навіть якщо не мають ліцензій або сертифікатів. Щоб перевірити, чи підходить вам фахівець, запитайте його про досвід, навички та вартість послуг.

#### **Спеціальні можливості на пристроях** HP

На сторінках за цими посиланнями наведено інформацію про спеціальні можливості та допоміжні технології (за наявності у вашій країні чи регіоні), які входять до складу різних продуктів HP. Ці ресурси допоможуть вам вибрати конкретні спеціальнізасоби та вироби, що найбільше вам підходять.

● HP Aging & Accessibility. Перейдіть на сторінку <http://www.hp.com> і введіть Accessibility (спеціальні можливості) у полі пошуку. Виберіть Office of Aging and Accessibility (Офіс старіння та спеціальних можливостей).

- <span id="page-78-0"></span>● Комп'ютери HP. Для продуктів Windows перейдіть на сторінку <http://www.hp.com/support> та введіть Windows Accessibility Options (Спеціальні можливості Windows) у полі пошуку Search **our knowledge** (Пошук у нашій бібліотеці знань). У результатах виберіть відповідну операційну систему.
- Магазин HP периферійні пристрої для продуктів HP. Перейдіть на сторінку [http://store.hp.com,](http://store.hp.com) виберіть Shop (Магазин), а потім — Monitors (Монітори) або Accessories (Аксесуари).

Щоб дізнатися більше про спеціальні [можливості](#page-80-0) вашого пристрою HP, див. Зв'язок зі службою підтримки на сторінці 71.

Посилання на сайти сторонніх партнерів і постачальників, які можуть надавати додаткову допомогу.

- Відомості про спеціальні можливості [Microsoft \(Windows](http://www.microsoft.com/enable) та Microsoft Office)
- Відомості про спеціальні можливості продуктів [Google \(Android, Chrome, Google Apps\)](https://www.google.com/accessibility/)

# **Стандарти та законодавство**

Законодавчі органи країн в усьому світі створюють акти, що мають на меті поліпшити доступ людей з обмеженими можливостями до продуктів і послуг. Ці законодавчі акти історично стосуються телекомунікаційних продуктів і послуг, ПК та принтерів із певними функціями комунікації й відтворення відео, пов'язаноїз ними документації користувача, а також служб підтримки.

# **Стандарти**

Рада зі спеціальних засобів США (US Access Board) розробилаРозділ 508 до стандартів Положень щодо державних закупівель (Federal Acquisition Regulation, FAR), щоб дати змогу людям із фізичними й когнітивними вадами, а також обмеженими можливостями органів чуття отримати доступ до інформації та використовувати інформаційно-комунікаційні технології (ІКТ).

Ці стандарти містять технічні критерії для різних типів технологій, а також вимоги щодо продуктивності, що стосуються функціональних можливостей відповідних продуктів. Певні критерії стосуються програмного забезпечення й операційних систем, інформації та програм в Інтернеті, комп'ютерів, телекомунікаційних продуктів, відео- й медіафайлів, а також автономних закритих продуктів.

## **Мандат** 376 — EN 301 549

Європейський Союз розробив стандарт EN 301 549 у складі Мандата 376 як набір онлайн-інструментів для державних закупівель продуктів у секторіінформаційно-комунікаційних технологій. У стандарті визначено вимоги щодо доступності продуктів і послуг у секторіінформаційно-комунікаційних технологій, а також описано процедури тестування та методології оцінки відповідності кожній вимозі.

#### **Керівництво із забезпечення доступності веб**-**вмісту** (WCAG)

Керівництво іззабезпечення доступності веб-вмісту (Web Content Accessibility Guidelines, WCAG) від Ініціативи поліпшення веб-доступу W3C (Web Accessibility Initiative, WAI) допомагає веб-дизайнерам і розробникам створювати сайти, які краще відповідають потребам людей з обмеженими можливостями та людей похилого віку.

У WCAG поняття доступностізастосовується до всієї низки веб-вмісту (текст, зображення, аудіо та відео) і програм в Інтернеті. Відповідність вимогам WCAG можна легко встановити. Положення документа зрозумілі й прості у використанні та залишають веб-розробникам простір для впровадження інновацій. WCAG 2.0 також схвалено як [ISO/IEC 40500:2012.](http://www.iso.org/iso/iso_catalogue/catalogue_tc/catalogue_detail.htm?csnumber=58625/)

<span id="page-79-0"></span>У WCAG докладно розглядаються проблеми доступу до Інтернету, з якими стикаються люди з візуальними, слуховими, фізичними, когнітивними та неврологічними вадами, а також люди похилого віку з відповідними потребами. WCAG 2.0 містить опис характеристик доступного вмісту.

- **Сприйнятливість** (наприклад, наведення текстових описів для зображень, розшифровок для аудіо, забезпечення високої адаптивності та налаштування кольорового контрасту).
- **Керованість** (забезпечення доступу за допомогою клавіатури, налаштування кольорового контрасту, часу введення, запобігання умовам, що спричиняють приступи, а також підтримка навігаційних функцій).
- **Зрозумілість** (вирішення проблем із читабельністю та прогнозованим введенням тексту, допомога під час введення).
- **Надійність** (вирішення проблем із сумісністю за допомогою спеціальних засобів).

#### **Законодавство та нормативні акти**

Питання доступностіінформаційних технологій та інформації набуває все більшого законодавчого значення. Нижче наведено посилання на основнізаконодавчі акти, правила та стандарти.

- [Сполучені](http://www8.hp.com/us/en/hp-information/accessibility-aging/legislation-regulation.html#united-states) Штати Америки
- [Канада](http://www8.hp.com/us/en/hp-information/accessibility-aging/legislation-regulation.html#canada)
- **[Європа](http://www8.hp.com/us/en/hp-information/accessibility-aging/legislation-regulation.html#europe)**
- [Австралія](http://www8.hp.com/us/en/hp-information/accessibility-aging/legislation-regulation.html#australia)

# **Корисні ресурси та посилання з інформацією про доступність**

Ці організації, установи та ресурси можуть мати інформацію щодо вад здоров'я й обмежень, пов'язаних із віком.

# **Організації**

Перераховані нижче організації, як і багато інших, надають інформацію про вади здоров'я й обмеження, пов'язаніз віком.

- Американська асоціація людей з обмеженими можливостями (American Association of People with Disabilities, AAPD)
- Асоціація програм із розробки спеціальних засобів (Association of Assistive Technology Act Programs, ATAP)
- Американська асоціація людей із вадами слуху (Hearing Loss Association of America, HLAA)
- Центр з інформаційно-технічної допомоги та навчання (Information Technology Technical Assistance and Training Center, ITTATC)
- Lighthouse International
- Національна асоціація глухих (National Association of the Deaf)

**ПРИМІТКА.** Це не повний список. Ці організації наведено лише для довідки. Компанія HP не відповідальна за інформацію або контакти, які ви можете знайти в Інтернеті. Згадування на цій сторінці не означає підтримку з боку HP.

- <span id="page-80-0"></span>Національна федерація сліпих (National Federation of the Blind)
- Товариство з надання реабілітаційних послуг і спеціальних засобів Північної Америки (Rehabilitation Engineering & Assistive Technology Society of North America, RESNA)
- Корпорація з надання телекомунікаційних послуг для людей, що не чують, і людей із вадами слуху (Telecommunications for the Deaf and Hard of Hearing, Inc., TDI)
- Ініціатива з поліпшення веб-доступу W3C (W3C Web Accessibility Initiative, WAI)

#### **Навчальні заклади**

Багато навчальних закладів, зокрема наведені нижче, надають інформацію про вади здоров'я й обмеження, пов'язаніз віком.

- Університет штату Каліфорнія, Нортрідж, Центр із питань обмежених можливостей (California State University, Northridge, CSUN)
- Університет Вісконсину в Медісоні, Trace Center
- Університет штату Міннесота, програма з поширення доступності комп'ютерних технологій

## **Інші ресурси**

Багато ресурсів, зокрема наведені нижче, надають інформацію про вади здоров'я й обмеження, пов'язаніз віком.

- Програма надання технічної допомоги відповідно до Закону про захист прав громадян США з обмеженими можливостями (Americans with Disabilities Act, ADA)
- Мережа ILO Global Business and Disability Network
- **EnableMart**
- Європейський форум із питань обмежених можливостей (European Disability Forum)
- Мережа Job Accommodation Network
- **Microsoft Enable**

## **Посилання** HP

Наведені нижче посилання на ресурси HP містять інформацію щодо вад здоров'я й обмежень, пов'язаних із віком.

Посібник із техніки безпеки та забезпечення зручності [користування](http://www8.hp.com/us/en/hp-information/ergo/index.html) HP

Продажі HP в [державному](https://government.hp.com/) секторі

# **Зв**'**язок зі службою підтримки**

Компанія HP пропонує клієнтам з обмеженими можливостями технічну підтримку та допомогу у використанні спеціальних можливостей.

- **Э ПРИМІТКА.** Підтримка доступна лише англійською мовою.
	- Клієнтам, у яких виникли запитання щодо технічної підтримки або спеціальних можливостей продуктів HP, але вони мають вади слуху чи не чують:
- звертайтеся за номером (877) 656-7058 із понеділка по п'ятницю з 06:00 до 21:00 за північноамериканським гірським часом за допомогою пристрою TRS/VRS/WebCapTel.
- Клієнтам зіншими обмеженими можливостями та клієнтам похилого віку, які мають питання щодо технічної підтримки або спеціальних можливостей продуктів HP:
	- звертайтеся за номером (888) 259-5707 із понеділка по п'ятницю з 06:00 до 21:00 за північноамериканським гірським часом.

# <span id="page-82-0"></span>**Покажчик**

#### **А**

активація режимів сну та глибокого сну [33](#page-42-0) антени WLAN, визначення [7](#page-16-0) антивірусне програмне забезпечення, використання [48](#page-57-0) апаратне забезпечення, інформація [4](#page-13-0) аудіо [23](#page-32-0) аудіо HDMI [26](#page-35-0) гарнітури [24](#page-33-0) динаміки [23](#page-32-0) навушники [24](#page-33-0) налаштування звуку [24](#page-33-0) регулювання гучності [14](#page-23-0)

#### **Б**

батарея вирішення проблеми низького рівня заряду батареї [37](#page-46-0) заощадження заряду [36](#page-45-0) із заводською пломбою [38](#page-47-0) низькі рівні заряду батареї [37](#page-46-0) пошук інформації [36](#page-45-0) розряджання [36](#page-45-0) батарея із заводською пломбою [38](#page-47-0) бездротова мережа (WLAN) підключення [19](#page-28-0) підключення до громадської мережі WLAN [19](#page-28-0) підключення до корпоративної мережі WLAN [19](#page-28-0) функціональний діапазон [19](#page-28-0) бездротова мережа, захист [50](#page-59-0) безпроводові антени, визначення [7](#page-16-0) брандмауер [49](#page-58-0)

#### **В**

вбудована цифрова клавіатура, визначення [13](#page-22-0) вентиляційні отвори, визначення [15](#page-24-0)

використання клавіатури й додаткової миші [31](#page-40-0) використання паролів [46](#page-55-0) використання сенсорної панелі [28](#page-37-0) вимкнення комп'ютера [35](#page-44-0) високоточна сенсорна панель використання [28](#page-37-0) відбитки пальців, реєстрація [48](#page-57-0) відео бездротові дисплеї [26](#page-35-0) порт HDMI [25](#page-34-0) Порт HDMI [25](#page-34-0) USB Type-C [27](#page-36-0) відео, використання [25](#page-34-0) відновлення [60,](#page-69-0) [61](#page-70-0) диски [61](#page-70-0) носій [61](#page-70-0) пристрій USB [61](#page-70-0) відновлення системи [61](#page-70-0) відновлення та методи відновлення [61](#page-70-0) внутрішні мікрофони, визначення [7](#page-16-0) вхідне живлення [64](#page-73-0)

#### **Г**

гарнітура, підключення [24](#page-33-0) гнізда аудіовихід (навушники) / аудіовхід (мікрофон) [6](#page-15-0) живлення [5](#page-14-0) гучність регулювання [14](#page-23-0)

## **Д**

динаміки [15](#page-24-0) підключення [23,](#page-32-0) [24](#page-33-0) догляд за комп'ютером [42](#page-51-0) дротова мережа (LAN) [21](#page-30-0)

#### **Е**

екран навігація [28](#page-37-0) екранна клавіатура [31](#page-40-0) електростатичний розряд [63](#page-72-0)

#### **Ж**

жест дотику двома пальцями на сенсорній панелі [29](#page-38-0) жест дотику на сенсорній панелі чи сенсорному екрані [28](#page-37-0) жест дотику трьома пальцями на сенсорній панелі [29](#page-38-0) жест дотику чотирма пальцями на сенсорній панелі [30](#page-39-0) жест масштабування двома пальцями на сенсорній панелі та сенсорному екрані [29](#page-38-0) жест проведення двома пальцями на сенсорній панелі [29](#page-38-0) жест проведення одним пальцем на сенсорному екрані [31](#page-40-0) жест проведення трьома пальцями на сенсорній панелі [30](#page-39-0) жест проведення чотирма пальцями на сенсорній панелі [31](#page-40-0) жести [28](#page-37-0) жести на високоточній сенсорній панелі дотик двома пальцями [29](#page-38-0) дотик трьома пальцями [29](#page-38-0) дотик чотирма пальцями [30](#page-39-0) проведення двома пальцями [29](#page-38-0) проведення трьома пальцями [30](#page-39-0) проведення чотирма пальцями [31](#page-40-0) жести на сенсорній панелі дотик двома пальцями [29](#page-38-0) дотик трьома пальцями [29](#page-38-0) дотик чотирма пальцями [30](#page-39-0) проведення двома пальцями [29](#page-38-0) проведення трьома пальцями [30](#page-39-0) проведення чотирма пальцями [31](#page-40-0) жести на сенсорній панелі та сенсорному екрані дотик [28](#page-37-0)

масштабування двома пальцями [29](#page-38-0) жести на сенсорному екрані дотик [28](#page-37-0) масштабування двома пальцями [29](#page-38-0) проведення [31](#page-40-0) проведення одним пальцем [31](#page-40-0) живлення батарея [35](#page-44-0) зовнішнє [38](#page-47-0) живлення від батареї [35](#page-44-0)

#### **З**

завершення роботи [35](#page-44-0) зависання системи [35](#page-44-0) заряд батареї [36](#page-45-0) засоби керування бездротовим зв'язком кнопка [18](#page-27-0) операційна система [18](#page-27-0) засоби керування операційною системою [18](#page-27-0) Засоби Windows, використання [60](#page-69-0) звук *Див*. [аудіо](#page-82-0)  зовнішнє джерело живлення, використання [38](#page-47-0) зона керування [8](#page-17-0) зона сенсорної панелі, визначення [8,](#page-17-0) [9](#page-18-0)

#### **І**

індикатор адаптера змінного струму та батареї, визначення [5](#page-14-0) індикатор бездротового доступу [18](#page-27-0) індикатор вимкнення гучності мікрофона, визначення [10](#page-19-0) індикатор вимкнення звуку, визначення [10](#page-19-0) індикатор живлення, визначення [10](#page-19-0) індикатор камери, визначення [7](#page-16-0) індикатор сенсорної панелі, визначення [8](#page-17-0) індикатор caps lock [10](#page-19-0) індикатори адаптер змінного струму та батарея [5](#page-14-0) вимкнення [10](#page-19-0)

вимкнення гучності мікрофона [10](#page-19-0) живлення [10](#page-19-0) камера [7](#page-16-0) сенсорна панель [8](#page-17-0) caps lock [10](#page-19-0) інформація про батарею, пошук [36](#page-45-0)

#### **К**

кабель безпеки, установлення [50](#page-59-0) камера визначення [7](#page-16-0) використання [23](#page-32-0) керування живленням [33](#page-42-0) клавіатура й додаткова миша використання [31](#page-40-0) клавіатура, вбудована цифрова [13](#page-22-0) клавіша конфіденційності камери, використання [23](#page-32-0) клавіша операцій для вимкнення звуку [14](#page-23-0) клавіша операцій для вимкнення мікрофона [14](#page-23-0) клавіша операцій для відтворення [14](#page-23-0) клавіша операцій для відтворення попереднього запису [14](#page-23-0) клавіша операцій для збільшення яскравості екрана [14](#page-23-0) клавіша операцій для зменшення яскравості екрана [14](#page-23-0) клавіша операцій для наступного запису [14](#page-23-0) клавіша операцій для підсвічування клавіатури [14](#page-23-0) клавіша операцій для призупинення [14](#page-23-0) клавіша операцій, визначення [13](#page-22-0) Клавіша програми HP Hubs Launcher, визначення [14](#page-23-0) клавіша режиму польоту [18](#page-27-0) клавіша esc, визначення [13](#page-22-0) клавіша fn, визначення [13](#page-22-0) клавіша num lock, опис [13](#page-22-0) клавіша Windows, визначення [13](#page-22-0) клавіші операція [13](#page-22-0)

esc [13](#page-22-0) fn [13](#page-22-0) num lock [13](#page-22-0) Windows [13](#page-22-0) клавіші операцій визначення [13](#page-22-0) використання [13](#page-22-0) вимкнення звуку [14](#page-23-0) вимкнення мікрофона [14](#page-23-0) відтворити [14](#page-23-0) гучність вимкнення [14](#page-23-0) гучність динаміка [14](#page-23-0) збільшення яскравості екрана [14](#page-23-0) зменшення яскравості екрана [14](#page-23-0) наступний запис [14](#page-23-0) підсвічування клавіатури [14](#page-23-0) попередня звукова доріжка [14](#page-23-0) призупинення [14](#page-23-0) клавіші операцій для керування гучністю динаміка [14](#page-23-0) кнопка бездротового доступу [18](#page-27-0) кнопка живлення, визначення [12](#page-21-0) кнопки живлення [12](#page-21-0) сенсорна панель, ліва [8,](#page-17-0) [9](#page-18-0) сенсорна панель, права [8,](#page-17-0) [9](#page-18-0) кнопки сенсорної панелі визначення [8,](#page-17-0) [9](#page-18-0) комбіноване гніздо аудіовиходу (навушники)/аудіовходу (мікрофон), визначення [6](#page-15-0) компоненти дисплей [6](#page-15-0) індикатори [9](#page-18-0) ліва панель [5](#page-14-0) нижня панель [15](#page-24-0) область клавіатури [8](#page-17-0) права панель [4](#page-13-0) сенсорна панель [8](#page-17-0) компоненти дисплея [6](#page-15-0) компоненти лівої панелі [5](#page-14-0) компоненти нижньої панелі [15](#page-24-0) компоненти правої панелі [4](#page-13-0) компоненти сенсорної панелі [8](#page-17-0) контрольна точка відновлення системи, створення [60](#page-69-0) критичний рівень заряду батареї [37](#page-46-0)

#### **Л**

ліва зона керування, визначення [8](#page-17-0)

#### **М**

Міжнародна асоціація експертів зі спеціальних можливостей [68](#page-77-0) мобільний широкосмуговий зв'язок активація [19,](#page-28-0) [20](#page-29-0) Номер IMEI [19](#page-28-0) Номер MEID [19](#page-28-0)

#### **Н**

навушники, підключення [24](#page-33-0) назва продукту та номер, комп'ютер [16](#page-25-0) найефективніші методи роботи [1](#page-10-0) налаштування звуку, використання [24](#page-33-0) налаштування оператора мобільного зв'язку інформація [20](#page-29-0) Налаштування Remote HP PC Hardware Diagnostics UEFI використання [58](#page-67-0) налаштування [59](#page-68-0) низький рівень заряду батареї [37](#page-46-0) Номер IMEI [19](#page-28-0) Номер MEID [19](#page-28-0) нормативна інформація ярлик з нормативною інформацією [16](#page-25-0) ярлики сертифікації безпроводового обладнання [16](#page-25-0) носій для відновлення системи [60](#page-69-0) створення за допомогою засобів Windows [60](#page-69-0) створення за допомогою HP Cloud Recovery Download Tool [60](#page-69-0) носій для відновлення HP відновлення [61](#page-70-0)

#### **О**

оновлення драйверів [42](#page-51-0) оновлення програм [41](#page-50-0) оновлення програм і драйверів [41](#page-50-0)

оновлення програмного забезпечення, інсталяція [49](#page-58-0) ОС Windows носій для відновлення системи [60](#page-69-0) резервна копія [60](#page-69-0) оцінка потреб у спеціальних можливостях [68](#page-77-0) очищення комп'ютера [42](#page-51-0) дезінфекція [43](#page-52-0) догляд за дерев'яним шпоном [44](#page-53-0) зняття бруду та сміття [42](#page-51-0) HP Easy Clean [42](#page-51-0)

#### **П**

параметри живлення, використання [35](#page-44-0) параметри сенсорної панелі, налаштування [8](#page-17-0) паролі Setup Utility (Програма налаштування) (BIOS) [47](#page-56-0) Windows [46](#page-55-0) паролі Setup Utility (BIOS) [47](#page-56-0) паролі Windows [46](#page-55-0) перевезення комп'ютера [44](#page-53-0) передавання даних [27](#page-36-0) перехід між елементами екрана [28](#page-37-0) підключення до бездротової мережі [18](#page-27-0) підключення до громадської мережі WLAN [19](#page-28-0) підключення до корпоративної мережі WLAN [19](#page-28-0) підключення до мережі [18](#page-27-0) підключення до мережі WLAN [19](#page-28-0) підключення до LAN [21](#page-30-0) піктограма живлення, використання [35](#page-44-0) подорожування з комп'ютером [16,](#page-25-0) [44](#page-53-0) Політика компанії HP з надання спеціальних засобів [67](#page-76-0) порт HDMI визначення [5](#page-14-0) підключення [25](#page-34-0) Порт HDMI підключення [25](#page-34-0) порт USB SuperSpeed, визначення [4,](#page-13-0) [5](#page-14-0)

порт USB Type-C SuperSpeed, визначення [5](#page-14-0) порт USB Type-C, підключення [27](#page-36-0) порти Порт USB Type-C SuperSpeed [5](#page-14-0) HDMI [5,](#page-14-0) [25](#page-34-0) USB SuperSpeed [4,](#page-13-0) [5](#page-14-0) USB Type-C [27](#page-36-0) порядок завантаження, зміна [62](#page-71-0) права зона керування, визначення [8](#page-17-0) пристрій для читання відбитків пальців [12](#page-21-0) пристрій Bluetooth [18,](#page-27-0) [21](#page-30-0) Пристрій WLAN [16](#page-25-0) пристрій WWAN [19,](#page-28-0) [20](#page-29-0) пристрої з високою чіткістю зображення, підключення [25,](#page-34-0) [26](#page-35-0) програма очищення диска [40](#page-49-0) програми для безпечної роботи в Інтернеті, використання [48](#page-57-0) програмне забезпечення засіб дефрагментації диска [40](#page-49-0) інформація [4](#page-13-0) очищення диска [40](#page-49-0) програмне забезпечення для дефрагментації диска [40](#page-49-0)

#### **Р**

Режим глибокого сну активація [34](#page-43-0) активований, коли досягнуто критичного рівня заряду [37](#page-46-0) вихід [34](#page-43-0) режим польоту [18](#page-27-0) Режим сну активація [33](#page-42-0) вихід [33](#page-42-0) режими низького рівня блакитного світла [6](#page-15-0) режими сну та глибокого сну, активація [33](#page-42-0) резервна копія, створення [60](#page-69-0) резервне копіювання програмного забезпечення та даних [50](#page-59-0) резервні копії [60](#page-69-0) ресурси HP [1](#page-10-0)

ресурси, спеціальні можливості [70](#page-79-0) роз'єм живлення визначення [5](#page-14-0)

#### **С**

сенсорна панель використання [28](#page-37-0) налаштування [8](#page-17-0) сервісні ярлики, розташування [16](#page-25-0) серійний номер, комп'ютер [16](#page-25-0) СЗ (спеціальні засоби) мета [67](#page-76-0) пошук [68](#page-77-0) служба підтримки, спеціальні можливості [71](#page-80-0) спеціальнізасоби (СЗ) мета [67](#page-76-0) пошук [68](#page-77-0) спеціальні клавіші визначення [12](#page-21-0) використання [12](#page-21-0) спеціальні можливості [67,](#page-76-0) [68,](#page-77-0) [70,](#page-79-0) [71](#page-80-0) способи виведення зображення [25](#page-34-0) Стандарти з надання спеціальних можливостей згідно з Розділом 508 [69](#page-78-0) стандарти та законодавство, спеціальні можливості [69](#page-78-0)

#### **Т**

технічне обслуговування засіб дефрагментації диска [40](#page-49-0) оновлення програм і драйверів [41](#page-50-0) очищення диска [40](#page-49-0) технічні характеристики [64](#page-73-0)

## **У**

умови експлуатації [66](#page-75-0) установлене програмне забезпечення інформація [4](#page-13-0) установлення додатковий кабель безпеки [50](#page-59-0)

## **Ф**

Функція швидкого заряджання HP Fast Charge [36](#page-45-0) функція wake-on-voice [6](#page-15-0)

#### **Ш**

шторка конфіденційності камери, визначення [7](#page-16-0)

#### **Я**

ярлик сертифікації безпроводового обладнання [16](#page-25-0) ярлик Bluetooth [16](#page-25-0) ярлик WLAN [16](#page-25-0) ярлики нормативні [16](#page-25-0) сервісні [16](#page-25-0) серійний номер [16](#page-25-0) сертифікація безпроводового обладнання [16](#page-25-0) Bluetooth [16](#page-25-0) WLAN [16](#page-25-0)

# B

BIOS визначення версії [51](#page-60-0) завантаження оновлення [52,](#page-61-0) [53](#page-62-0) запуск Setup Utility [51](#page-60-0) оновлення [51](#page-60-0)

# E

eSIM [20](#page-29-0)

## G

GPS [20](#page-29-0)

## H

HP 3D DriveGuard [40](#page-49-0) HP Mobile Broadband активація [19,](#page-28-0) [20](#page-29-0) Номер IMEI [19](#page-28-0) Номер MEID [19](#page-28-0) HP PC Hardware Diagnostics UEFI використання [56](#page-65-0) завантаження [57](#page-66-0) запуск [57](#page-66-0) ідентифікаційний код несправності [56](#page-65-0) Програмне забезпечення HP Hotkey Support [57](#page-66-0)

HP PC Hardware Diagnostics Windows використання [54](#page-63-0) завантаження [55](#page-64-0) ідентифікаційний код несправності [54](#page-63-0) отримання доступу [54,](#page-63-0) [55](#page-64-0) установлення [56](#page-65-0) HP Sure Recover [62](#page-71-0) HP TechPulse [49](#page-58-0)

# M

Miracast [26](#page-35-0)

# W

Windows контрольна точка відновлення системи [60](#page-69-0) Windows Hello [23](#page-32-0) використання [48](#page-57-0)